# Memor™ 30/35 Family

# USER'S MANUAL

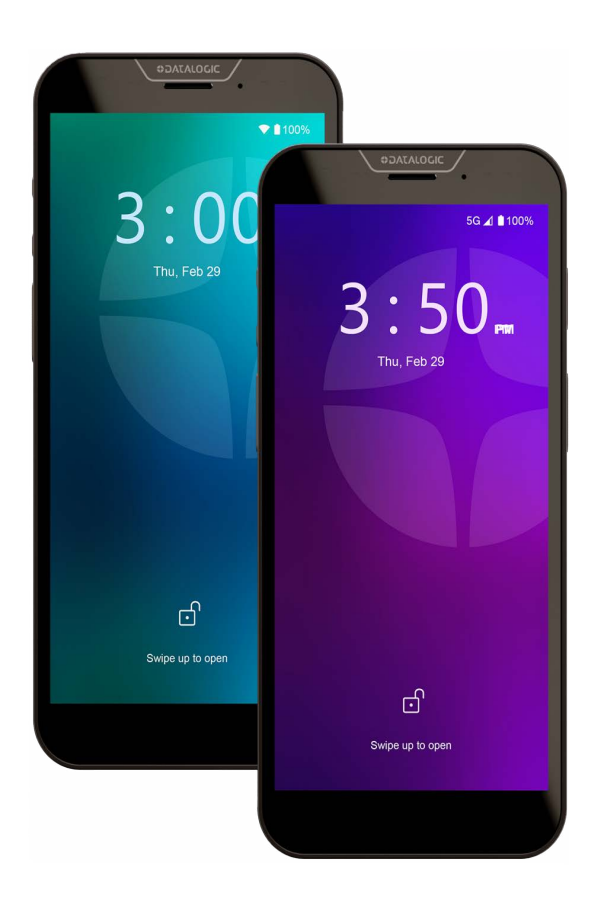

Rugged Mobile Computer/ Barcode Reader with 1D/2D Imager

# **ODATALOGIC**

#### **Datalogic S.r.l.**

Via S. Vitalino, 13 40012 Calderara di Reno (BO) Italy Tel. +39 051 3147011 Fax +39 051 3147205

#### **© 2024 Datalogic S.p.A. and /or its affiliates**

All rights reserved. Without limiting the rights under copyright, no part of this documentation may be reproduced, stored in or introduced into a retrieval system, or transmitted in any form or by any means, or for any purpose, without the express written permission of Datalogic S.p.A. and/or its affiliates.

Owners of Datalogic products are hereby granted a non-exclusive, revocable license to reproduce and transmit this documentation for the purchaser's own internal business purposes. Purchaser shall not remove or alter any proprietary notices, including copyright notices, contained in this documentation and shall ensure that all notices appear on any reproductions of the documentation.

Electronic versions of this document may be downloaded from the Datalogic website (www.datalogic.com). If you visit our website and would like to make comments or suggestions about this or other Datalogic publications, please let us know via the "Contact" page.

#### **Disclaimer**

Datalogic has taken reasonable measures to provide information in this manual that is complete and accurate, however, Datalogic shall not be liable for technical or editorial errors or omissions contained herein, nor for incidental or consequential damages resulting from the use of this material. Datalogic reserves the right to change any specification at any time without prior notice.

#### **Trademarks**

Datalogic and the Datalogic logo are registered trademarks of Datalogic S.p.A. in many countries, including the U.S.A. and the E.U.

Memor, Halogen, DeepSight and SoftSpot are trademarks of Datalogic S.p.A. and/or its affiliates. Google, Google Play and other marks are trademarks of Google LLC. All other brand and product names may be trademarks of their respective owners.

#### **Patents**

See [www.patents.datalogic.com](http://www.patents.datalogic.com) for patent list.

# **TABLE OF CONTENTS**

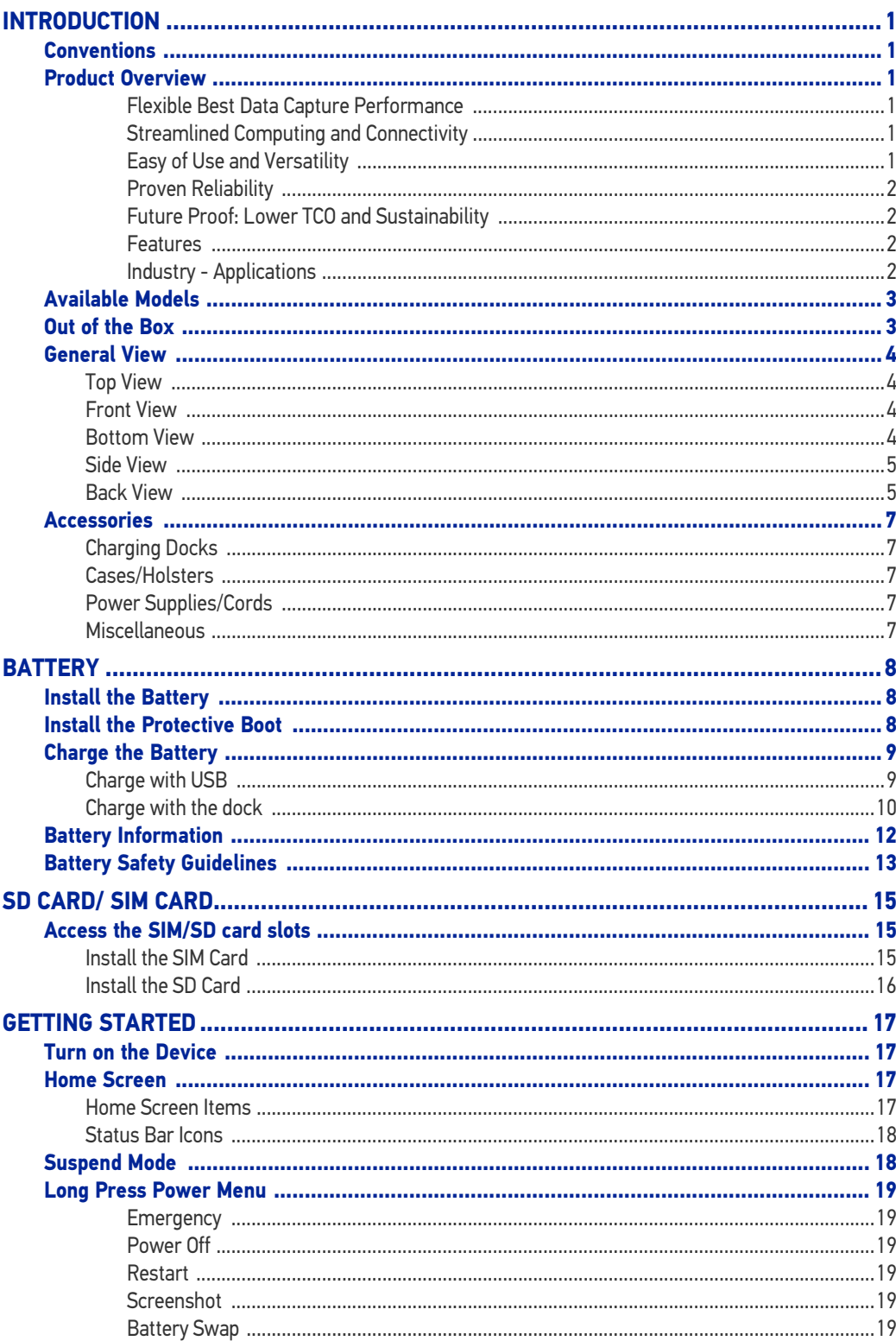

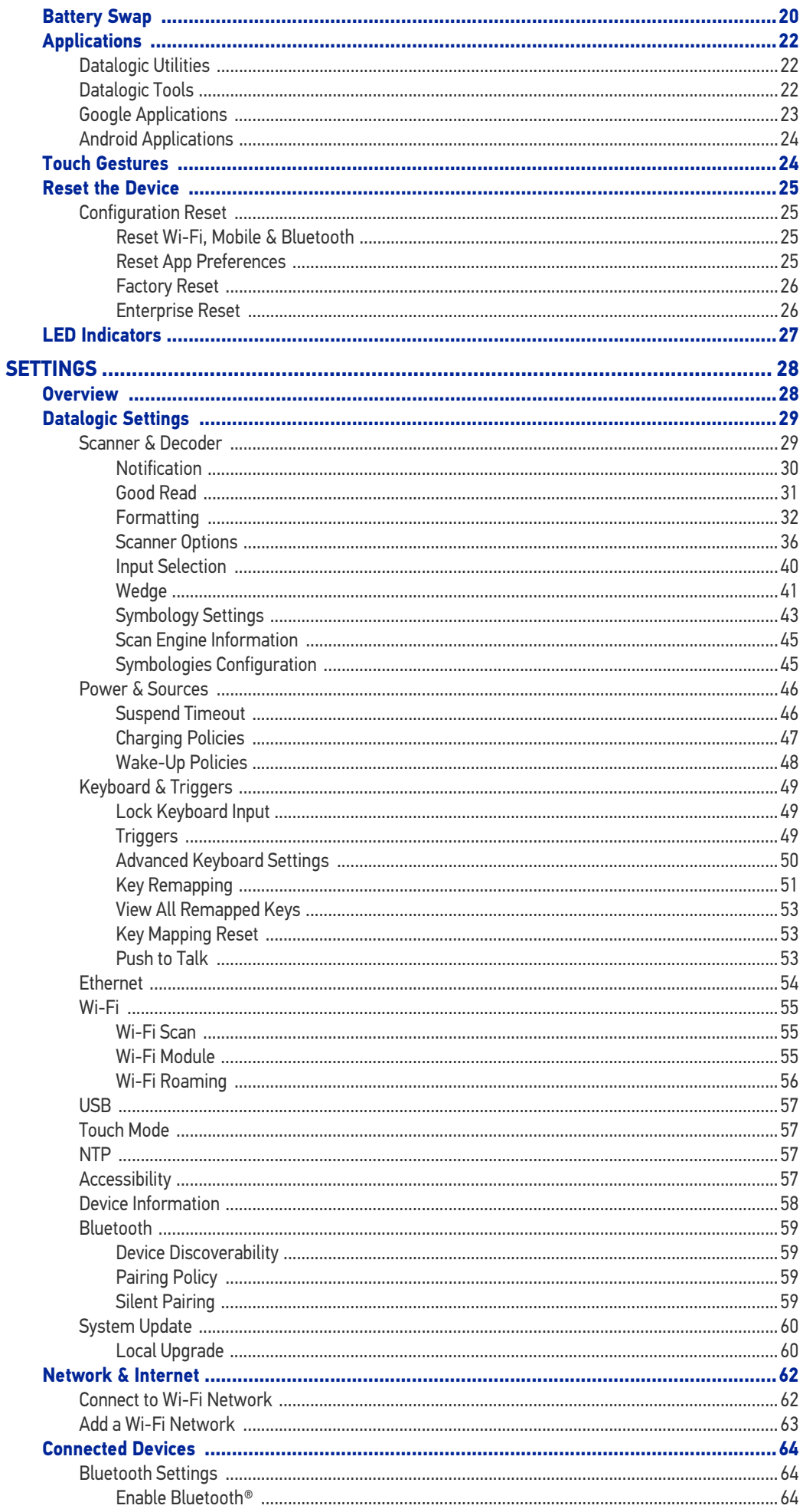

## **ODATALOGIC**

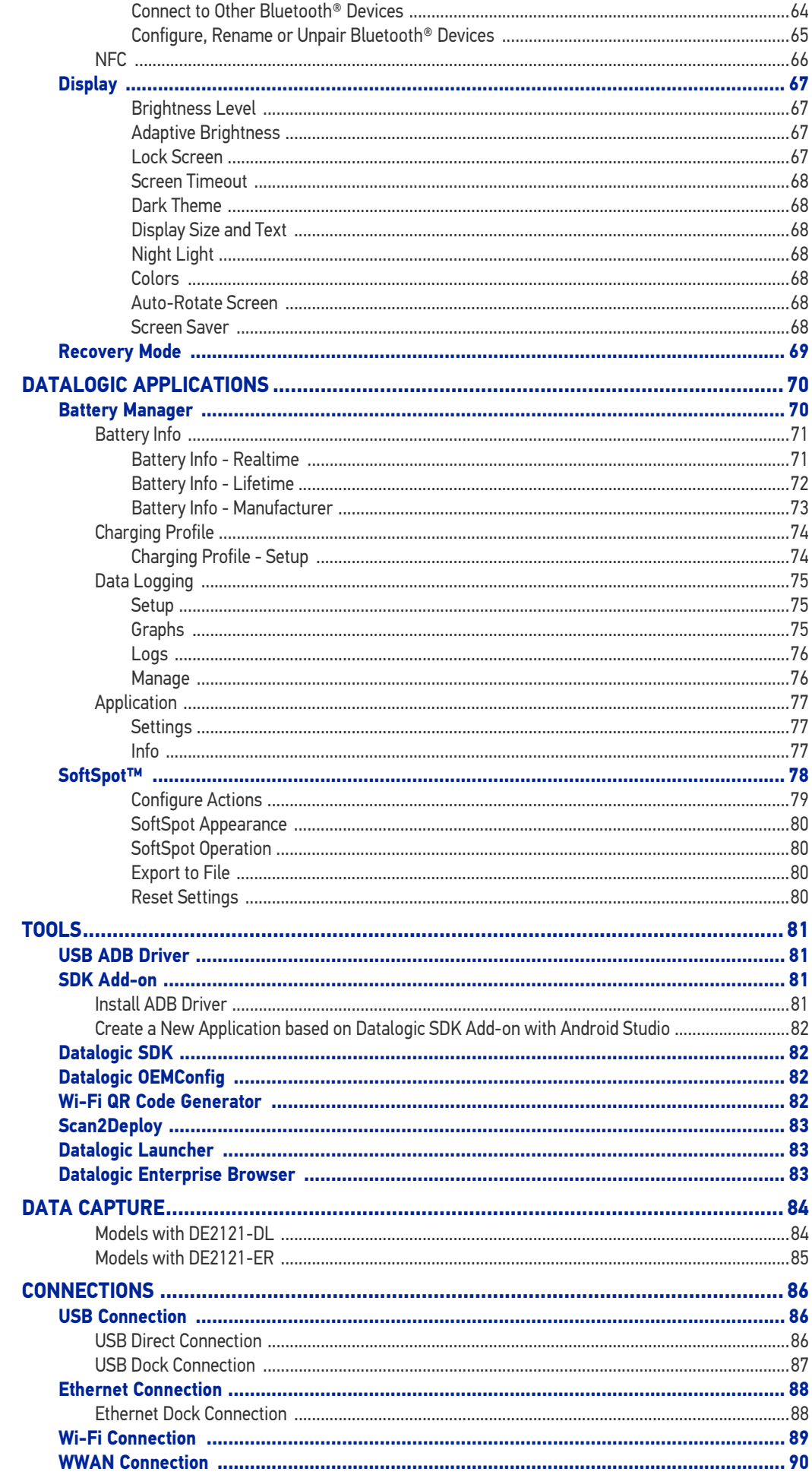

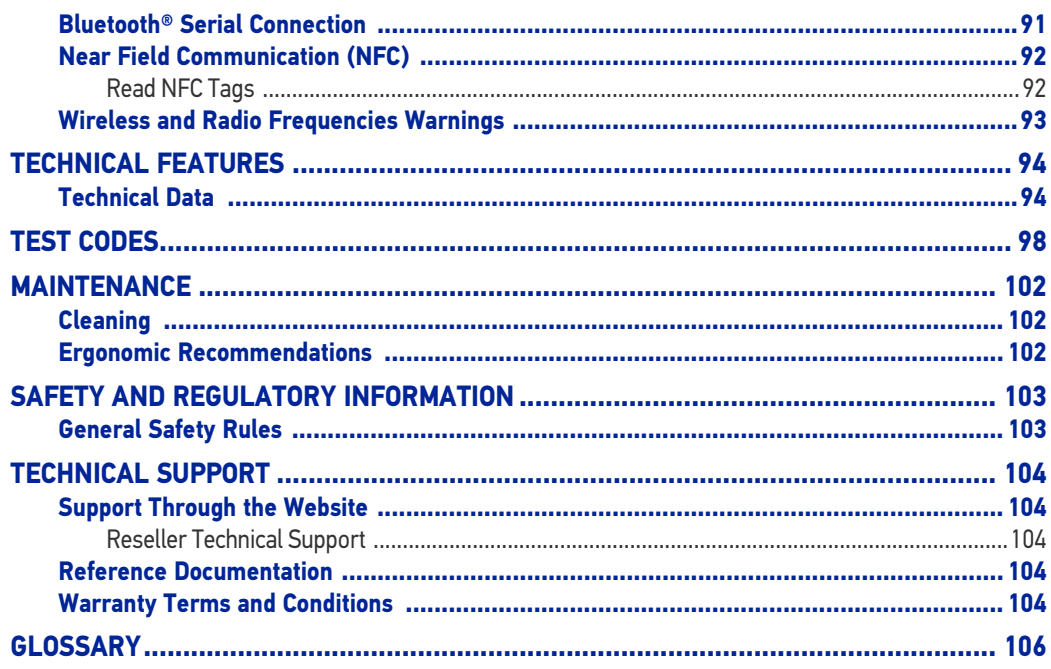

# <span id="page-6-0"></span>**INTRODUCTION**

## <span id="page-6-1"></span>**CONVENTIONS**

"PDA", "mobile computer", "device", "Memor 30/35" refer a Memor 30/35 family device.

"Dock" refer to a Memor 30/35 family device dock.

The label artworks may be only a draft. Refer to the product labels for more precise information.

# <span id="page-6-2"></span>PRODUCT OVERVIEW

#### <span id="page-6-3"></span>Flexible Best Data Capture Performance

Based on Datalogic state-of-the-art DeepSight™ technology, the Memor 30/35 family embeds the new Halogen™ DE2121-ER scan engine, delivering impressive versatility for any application thanks to its extended range of working distances from 5 cm  $/$  1.97 in up to 10 m / 32.8 ft.

The impressive sensitivity and the high visible illumination system guarantee first-class reading performances even in extreme light and dark environment conditions. The DE2121-ER delivers outstanding motion tolerance and decodes poorly printed barcodes as well as bar codes displayed on mobile devices and LCD screens.

Datalogic's Green Spot technology enhances productivity providing good-read feedback directly on the label.

A powerful 13 MP rear camera helps to capture damaged goods and barcodes.

Memor 30/35 leverages 50 years of decoding library know-how to deliver superior decoding performance on any application.

#### <span id="page-6-4"></span>Streamlined Computing and Connectivity

Based on the latest generation enterprise grade Octa-Core Qualcomm chipset, Memor 30/35 delivers unmatched processing power and industry-leading performance with future-proof connectivity technologies: Wi-Fi 6/6E, Bluetooth® 5.2; and on Memor 35 models: 5G, CBRS for private LTE networks and Band 14 for US Public Safety.

### <span id="page-6-5"></span>Easy of Use and Versatility

With a full HD+ a 6" 500 nits brightness touch screen display, users can operate in any kind of lighting and weather conditions using fingers, gloves, and a stylus. Multi-side NFC patented reading capability eases quick acceptance of contactless payments. Smart long-lasting battery, integrated Qi compatible wireless charging and SafeSwap™ technology optimize battery lifetime, controlling battery health and ensuring uninterrupted operations even for challenging use cases. The 8 MP front camera and PTT key take col-

laboration among users to the next level providing hi-definition video calls and instant communication.

Soft Spot™ enhances the user experience providing a configurable scan trigger on the display for smoother operations.

Memor 30/35 optimizes the company investment by easily switching a mobile device to a desktop workstation thanks to the docking station/charger accessory.

#### <span id="page-7-0"></span>Proven Reliability

An enterprise MIL-STD 810H rugged industrial design with IP65/IP68 protection and a Gorilla® Glass 5 touch panel provide reliable proven performances against dust (no ingress), water (resists under 1 m / 3.2 ft for more than 30 mins), and repeated drops/ tumbles onto concrete.

### <span id="page-7-1"></span>Future Proof: Lower TCO and Sustainability

Powered by Datalogic Mobility Suite that offers comprehensive software tools for effective deployment, enhanced lock-down security measures, and full Android™ Enterprise integration, Memor 30/35 enhances asset performance and ensures sensitive data protection.

A future proof device with longevity up to Android 18 ensures a lower total cost of ownership for the company.

EASEOFCARE services guarantee worldwide post sales assistance on hardware and software and include the Datalogic Shield™ security monthly updates. Packaging is plastic free and made with recycled materials.

#### <span id="page-7-2"></span>Features

- Industry leading scan performance: reading up to 10 m / 32.8 ft with Green Spot
- Superior connectivity and processing power: Wi-Fi 6 / 6E + BT5.2 + 5G, Qualcomm Octa-Core chipset + 6 / 128 GB + up to 2 TB micro SD memory capability
- 6 in capacitive multi-touch FHD+ display, 500 NITS
- Contactless wireless charging helps reduce maintenance costs and promotes proper charging of the device
- Ultra-reliable swappable long lasting battery with SafeSwap™ capability and Smart
- Battery Management
- IP65/68 certified, passed 3,000 tumbles at 0.5 m and multiple 1.8 m / 6 ft drops with protective boot accessory across operating temperatures
- Android™ 13 with GMS (platform upgradeable to Android 18)
- Access to full value-added Datalogic Mobility Suite software tools
- EASEOFCARE post sales Service Plans and Datalogic Shield to extend the lifecycle and extend years of protection on the device
- Sustainability: plastic-free recycled paper and carton box packaging

#### <span id="page-7-3"></span>Industry - Applications

- Retail: Assisted sales, Inventory Management, Markdowns/Markups, Shelf Replenishment, Online Order Fulfillment, BOPIS/ BORIS, Access control/ Ticketing, Hospitality: Order taking
- Warehouse & Manufacturing: Inbound/ Outbound Logistics, Sort, Pick, and Pack, Shipping/ Receiving, Production & Quality Control, Inventory Management, Track & Trace, Intralogistics
- Transportation and Logistics: Field Service/ Maintenance, Deliveries/ DSD, Route accounting/ Order processing, Proof of Delivery/ Damage, Workforce management

# <span id="page-8-0"></span>AVAILABLE MODELS

The Memor 30/35 is available in different models depending on the features it is equipped with. All options are listed below:

- 944850001 Memor 30 Full Touch PDA std range 2D Imager w/Green Spot feedback, Camera (13MP), front camera (8MP), Wi-Fi6E, 6GB/128GB, Qualcomm Octa Core, 2,4GHz, Android v13, NFC, PTT, IP 65, IP68, Black Color, includes Google Mobile Services, battery 4680 mAh
- 944850002 Memor 35 Full Touch PDA EMEA+ROW, std range 2D Imager w/Green Spot feedback, Camera (13MP), front camera (8MP), Wi-Fi6E+5G, 6GB/128GB, Qualcomm Octa Core, 2,4GHz, Android v13, NFC, PTT, IP 65, IP68, Black Color, includes Google Mobile Services, battery 4680 mAh
- 944850003 Memor 35 Full Touch PDA NA, std range 2D Imager w/Green Spot feedback, Camera (13MP), front camera (8MP), Wi-Fi6E+5G, 6GB/128GB, Qualcomm Octa Core, 2,4GHz, Android v13, NFC, PTT, IP 65, IP68, Black Color, includes Google Mobile Services, battery 4680 mAh
- 944850004 Memor 30X Full Touch PDA long range 2D Imager w/Green Spot feedback, Camera (13MP), front camera (8MP), Wi-Fi6E, 6GB/128GB, Qualcomm Octa Core, 2,4GHz, Android v13, NFC, PTT, IP 65, IP68, Black Color, includes Google Mobile Services, battery 4680 mAh
- 944850005 Memor 35X Full Touch PDA EMEA+ROW, long range 2D Imager w/ Green Spot feedback, Camera (13MP), front camera (8MP), Wi-Fi6E+5G, 6GB/ 128GB, Qualcomm Octa Core, 2,4GHz, Android v13, NFC, PTT, IP 65, IP68, Black Color, includes Google Mobile Services, battery 4680 mAh
- 944850006 Memor 35X Full Touch PDA NA, long range 2D Imager w/Green Spot feedback, Camera (13MP), front camera (8MP), Wi-Fi6E+5G, 6GB/128GB, Qualcomm Octa Core, 2,4GHz, Android v13, NFC, PTT, IP 65, IP68, Black Color, includes Google Mobile Services, battery 4680 mAh

For further details about the Memor 30/35 models refer to the web site:

#### [http://www.datalogic.com.](http://www.datalogic.com)

For further information regarding Android refer to the website:

[www.android.com.](www.android.com)

## <span id="page-8-1"></span>OUT OF THE BOX

The Memor 30/35 package contains:

- Memor 30/35 PDA
- Rechargeable one-piece battery pack
- Quick Start Guide
- Safety & Regulatory Addendum
- End User License Agreement (EULA) Sheet

Remove all the components from their packaging; check their integrity and compare them with all the packing documents.

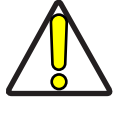

**CAUTION: Keep the original packaging for use when sending products to the technical assistance center. Damage caused by improper packaging is not covered under the warranty.**

# <span id="page-9-0"></span>GENERAL VIEW

# <span id="page-9-1"></span>Top View

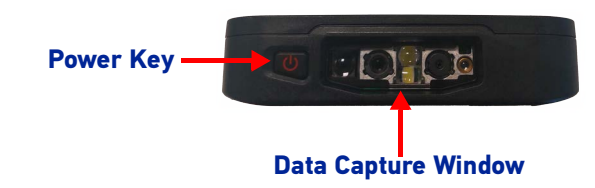

# <span id="page-9-2"></span>Front View

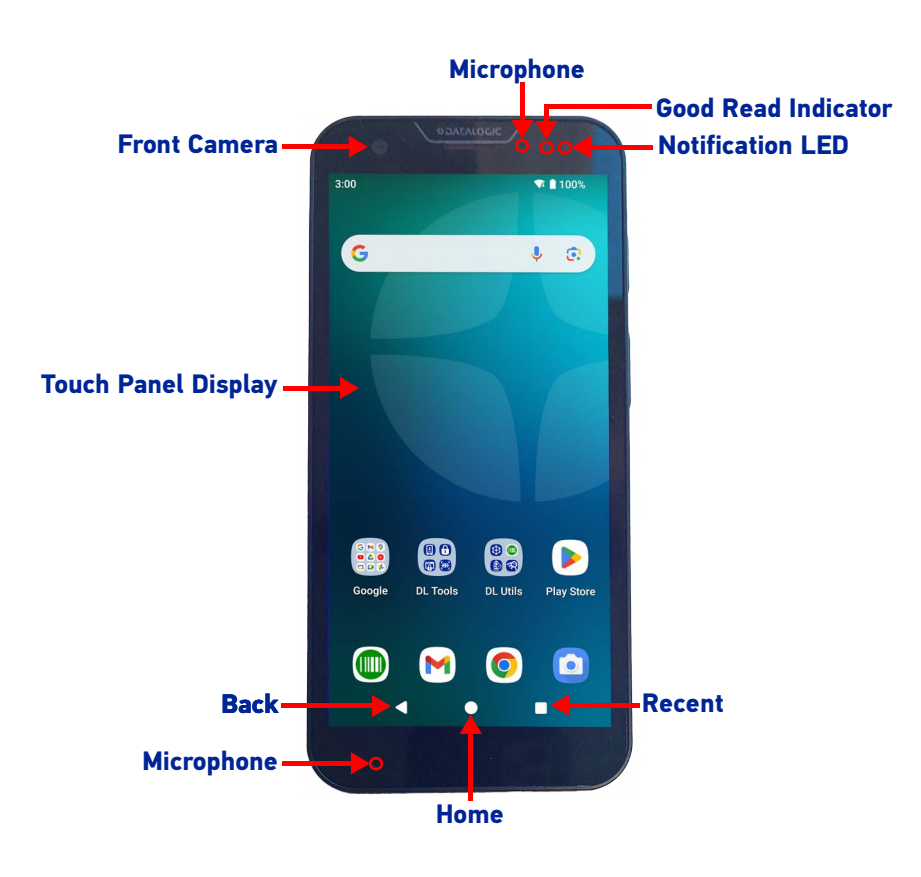

## <span id="page-9-3"></span>Bottom View

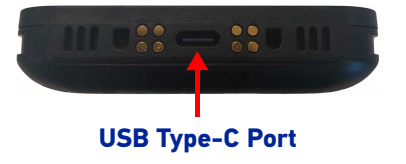

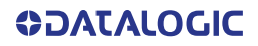

# <span id="page-10-0"></span>Side View

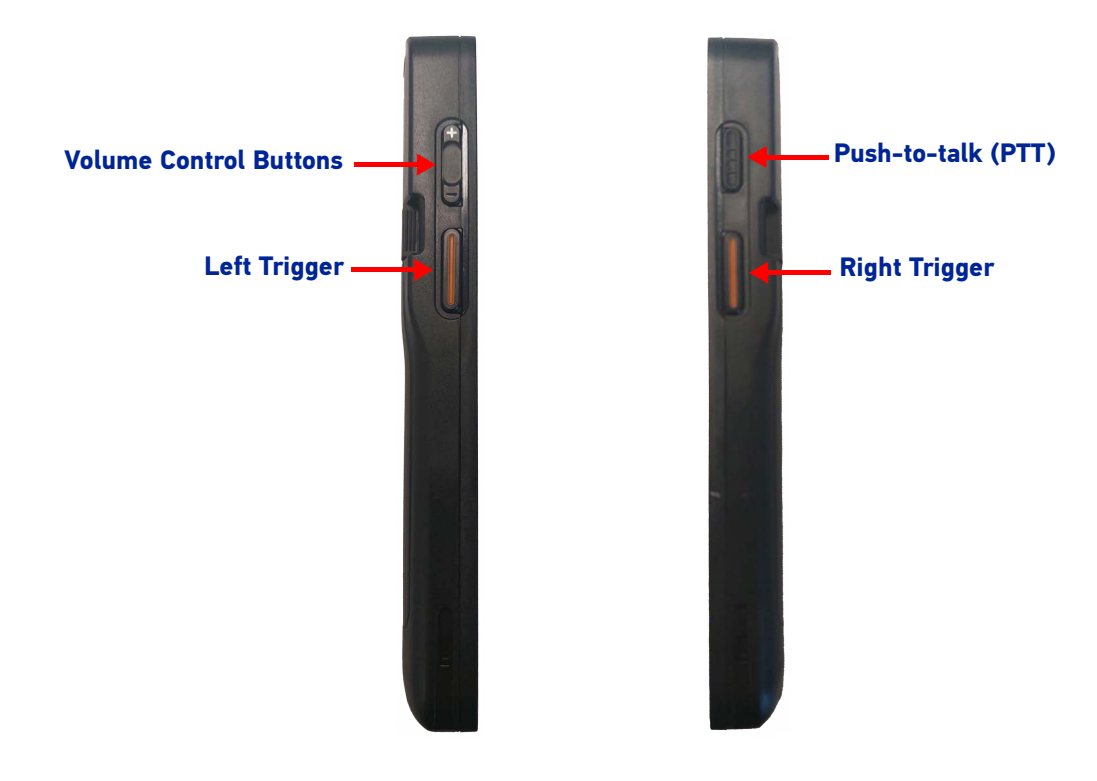

<span id="page-10-1"></span>Back View

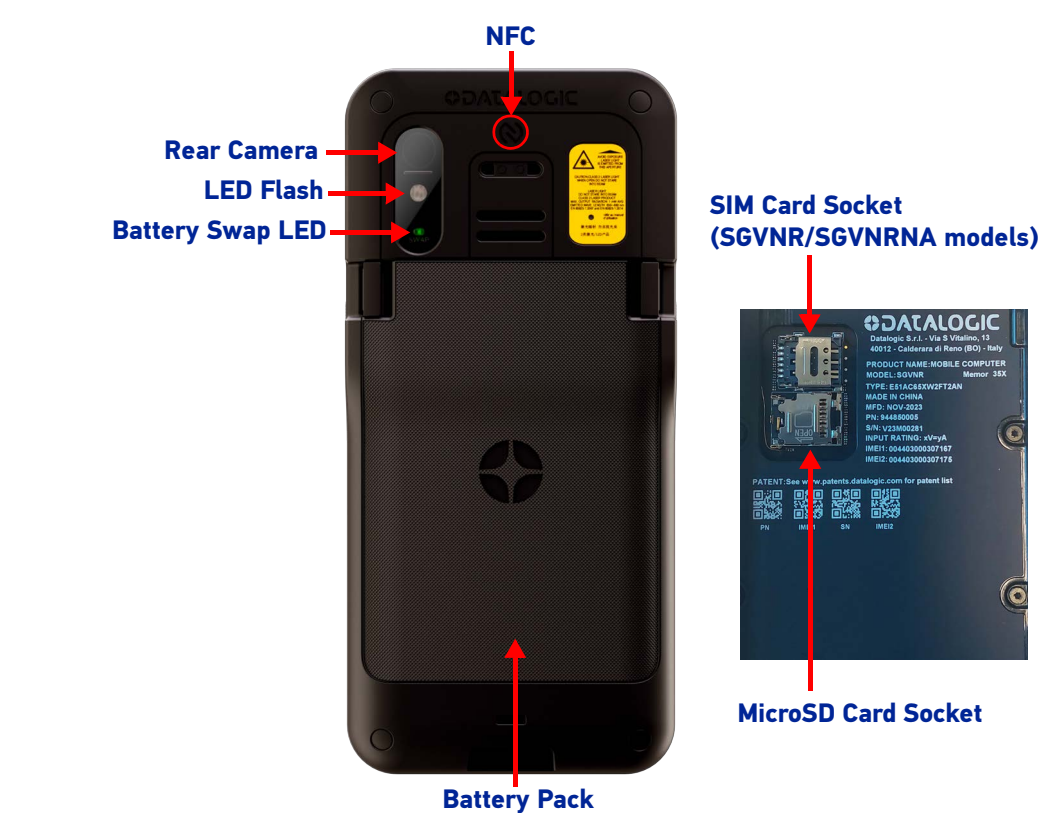

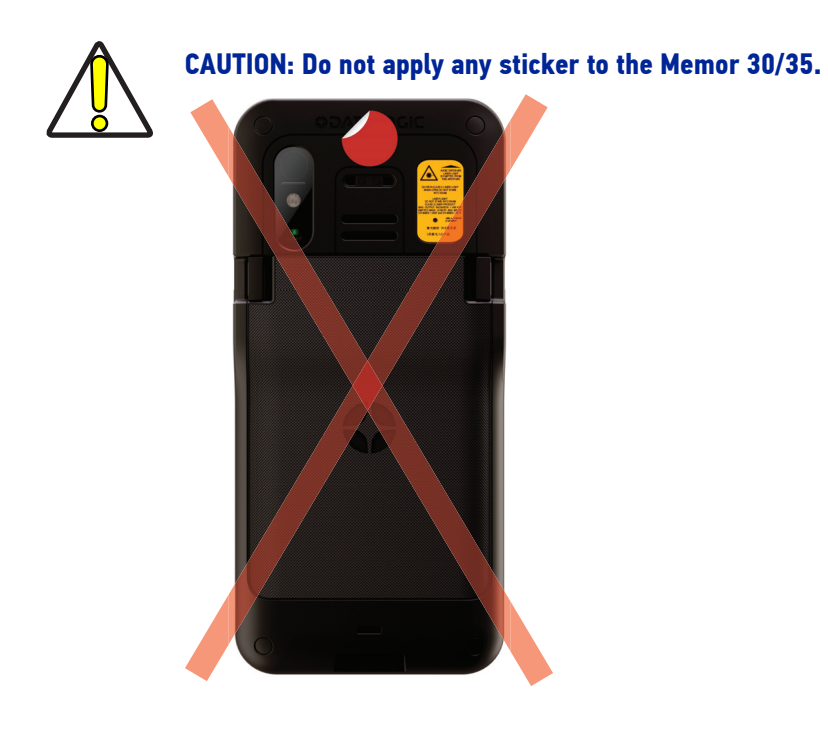

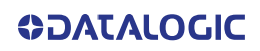

# <span id="page-12-0"></span>**ACCESSORIES**

## <span id="page-12-1"></span>Charging Docks

- 94A150112 Single Slot Charging Dock charge only
- 94ACC0383 Power Wall Adapter Kit, Memor 30-35, 4 regional plugs USB-C
- 94A150114 Single Slot Charging/ Communication Dock w/ Spare Battery Slot charge + data
- 94A150117 4-Slot Charging Dock charge only
- 94A150119 4-Slot Charging/ Communication Dock charge + data
- 94A150113 Single Slot Wireless Charging Dock charge only
- 94A150118 4-Slot Wireless Charging Dock charge only
- 94ACC0372 4-Slot Multi-battery Charger
- 94A150115 Vehicle Wireless Charging Dock Charge Only
- 94ACC0382 CLA Adapter for Vehicle Wireless charging dock (USB-C cable sold separately)

## <span id="page-12-2"></span>Cases/Holsters

- 94ACC0375 Handstrap (5 pieces) for Memor 30-35
- 94ACC0373 Pistol grip (Scan Trigger Handle) for Memor 30-35
- 94ACC0377 Belt Holster (w/Belt clip) for Memor 30/35
- 94ACC0378 Wearable 360° turning Forearm Holder to be used with rubber boot (mandatory) for Memor 30-35

## <span id="page-12-3"></span>Power Supplies/Cords

- 94ACC0380 Power Supply, for Charging Docks, Memor 30-35 (power cord to be purchased separately)
- 95A051041 Power Cord Europe
- 95A051041 Power Cord Europe
- 95ACC1113 Power Cord NA
- 95ACC1213 Power Cord UK
- 95ACC1212 Power Cord Japan
- 95ACC1215 Power Cord Australia
- 95ACC1284 Power Cord Argentina
- 91ACC0049 Daisy chain connector (5 pieces) for M30-35/JT/M1/SX5 charging docks and multi battery chargers.

## <span id="page-12-4"></span>Miscellaneous

- 94ACC0386 Battery, Standard + Wireless charging 4680 mAh, for Memor 30-35
- 94ACC0327 USB-C cable / 1.2m long
- 94ACC0386 Battery, Standard + Wireless charging 4680 mAh, for Memor 30-35
- 94ACC0374 Protective Boot for Memor 30-35
- 94ACC0388 Screen Protector (5 pieces) for Memor 30-35
- 94A150116 Mobile Docking Station (Desktop mode)

# <span id="page-13-0"></span>**BATTERY**

# <span id="page-13-1"></span>INSTALL THE BATTERY

Insert the battery pack into the slot, bottom first, and press it into place:

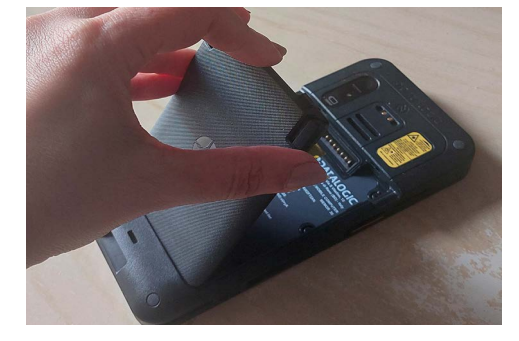

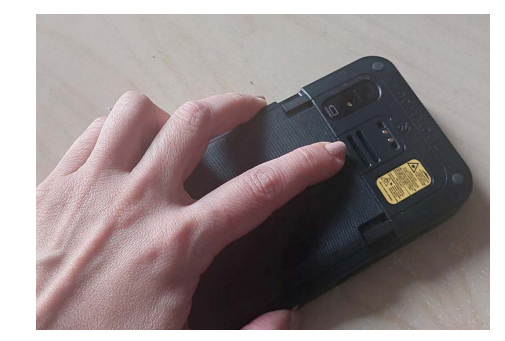

## <span id="page-13-2"></span>INSTALL THE PROTECTIVE BOOT

The protective boot provides additional protection to the device and is available as optional accessory (P/N 944CC0374).

Insert the device into the protective boot, top first.

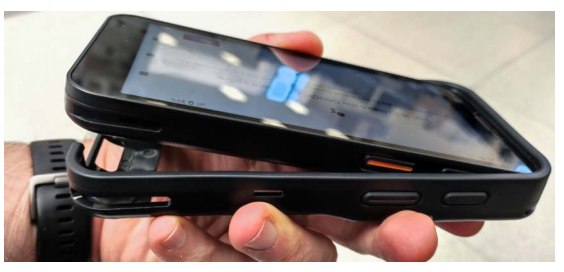

To remove the protective boot, grab the protective boot sides with your fingers while pressing the back bottom of the device with your thumbs, as shown in the picture below.

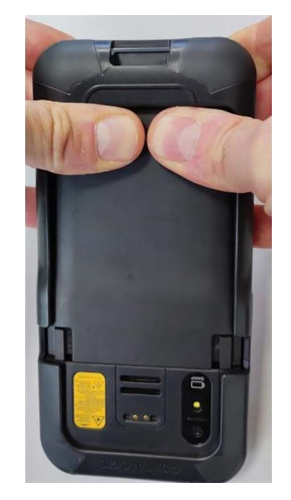

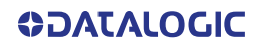

# <span id="page-14-0"></span>CHARGE THE BATTERY

The battery pack is not initially fully charged. After installing the battery, charge it with a USB Type-C cable or with a dock (single slot dock, 4-slot dock, vehicle dock, 4-slot battery charger).

During the charging process the notification LED positioned at the top right side of the display glows red constantly. Once the charging process has been completed, the notification LED glows green constantly.

## <span id="page-14-1"></span>Charge with USB

Use a USB Type-C cable in conjunction with the power supply adapter (sold separately, p/n 94ACC0383) to charge the device from a power outlet.

The charger is modular, with one adapter and five switchover plugs.

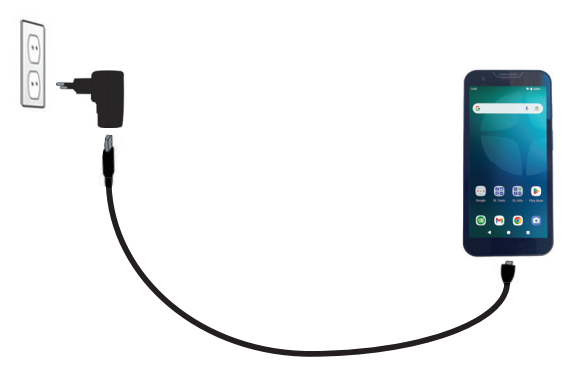

You can also use the USB cable to charge the Memor 30/35 from any self-powered USB hub or USB port on a computer.

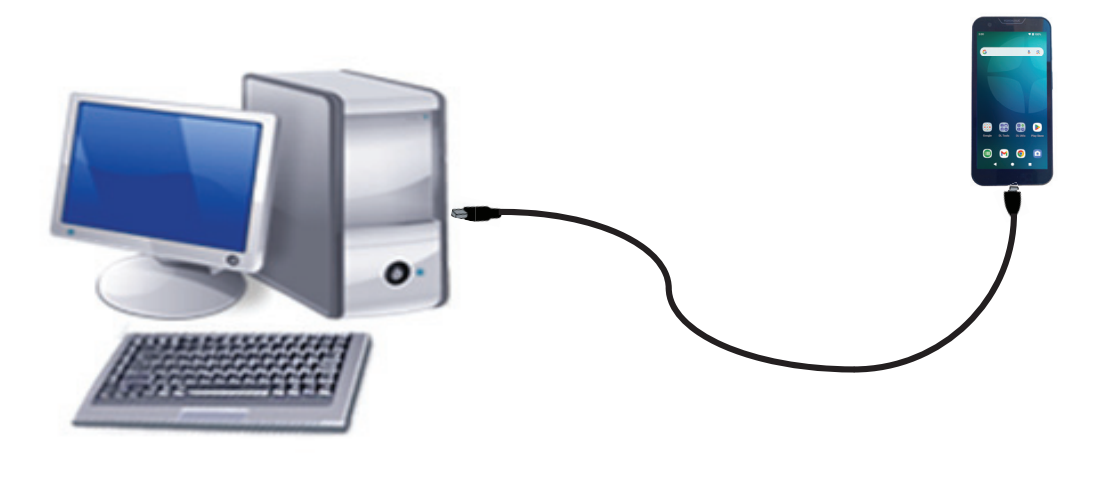

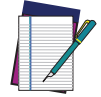

**NOTE: Use only the Datalogic power supply 94ACC0383 to power the Memor 30/35.**

## <span id="page-15-0"></span>Charge with the dock

Install the protective boot on the device, or insert the adapter into the dock as shown below.

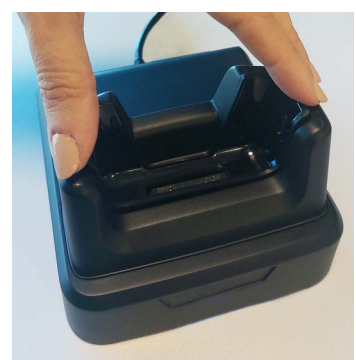

Insert the device into the dock with the screen facing front and the head facing up.

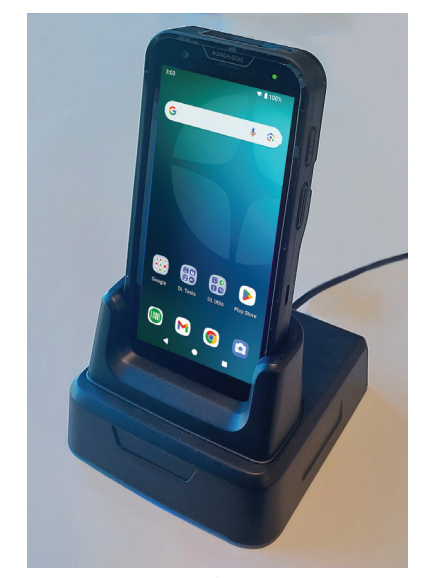

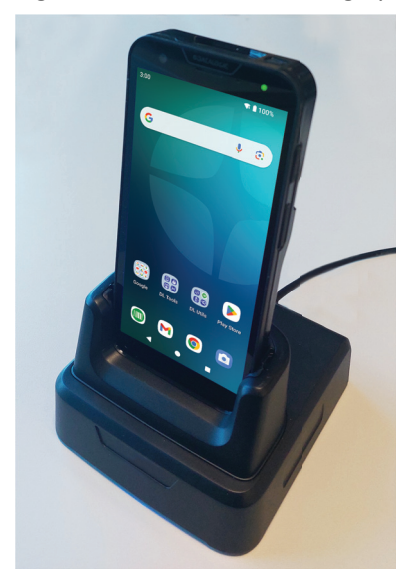

Memor 30/35 with Protective Boot Memor 30/35 without Protective Boot

To remove the device from the dock, pull it upwards while holding the dock firmly down.

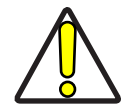

#### **CAUTION: Use only the Datalogic power supply 94ACC0383 to power any of the docks.**

**Do not put any foreign object such as, but not limited to, coins, paper clips, stickers inside the slot of any of the docks (see the examples below).**

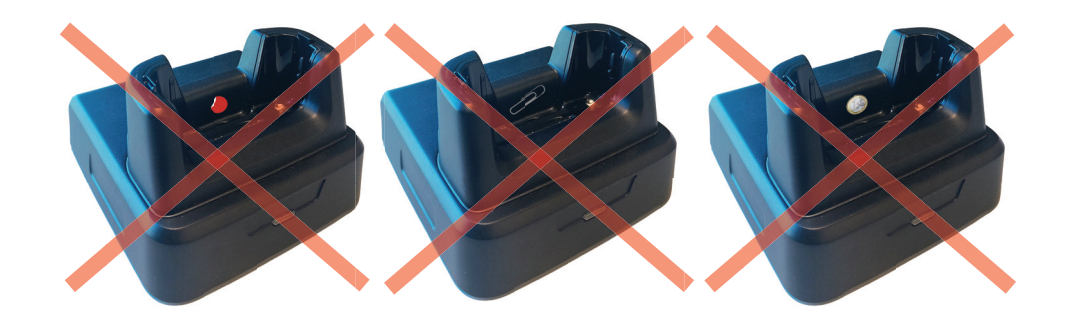

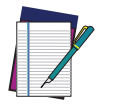

**NOTE: For information on the single slot dock/ 4-slot dock/ vehicle dock/ 4-slot battery charger refer to the Quick Start Guide included in the dock's box.**

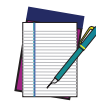

**NOTE: The Memor 30/35 may get warm during charging. This is normal and does not mean a malfunction.**

# <span id="page-17-0"></span>BATTERY INFORMATION

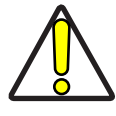

**CAUTION: Do not incinerate, disassemble, short terminals, or expose to high temperature. Risk of fire and explosion. Use specified charger only. Risk of explosion if the battery is replaced by an incorrect type. Dispose of batteries as required by local authorities.**

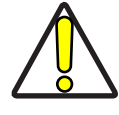

**ATTENTION: Ne pas incinérer, démonter, court-circuiter les appareils et ne pas les exposer à des températures élevées. Risque d'incendie et d'explosion. Utilisez uniquement le chargeur spécifié. Risque d'explosion si la batterie est remplacée par un type incorrect. Jetez les piles conformément aux exigences des autorités locales.**

By default, the main battery pack is disconnected at the factory to avoid damage due to excessive draining.

Rechargeable battery pack is less than half of full charge when delivered. Before using the Memor 30/35, charge the battery pack as indicated in "[Charge the Battery" on page 9](#page-14-0).

The battery pack autonomy varies according to many factors, such as the frequency of barcode scanning, RF usage, battery life, storage, environmental conditions, etc. To maximize battery life, turn off radios when they are not needed.

Close to the limits of the working temperature, some battery performance degradation may occur. The Memor 30/35 should be charged at an ambient temperature between 20 - 35° C (68 to 95°F) to achieve the maximum charging rate.

Never charge the device battery in a closed space where excessive heat can build up. As a safety precaution, the battery may stop charging to avoid overheating.

Even if the storage temperature range is wider, in order to achieve the longest battery life, store the device and the spare batteries between 20 to 30°C (68 to 86°F).

To maximize operating autonomy, the Memor 30/35 checks its battery level at all times. If the battery is not sufficiently charged, the Memor 30/35 will not turn on when the ON/OFF Power button is pressed.

In this case, either substitute with a charged battery, insert the Memor 30/35 into a powered cradle, or plug it into a wall charger.

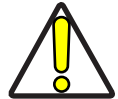

**CAUTION: Avoid storing batteries for long periods in a state of full charge or very low charge or in a state of continuous charging, especially at temperature higher than 30°C.**

**We recommend charging the battery pack every two to three months, if it is not used for long time, to keep its charge at a moderate level to maximize battery life.**

**Annual replacement of rechargeable battery pack avoids possible risks or abnormalities and ensures maximum performance.**

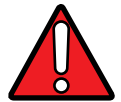

**WARNING: Use only Datalogic approved batteries and accessories for battery charging.**

**Risk of explosion if battery is replaced by an incorrect type.**

**Dispose of used batteries according to the instructions.**

**Il y a risque d'explosion si la batterie est remplacée par une batterie de type incorrect.**

**Mettre au rebut les batteris usagées confor mément aux instructions.**

## <span id="page-18-0"></span>BATTERY SAFETY GUIDELINES

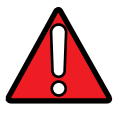

**WARNING: Installing, charging and/or any other action should be done by authorized personnel and following this manual.**

**The battery pack may get hot, explode, ignite, and/or cause serious injury if exposed to abusive conditions.**

**If the battery pack is replaced with an improper type, there is risk of explosion.**

**Do not place the battery pack in or near a fire or other heat source; do not place the battery pack in direct sunlight, or use or store the battery pack inside unventilated areas in hot weather; do not place the battery pack in microwave ovens, in clothes dryers, in high pressure containers, on induction cook surfaces or similar devices. Doing so may cause the battery pack to generate heat, explode or ignite. Using the battery pack in this manner may also result in a loss of performance and a shortened life expectancy.**

**To power the cradle, use only a Datalogic approved power supply. The use of an alternative power supply will void the product warranty, may cause product damage and may cause heat, an explosion, or fire.**

**The area in which the units are charged should be clear of debris and combustible materials or chemicals.**

**Do not use the battery pack of this device to power devices other than this device.**

**Avoid storing batteries for long periods in a state of continuous charging, full charge or very low charge, especially at temperature higher than 30°C.**

**Periodically check the battery status and immediately discontinue use of the battery pack if, while using, charging or storing the battery pack, the battery pack emits an unusual smell, feels hot, changes colour or shape, swelling or appears abnormal in any other way.**

**Do not short-circuit the battery pack contacts connecting the positive device and negative device. This might happen, for example, when you carry a spare battery pack in your pocket or purse; accidental short-circuiting can occur when a metallic object such as a coin, clip, or pen causes direct connection of the contacts of the battery pack (these look like metal strips on the battery pack). Short-circuiting the devices may damage the battery pack or the connecting object.**

**Do not apply voltages to the battery pack contacts.**

**Do not pierce the battery pack with nails, strike it with a hammer, step on it or otherwise subject it to strong impacts, pressures, or shocks.**

**Do not disassemble or modify (i.e. bend, crush or deform) the battery pack. The battery pack contains safety and protection devices, which, if damaged, may cause the battery pack to generate heat, explode or ignite.**

**In case of leakage of liquid from the battery, avoid contact with liquid the skin or eyes. If the contact occurs, immediately wash the affected area with water and consult a doctor.**

**Do not solder directly onto the battery pack.**

**Do not expose the battery pack to liquids.**

**Avoid any knocks or excessive vibrations. If the device or the battery is dropped, especially on a hard surface, you should take it to the nearest Authorised Repair Centre for inspection before continuing to use it.**

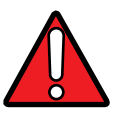

**WARNING: If your device stops working for any reason, do not use its battery on other electronic devices without a prior check and approval by an Authorised Repair Centre.**

**Do not remove or damage the battery pack's label.**

**Do not use the battery pack if it is damaged in any part.**

**Battery pack usage by children should be supervised.**

**Collect and recycle waste batteries separately from the device in compliance with European Directive 2013/56, 2011/65, 2012/79 and subsequent modifications, with US and China regulatory laws and regulations about the environment.**

# <span id="page-20-0"></span>**SD CARD/ SIM CARD**

# <span id="page-20-1"></span>ACCESS THE SIM/SD CARD SLOTS

- 1. Turn off the Memor 30/35.
- 2. Press the battery latches and remove the battery pack.

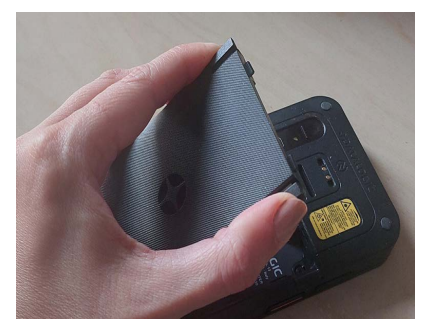

3. Remove the SIM/SD rubber cover.

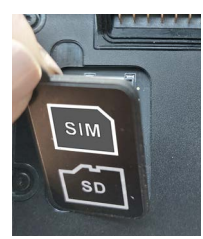

# <span id="page-20-2"></span>Install the SIM Card<sup>1</sup>

1. Slide the cardholder to the left and then pull it up.

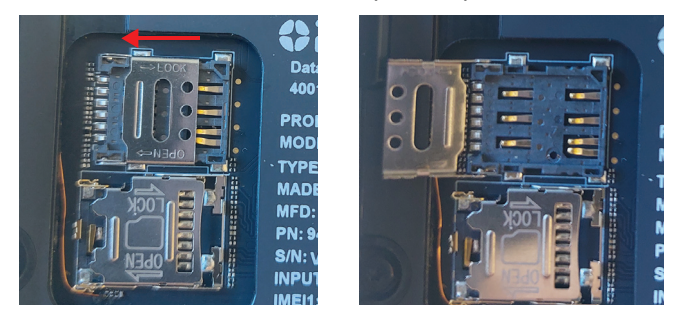

<sup>1.</sup> Phone feature is available only on SGVNR/SGVNRNA Models.

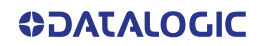

2. Insert the SIM card with the written part upward. Push the cardholder down and then slide it to the right.

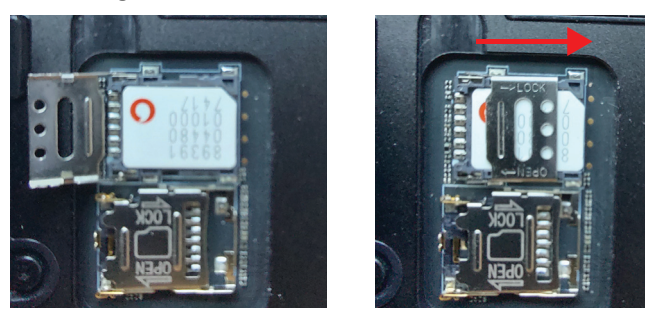

3. Replace the SIM/SD rubber cover and press it, then replace the battery (see "[Install the Battery" on page 8](#page-13-1)).

## <span id="page-21-0"></span>Install the SD Card

1. Slide the cardholder to the left and then pull it up.

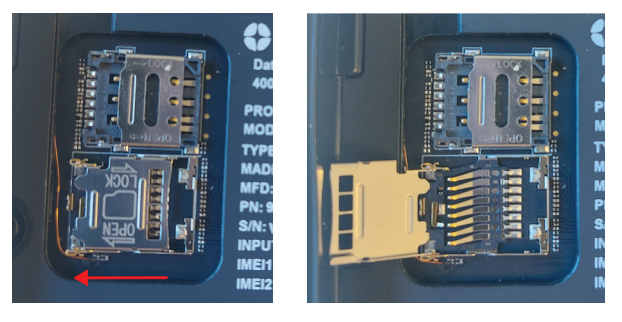

2. Insert the SD card as shown below. Push the cardholder down and then slide it to the right.

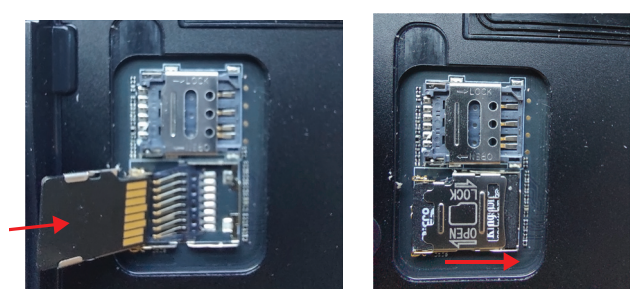

3. Replace the SIM/SD rubber cover and press it, then replace the battery (see "[Install the Battery" on page 8](#page-13-1)).

# <span id="page-22-0"></span>**GETTING STARTED**

# <span id="page-22-1"></span>TURN ON THE DEVICE

To turn on the Memor 30/35, press and hold the power button for at least 4 seconds.

# <span id="page-22-2"></span>HOME SCREEN

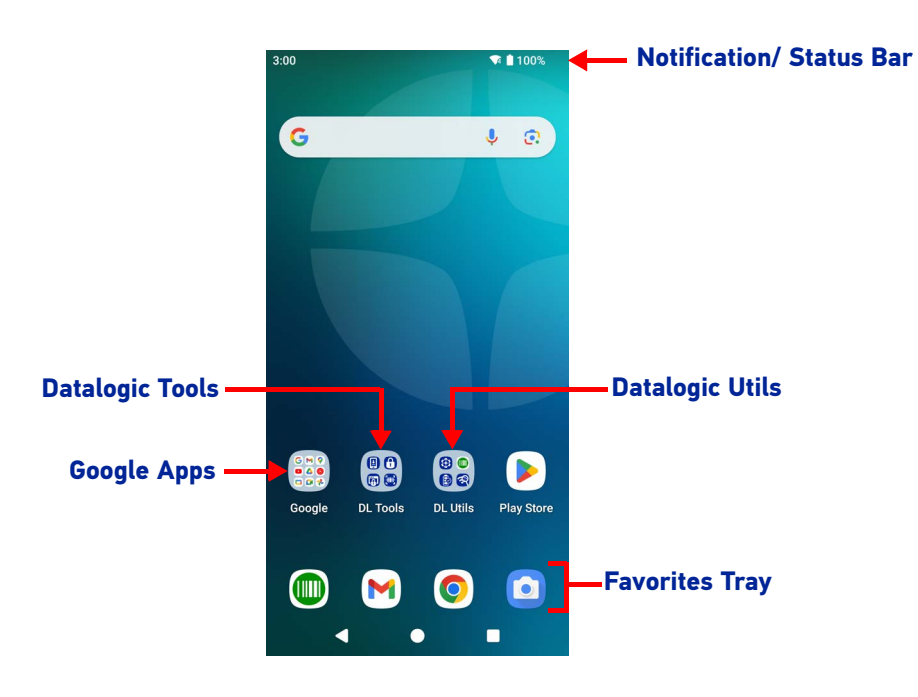

## <span id="page-22-3"></span>Home Screen Items

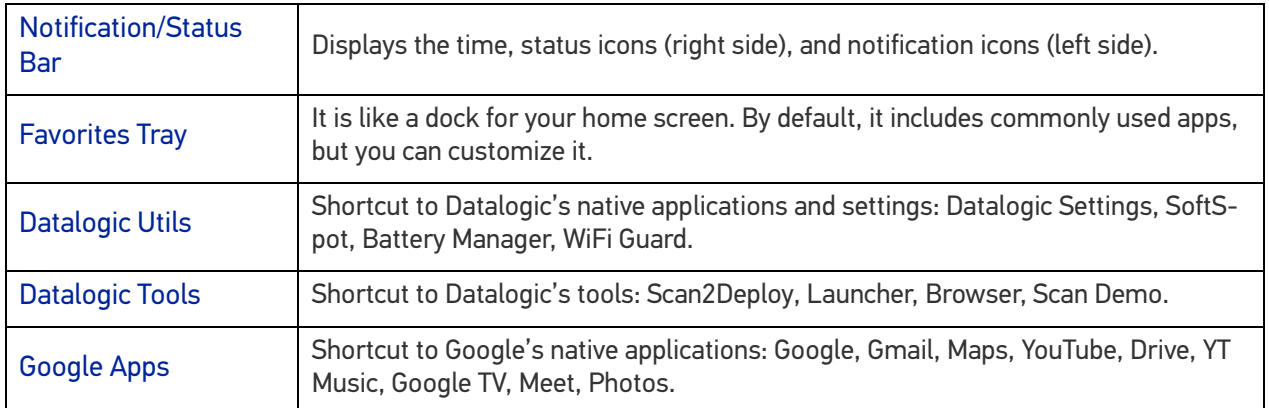

## <span id="page-23-0"></span>Status Bar Icons

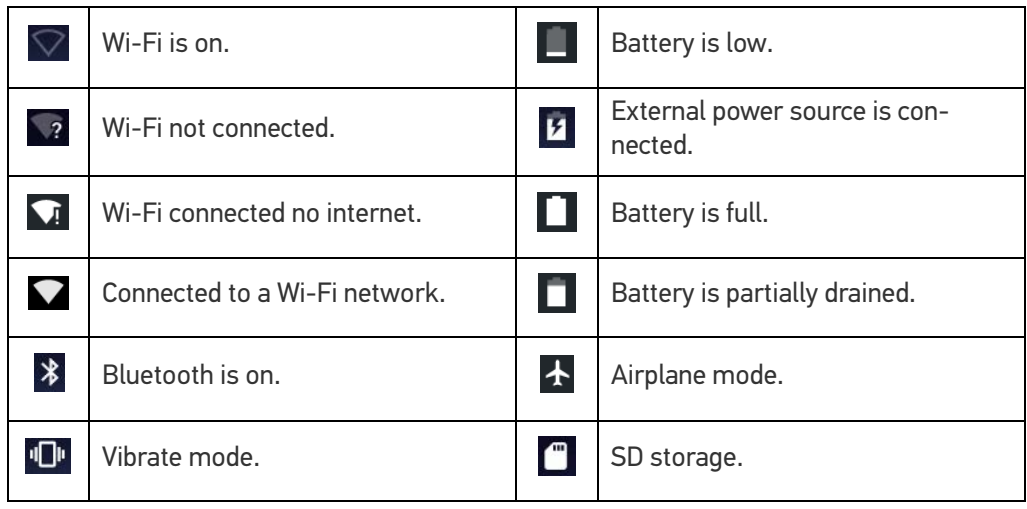

## <span id="page-23-1"></span>SUSPEND MODE

Suspend mode automatically turns the screen off and locks the terminal to save battery power when the terminal is inactive for a programmed period of time.

Press and release the power button to toggle the terminal in or out of suspend mode:

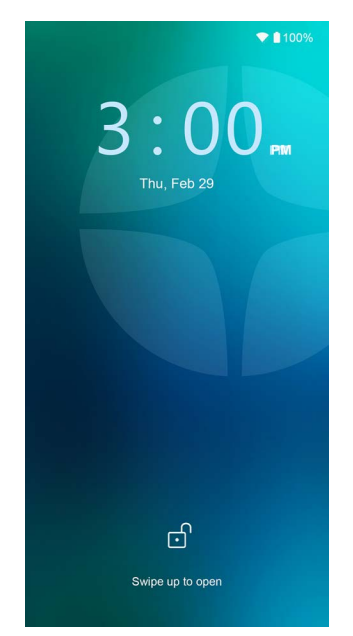

To unlock the home screen, press and hold the lock icon, or tap anywhere else on the screen and drag your finger upward.

To set the timeout limit, see "[Suspend Timeout" on page 46](#page-51-1).

# <span id="page-24-0"></span>LONG PRESS POWER MENU

Press and hold the **Power** button until the **Long Press Menu** menu displays:

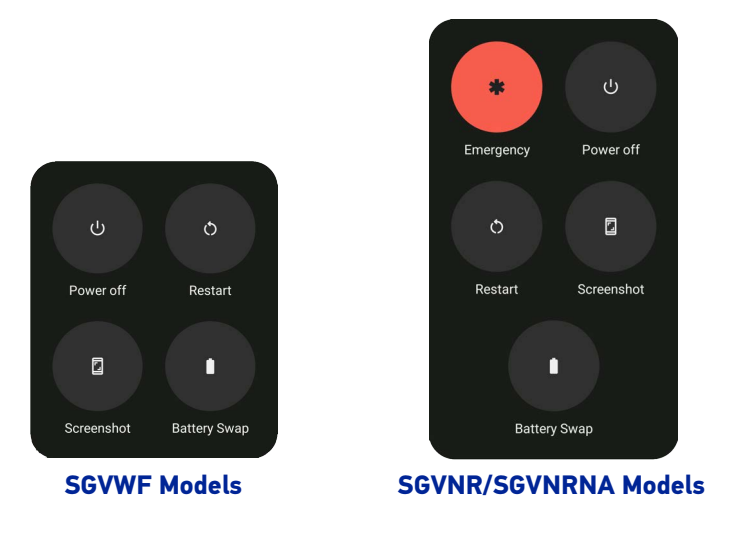

### <span id="page-24-1"></span>**Emergency**

Tap Emergency to make an emergency call.

### <span id="page-24-2"></span>Power Off

Tap **Power Off** to turn off the terminal. When you turn off the terminal, the session you are working on expires and it won't be possible to restore it.

## <span id="page-24-3"></span>Restart

Tap **Restart** to restart the terminal.

### <span id="page-24-4"></span>**Screenshot**

Tap **Screenshot** to take a screenshot.

## <span id="page-24-5"></span>Battery Swap

See "[Battery Swap" on page 20](#page-25-0).

# <span id="page-25-0"></span>BATTERY SWAP

Battery Swap mode is a low power suspend mode that allows you to replace the battery pack without closing files and applications. It maintains the main memory contents and keeps applications running but does not allow you to operate any of the device's functions.

To switch to Swap Battery mode:

1. Press and hold the **Power** button to display the **Long Press Menu** and tap **Battery Swap**:

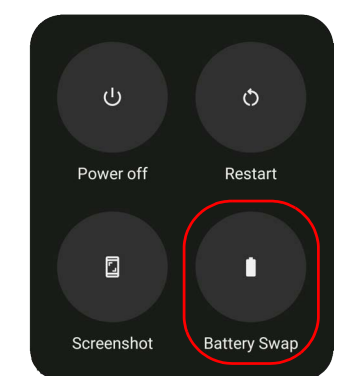

- 2. Tap **Confirm**.
- 3. The notification LED starts blinking blue and the battery swap LED lights up solid red.

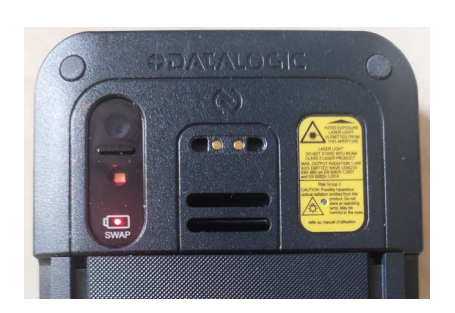

4. Wait for the LED to turn solid green and then replace the battery (see "[Install the](#page-13-1) [Battery" on page 8](#page-13-1)).

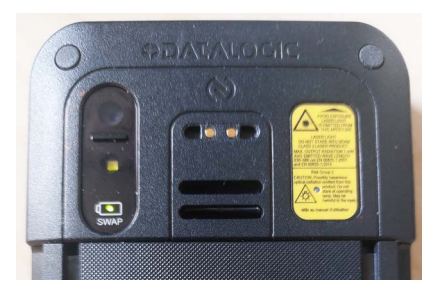

5. Press and release the power button to resume your session. The notification LED will turn off.

**CAUTION: Be sure to insert a charged battery pack. If the battery is fully discharged, the device may turn off. If this happens, insert a charged battery and press the power on button to boot-up the device.** 

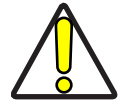

**CAUTION: The battery swap procedure is not available when the device is connected via USB cable.**

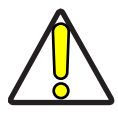

**CAUTION: The battery swap procedure is not available if the backup battery is fully discharged.**

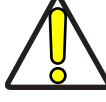

**CAUTION: Do not replace the SIM card during a battery swap.**

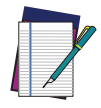

**NOTE: Replace the battery pack within 1 minute after its removal from the device. Otherwise it may fail.**

# <span id="page-27-0"></span>APPLICATIONS

The **All Apps** screen displays icons for all installed applications. The table below lists the default applications installed on the Memor 30/35.

# <span id="page-27-1"></span>Datalogic Utilities

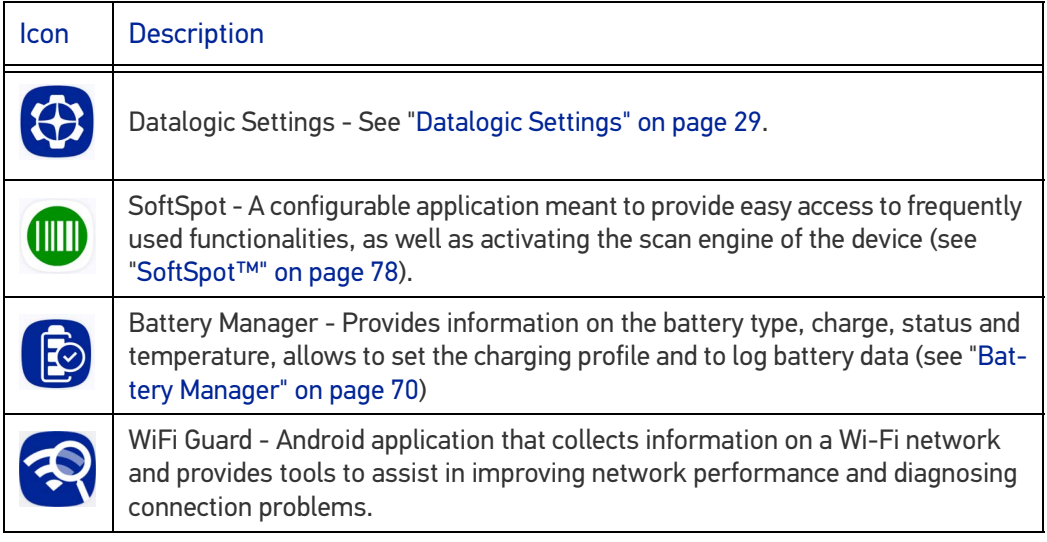

# <span id="page-27-2"></span>Datalogic Tools

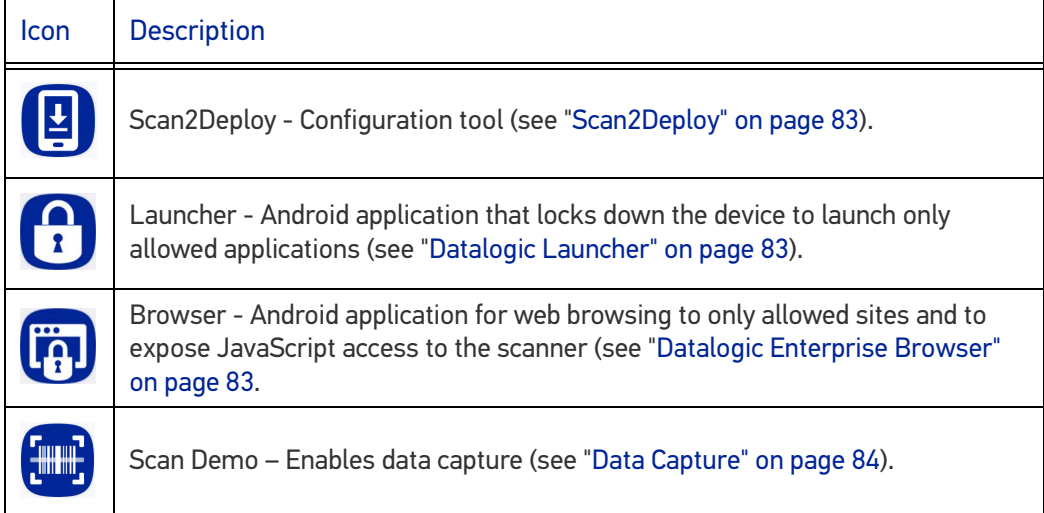

# <span id="page-28-0"></span>Google Applications

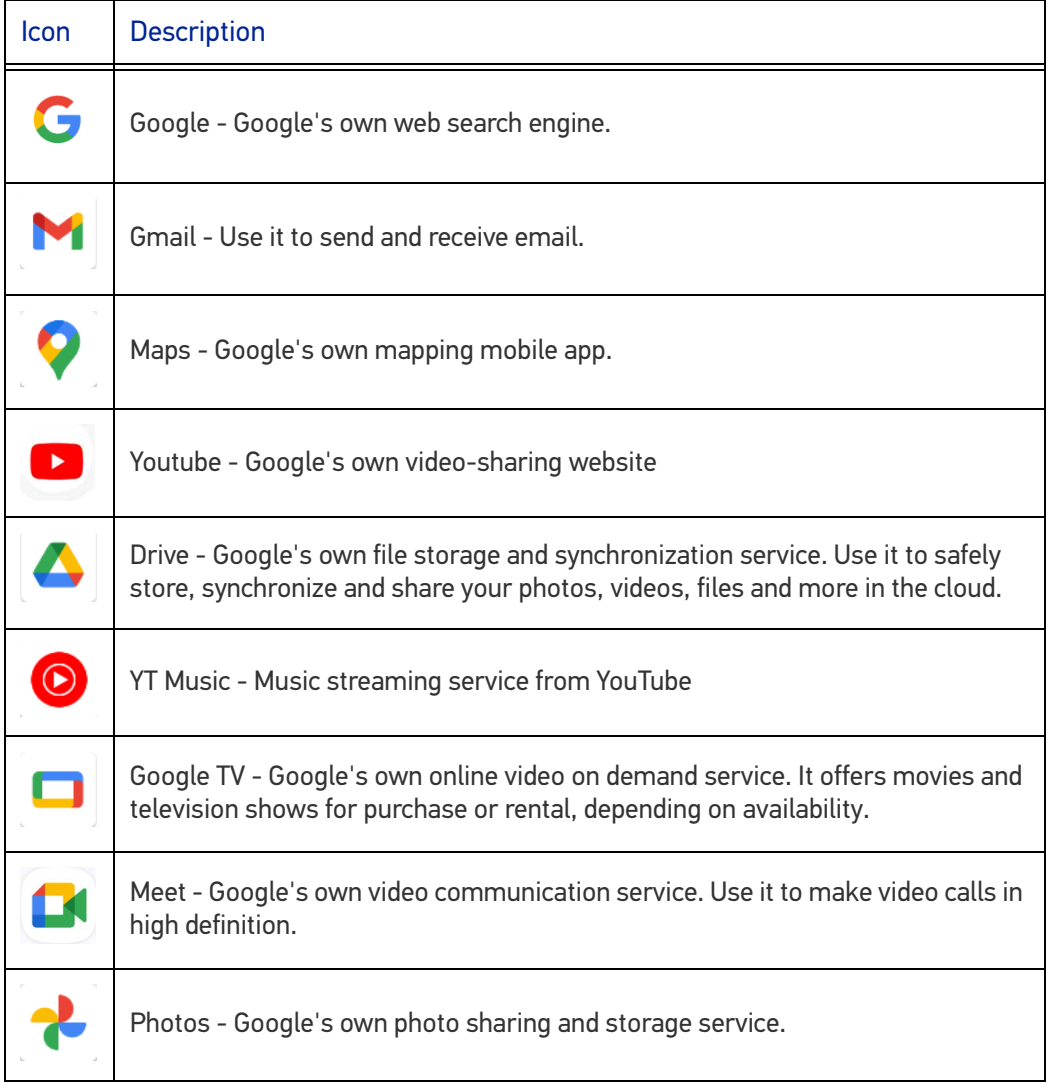

# <span id="page-29-0"></span>Android Applications

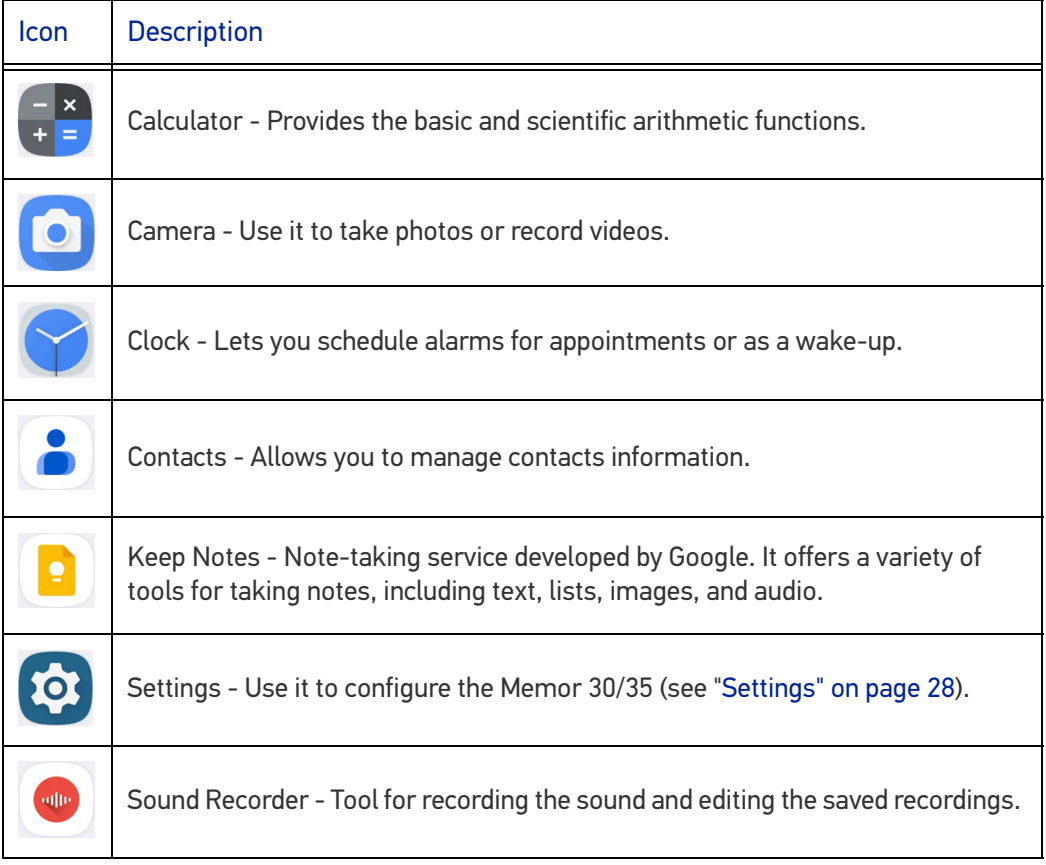

# <span id="page-29-1"></span>TOUCH GESTURES

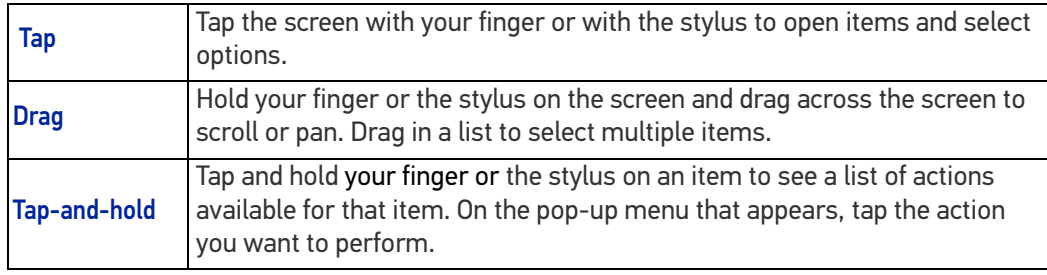

# <span id="page-30-0"></span>RESET THE DEVICE

## <span id="page-30-1"></span>Configuration Reset

Configuration reset sets the configuration of the device (all its settings) to a known status: the factory status or an enterprise-user-defined status.

### <span id="page-30-2"></span>Reset Wi-Fi, Mobile & Bluetooth

Resets all network settings.

1. Tap **Settings** > **System** > **Reset options** > **Reset Wi-Fi, mobile & Bluetooth**.

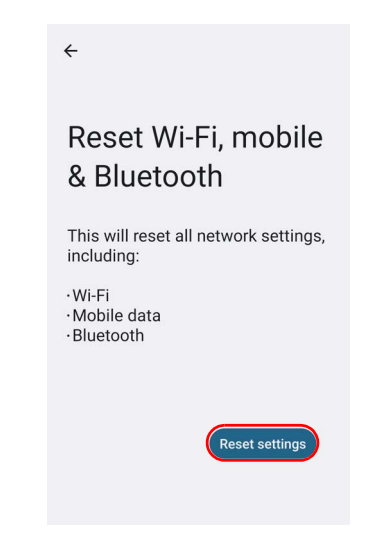

2. Tap **Reset settings**.

### <span id="page-30-3"></span>Reset App Preferences

Resets all preferences for:

- disabled apps
- disabled app notifications
- default applications for actions
- background data restrictions for apps
- any permission restrictions
- battery usage settings.
- 1. Tap **Settings** > **System** > **Reset options** > **Reset app preferences**.

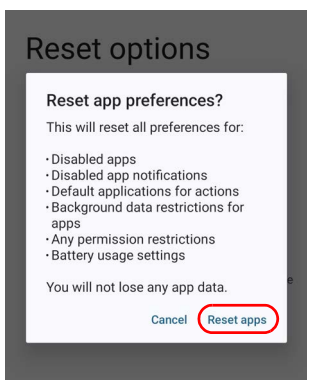

2. Tap **Reset apps**.

### <span id="page-31-0"></span>Factory Reset

Brings the device to the default configuration, clearing all the user-customized settings.

1. Tap **Settings** > **System** > **Reset options** > **Erase all data (factory reset)**.

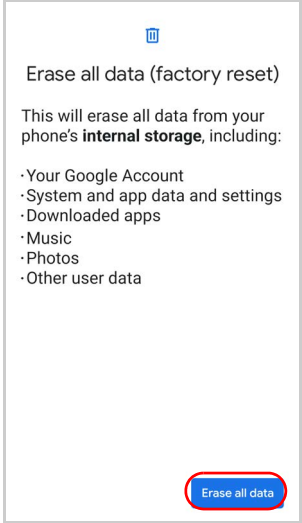

2. Tap **Erase all data**.

#### <span id="page-31-1"></span>Enterprise Reset

Enterprise Reset brings the device to an enterprise-user-defined configuration, clearing all data and settings except the ones persisted by the enterprise system applications in the **enterprise** flash partition and in the **splash** flash partition.

The Enterprise folder is a file system storage that is used for deployment and deviceunique data. It is persistent and maintains data after an Enterprise reset. Applications and custom settings (i.e. custom boot animation and wallpaper) can persist data after an Enterprise Reset by saving them to the enterprise folder.

1. Tap **Settings** > **System** > **Reset options** > **Enterprise reset**.

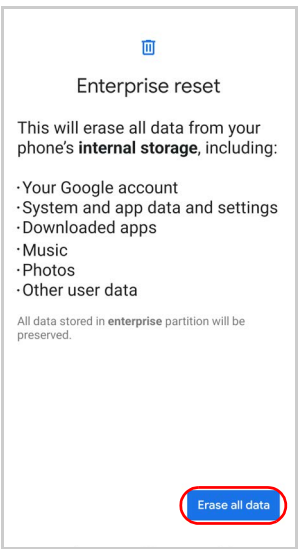

2. Tap **Erase all data**.

# <span id="page-32-0"></span>LED INDICATORS

The LEDs illuminate to indicate various functions or errors on the reader. The following tables list these indications. The good read LED indicator is programmable, and may or may not be enabled ("[Scanner & Decoder" on page 29](#page-34-1) for more details). The notification LED is configurable via SDK.

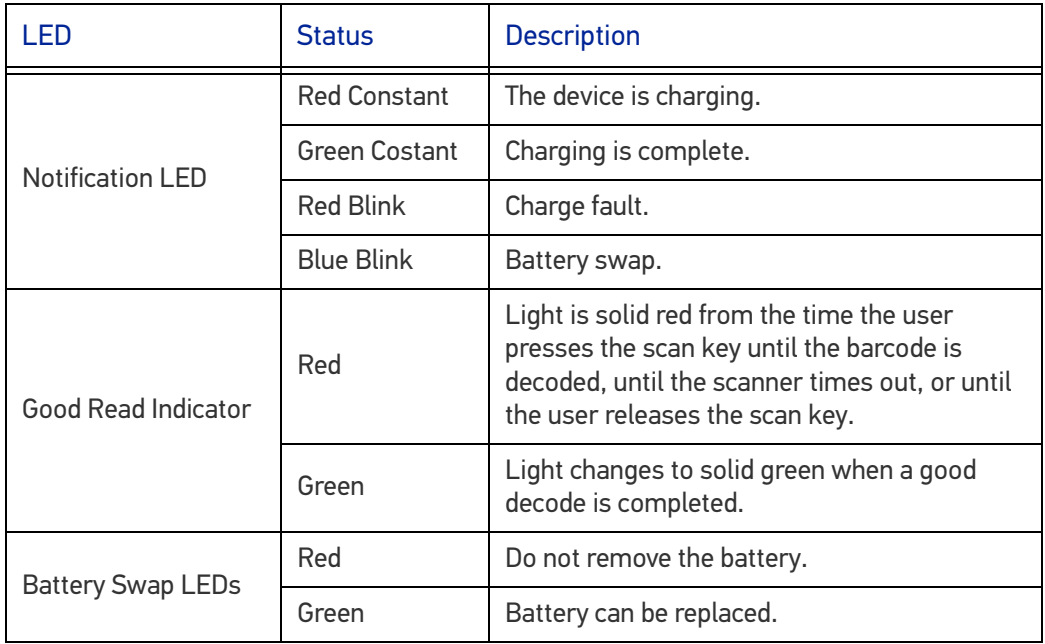

# <span id="page-33-0"></span>**SETTINGS**

# <span id="page-33-1"></span>**OVERVIEW**

The **Settings** app allows you to check or set system parameters to customize your device. To open the **Settings** screen, tap the **Settings** icons on the **All Apps** screen.

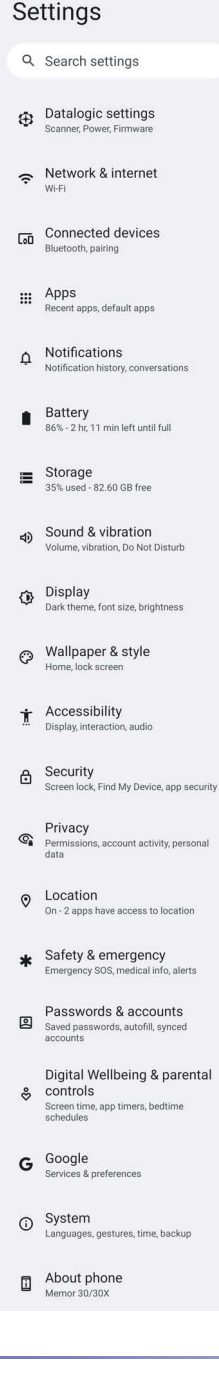

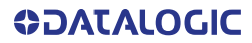

## <span id="page-34-0"></span>DATALOGIC SETTINGS

The **Datalogic Settings** app allows you to configure scanner and decoder, control power and source behaviour, configure keyboard, trigger and mappings, Wi-Fi roaming, USB data and features, touch mode settings, NTP server address status and navigation bar, update device firmware and display device information.

Tap **Reset device configuration** at the end of the **Datalogic Settings** main screen to reset all configuration settings to the factory default settings:

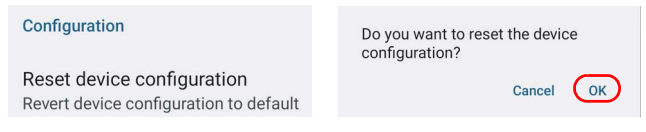

Tap **Reset configuration** at the end of a specific settings screen to reset those configuration settings to default:

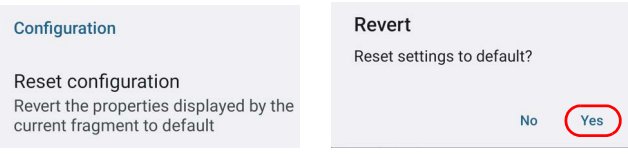

### <span id="page-34-1"></span>Scanner & Decoder

Before you start reading barcodes, use the **Settings** app to view and configure all settings for the scanner.

From the applications menu, tap **Settings** > **Datalogic Settings** > **Scanner & decoder**. Select the desired configuration from the following options:

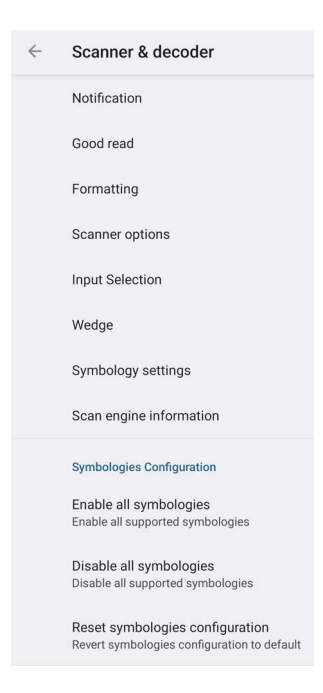

#### <span id="page-35-0"></span>**Notification**

Use it to configure the good read tone and display notification:

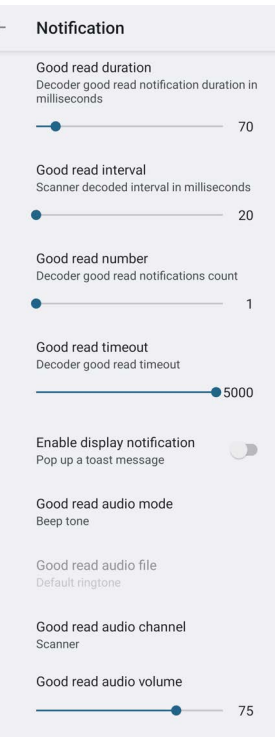

#### Good Read Duration

Sets the duration of the notification (LED, green spot or beep) the scanner emits on a good read.

#### Good Read Interval

Sets the interval between each notification (LED, green spot or beep) the scanner emits on a good read.

#### Good Read Number

Sets the number of notifications (LED, green spot or beep) the scanner emits on a good read.

#### Good Read Timeout

Sets the amount of time before the good read LED and the green spot turn off after a successful decoding (unless the trigger is released or the SDK release function is called before that time).

#### Enable Display Notification

Enables display notifications (toasts). If cleared, the scanner is disabled until you launch a scanner listener application developed using the Datalogic SDK or enable a keyboard/ intent wedge.

#### Good Read Audio Mode

Sets the audio tone to:

- None
- Beep tone
- Audio file
- Viper beep
- Baroque beep
If **Audio file** is selected, the option **Good read audio file** displays. Tap it to select the file you want to use as good read ringtone.

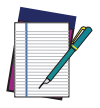

**NOTE: The Notification settings do not apply to an audio file.**

### Good Read Audio Channel

Allows to select the audio channel to be used for scanner notifications.

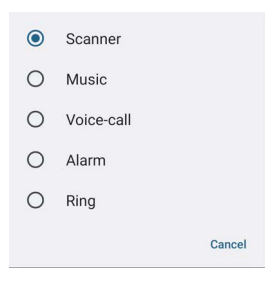

### Good Read Audio Volume

Sets the volume of beep tone or audio file (if enabled).

### Good Read

Use it to enable good read notifications (LED, Green Spot, Vibrator):

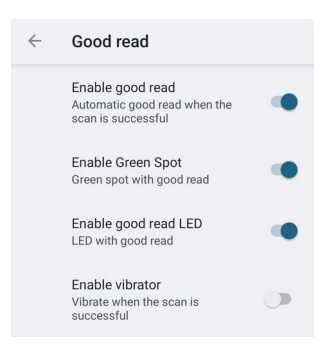

# **Formatting**

### Standard Formatting

Allows to format the barcode text by enabling and configuring the use of prefix, suffix, group separator and code identifier:

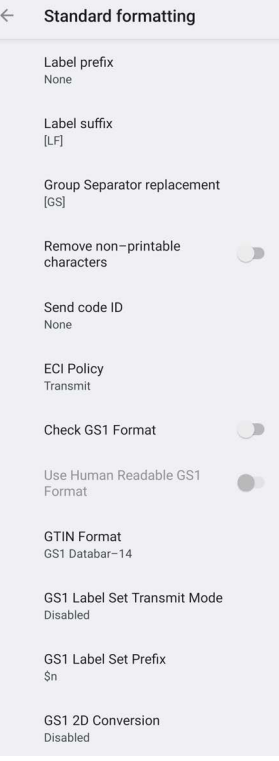

### *Label Prefix*

Tap **Label prefix** to enter the characters you will be using as prefix. Tap **Add special** to select a special character to be added in the current cursor position:

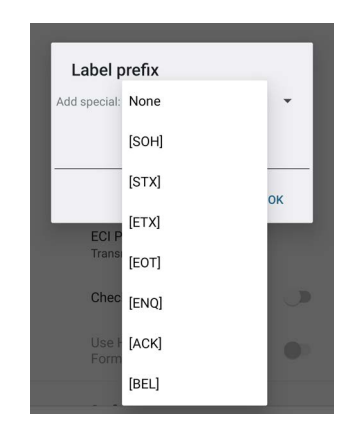

### *Label Suffix*

Tap **Label suffix** to enter the characters you will be using as suffix. Tap **Add special** to select a special character to be added in the current cursor position:

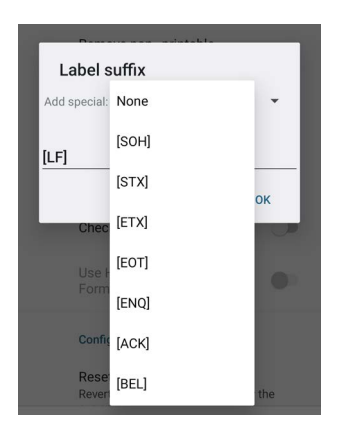

#### *Group Separator Replacement*

The Group Separator replacement is a non printable data separator character (ASCII code 1D hex). Tap **Group Separator replacement** to enter a string that will be used as GS data separator substituting the standard GS character.

Tap **Add special** to select a special character to be added in the current cursor position:

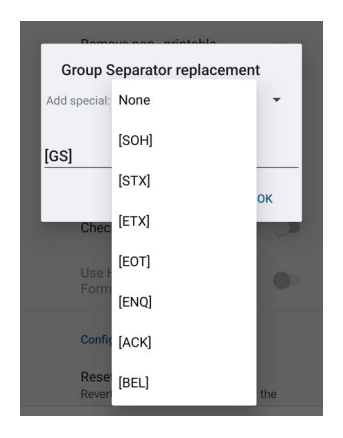

#### *Remove Non-Printable Characters*

Enable it to remove non-printable characters from a unicode string.

#### *Send Code ID*

Tap **Send code ID** to add a code identifier prefix or suffix to the barcode string:

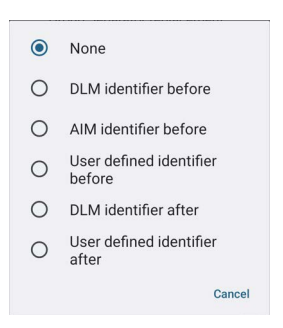

The AIM ID (Association for Automatic Identification and Mobility) is an international barcode identifier. When **AIM identifier before** is enabled, the AIM ID is inserted at the beginning of the decoded barcode.

**DLM identifier** is a Datalogic specific character identifier.

**User defined identifier** is a user specific character identifier you can set in the related symbology settings menu.

### *ECI Policy*

Extended Channel Interpretation (ECI) is an extension to the communication protocol that is used to transmit data from a bar code reader to a host when a bar code symbol is scanned. It enables the application software to receive additional information about the intended interpretation of the message contained within the barcode symbol and even details about the scan itself.

There are two reference models for data interchange in bar coding systems:

The Basic Channel Model (BCM) describes the functional components that co-operate to convey a message via a traditional bar coding system.

The Extended Channel Model (ECM) adds a processing layer to the front and back ends of the Basic Channel, to enable ECI-capable data carriers to convey both the message and information about that message.

Select **Transmit** to set the data interface in "Extended Channel Mode".

Select **Remove** to set the data interface in "Basic Channel Mode".

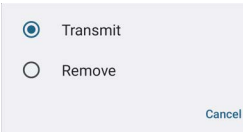

### *Check GS1 Format*

Enables the check for the GS1 format (applicable to GS1-128, GS1 Databar, GS1 DataMatrix, GS1, QR Code, etc.).

#### *Use Human Readable GS1 Format*

Enables conversion of GS1 barcodes to the readable GS1 string format when the barcode is compliant with GS1 format.

#### *GTIN Format*

Sets the representation used for the GTIN-14 format. You can choose between **GS1 Databar-14** and **GS1-128**.

#### *GS1 Label Set Transmit Mode*

Sets the mode used to transmit GS1 label sets. A label set consists of all the GS1 barcodes that have the same GTIN value. The available options are:

- **Disabled**: the feature is disabled
- **First Label**: Send only the first GS1 label found with a given GTIN. The same label can be sent if the double read timeout has expired without decoding it
- **All Labels**: Send all the labels found with a given GTIN, adding a prefix to identify the same label set. The same label set can be sent if the double read timeout has expired without decoding it
- **Prioritize 2D Label**: Send 2D label with a given GTIN if decoded, otherwise send the 1D label if found and if the double read timeout has expired.

#### *GS1 Label Set Prefix*

Sets the label set prefix to use when the label set mode is set to **All Labels**.

#### *GS1 2D Conversion*

Sets the conversion used for GS1 2D barcodes. The available options are:

• **Disabled**: No conversion

- **GS1-128**: Convert the barcode to GS1-128 format
- **GTIN**: Take only the GTIN portion of the barcode and convert it to GTIN format
- **UPCA/EAN13 Compatibility**: Take only the GTIN portion of the barcode and convert it to the shortest option between GTIN, EAN13 and UPCA
- **Shortest UPC/EAN Compatibility**: Take only the GTIN portion of the barcode and convert it to the shortest option between GTIN, EAN13, UPCA, EAN8 and UPCE.

### Visual Formatting

Enable to set up barcode visual formatting.

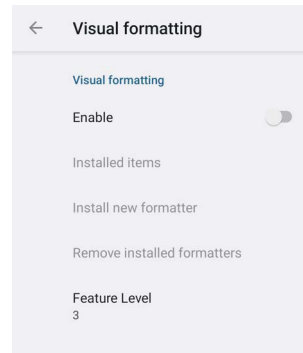

For more details, refer to [https://datalogic.github.io/scan2deploy/visual-formatter](https://datalogic.github.io/scan2deploy/visual-formatter-basic-concepts)[basic-concepts.](https://datalogic.github.io/scan2deploy/visual-formatter-basic-concepts)

## Scanner Options

Tap **Scanner Options** to customize the Memor 30/35 scanning behavior.

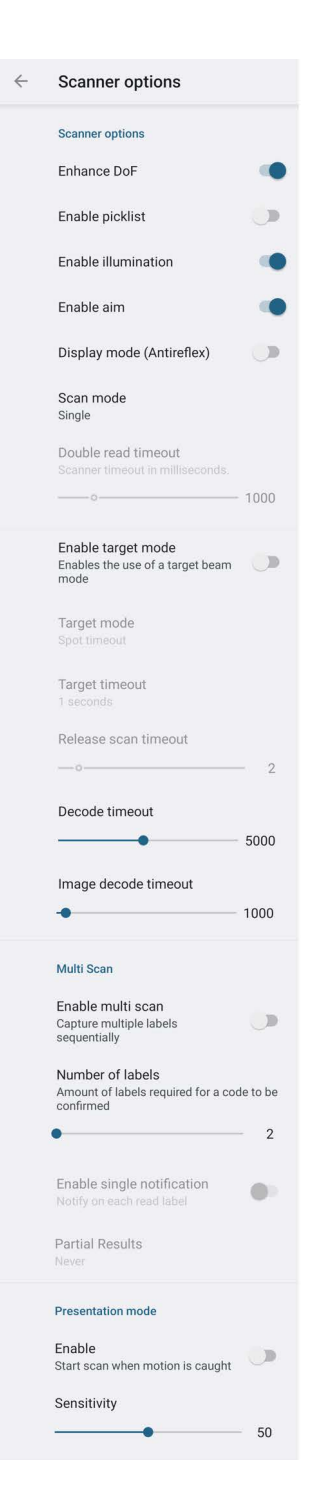

### Enhance DoF

If enabled, allows to enhance the maximum reading distance.

### Enable Picklist

If enabled, it allows you to pick and decode a barcode from multiple barcodes printed close together, when the scan illumination intersects more than one barcode. Only the targeted barcode will be returned.

### Enable Illumination

If enabled, it causes the scanner to turn on the illumination to aid decoding.

### Enable Aim

Enables the laser aim.

#### Display Mode (Antireflex)

Optimizes the reading of a barcode from a screen.

### Scan Mode

Selects the scan operating mode for the reader.

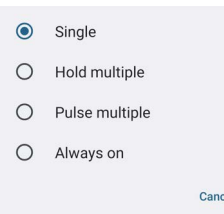

#### *Single*

When the trigger is pulled, scanning is activated until one of the following occurs:

- a label has been read
- the trigger is released
- the decode timeout has elapsed.

#### *Hold Multiple*

When the trigger is pulled, the device scans barcodes until the trigger is released or the decode timeout has elapsed.

#### *Pulse Multiple*

When the trigger is pulled, continuous scanning is activated until the decode timeout has elapsed or the trigger has been released and pulled again.

#### *Always On*

No trigger pull is required to read a bar code. Scanning is continually on.

#### Enable Target Mode

If enabled, when the scan button is pressed, the scanner will project an aiming pattern to assist in centering over the barcode before scanning.

Tap **Target mode** to select the desired targeting behavior:

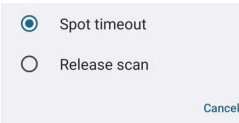

#### *Spot Timeout*

Scanning takes place after a programmable time upon pressing the scan button. Tap **Target timeout** to set the duration of the spot:

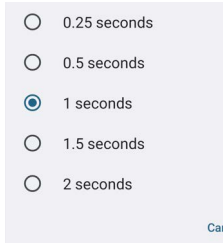

icel

### *Release Scan*

Scanning takes place after the scan button is released. Drag the **Release scan timeout** slider to set the scanning timeout after releasing the scan button:

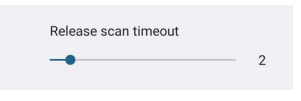

### Decode Timeout

Drag the **Decode timeout** slider to set the maximum amount of time the scanner attempt to decode after target timeout (in case **Spot Timeout** is enabled) or after the scan button is pressed (in case **Target mode** is disabled):

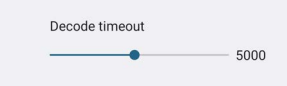

#### Image Decode Timeout

You can share any image (picture, jpg/png, etc.) with the Datalogic Service to try to decode it. Drag the **Image decode timeout** slider to set the decode timeout applied with image decoding.

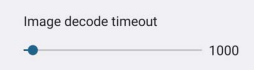

### Enable Multi Scan

If selected, the scanner captures multiple labels sequentially.

#### Number of Labels

Drag the slider to indicate the amount of labels required for a code to be confirmed.

### Enable Single Notification

If selected, it enables indicators for each label, in order to get an intermediate notification for each label decoded.

### Partial Results

When multi scan mode is enabled, it selects the behaviour when partial results are present.

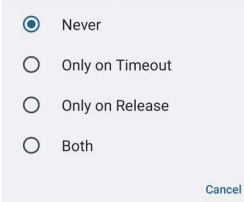

#### *Never*

The decoding session is ended successfully and all the collected labels are returned together, only if the **Number of Labels** is reached.

#### *Only on Timeout*

The decoding session is ended successfully and all the collected labels are returned together, only if the decode timeout has elapsed.

### *Only on Release*

The decoding session is ended successfully and all the collected labels are returned together, only if the trigger is released.

### *Both*

The decoding session is ended successfully and all the collected labels are returned together if the trigger is released or the decode timeout has elapsed.

### Presentation Mode

If enabled, the device starts to scan when motion is caught.

#### *Sensitivity*

Drag the Sensitivity slider to configure the motion detector's sensitivity.

# Input Selection

Tap **Input Selection** > **Input type** to select the hardware to use for scanning. The two options are: Scan engine and Camera rear.

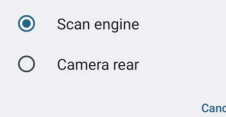

The default value is **Scan engine**. If **Camera rear** is selected, you can set the **Preview display mode**:

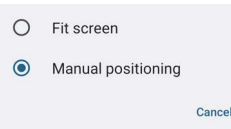

The default value is **Fit screen**. Select **Manual positioning** to configure the following settings:

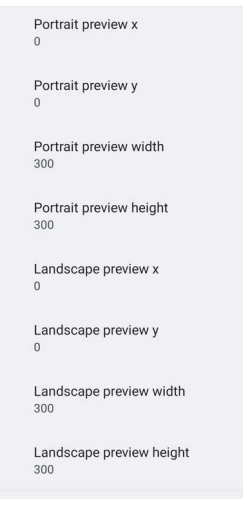

## Wedge

Use it to enable or disable the keyboard wedge and the intent wedge:

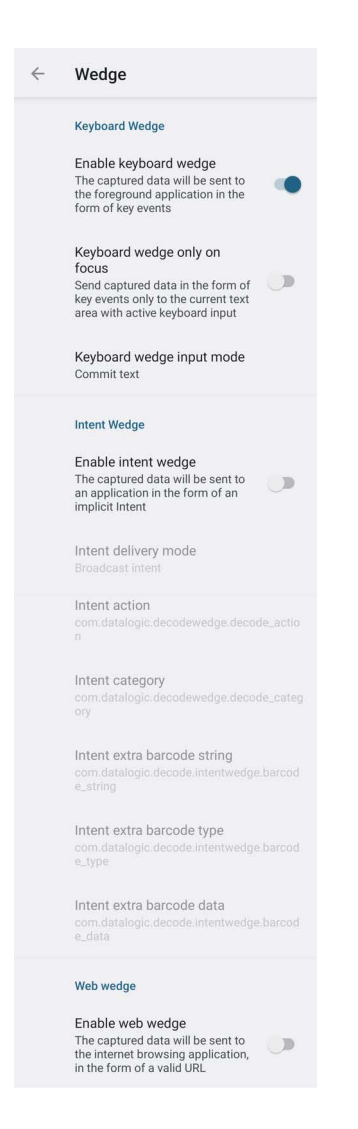

### Enable Keyboard Wedge

Enables/disables the keyboard wedge mode.

### Keyboard Wedge Only on Focus

If selected, the scanner is enabled whenever a text area is in focus and can receive text.

It provides a safer way to input keystrokes into the foreground application, allowing to send captured data in the form of key events only to the current text area with active keyboard input.

If this setting is not enabled, keystrokes will be always dispatched to the foreground application.

### Keyboard Wedge Input Mode

Allows to select the scanned data input mode.

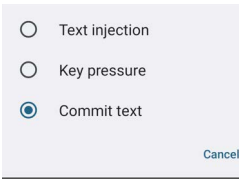

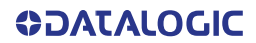

### *Text Injection*

The scanned barcode is injected into the text area.

### *Key Pressure*

The scanned barcode is translated into keyboard strokes.

#### *Commit Text*

The printable characters are injected into the text area, emulating the pressure of keyboard keys for not printable keys.

### Enable Intent Wedge

Enables the broadcast of specific intents to the listening applications. The broadcasted intent can have its custom Action, Category and extra content fields. The scanner is enabled whenever the intent option is flagged.

### Enable Web Wedge

Enables direct data input into internet browsing applications, in the form of a valid URL.

## Symbology Settings

Each barcode symbology can be customized with additional settings that may affect that specific barcode decoding. Tap **Symbology settings** to configure symbology decoding options:

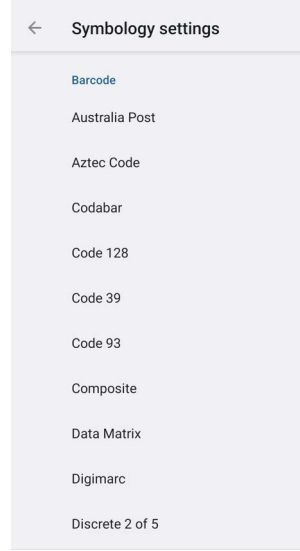

Refer to the sample symbology control panels for examples of the types of fields and options you can modify. The example below shows the settings of a Code 128 barcode symbology:

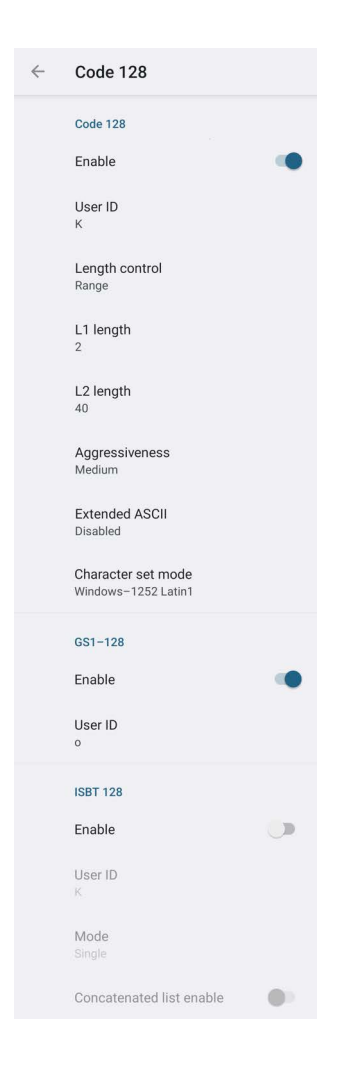

## Advanced Barcode Options

Advanced barcode options Linear quiet zones Inverted decoding

### *Linear Quiet Zones*

Tap **Linear quiet zones** to reduce the blank margin on either side of a linear barcode.

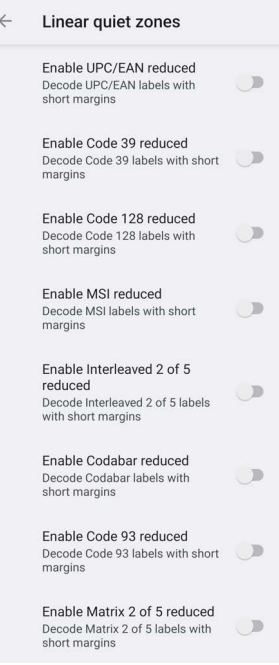

### *Inverted Decoding*

Defines the decoding mode for regular/reverse barcodes for both 1D and 2D barcodes:

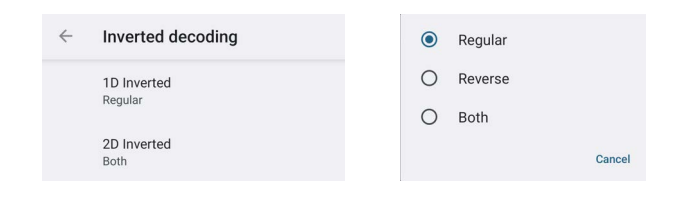

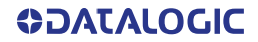

# Scan Engine Information

Provides information on the scan engine.

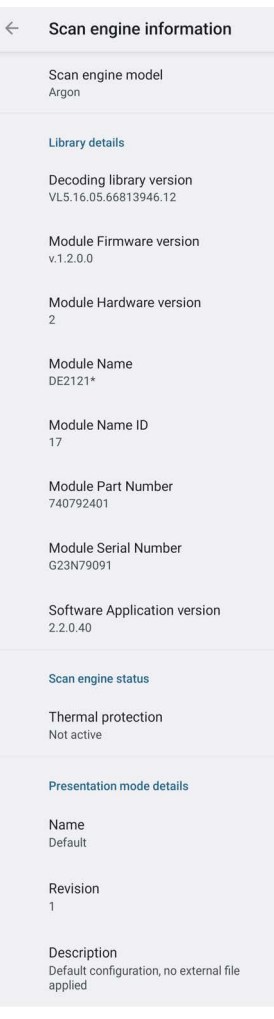

# Symbologies Configuration

Use this section to change symbologies settings globally and to persist them.

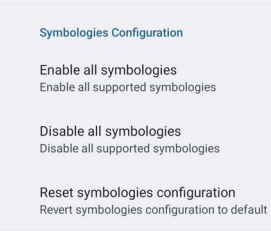

## Power & Sources

## Suspend Timeout

You have two options to set the suspend timeout (see "[" on page 18](#page-23-0) for more information on Suspend Mode):

- 1. Tap **Settings** > **Datalogic Settings** > **Power & sources**:
- **External power** sets the number of seconds without user input activity before the system is suspended while running on external power.

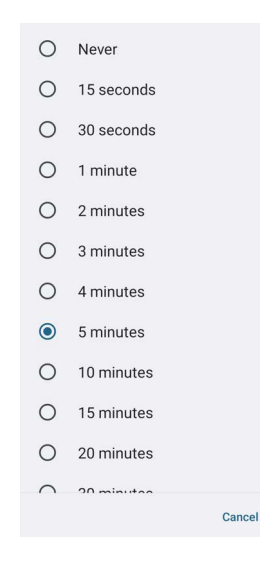

• **Internal battery** sets the number of seconds without user input activity before the system is suspended while running on battery power.

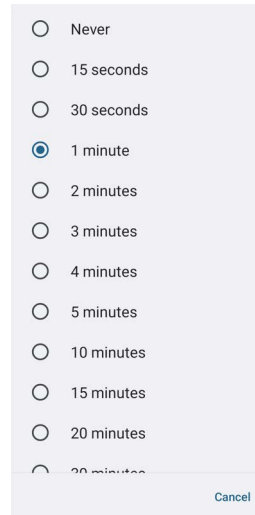

2. Tap **Settings** > **Display** > **Screen timeout** to set the number of seconds without user input activity before the system is suspended while running on either battery power or external power.

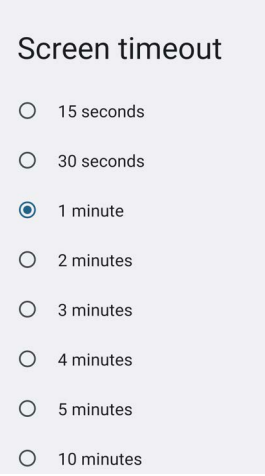

If you use the **Screen timeout** page to set the auto-suspend timeouts, the **Display** page will display the **Suspend on internal battery** timeout if no external power is connected; if the device is connected to an external power source (USB or dock), it will display the **Suspend on external power** timeout.

## Charging Policies

### **Battery Charging Profile**

This setting allows to customize the charging process according to the user's needs and priorities.

You can configure up to 6 different charging profiles:

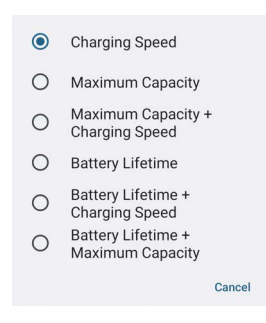

### Battery Charging Profile Policy

- Select **Persistence set by device** to save the selected profile into the device memory.
- Select **Persistence set by battery** to save the selected profile into the battery memory

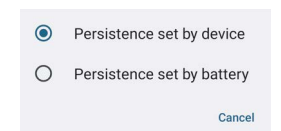

### Off-Mode Charge

Controls how the charge behaves when the device is powered off.

### *Policy*

Tap **Policy** to enable/disable auto power on.

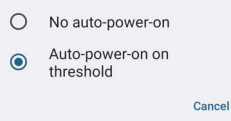

Drag the **Threshold** slider to set the threshold for automatic start.

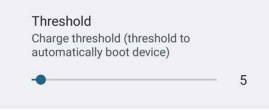

### Charging Sources

Allows to select the charging source of your device.

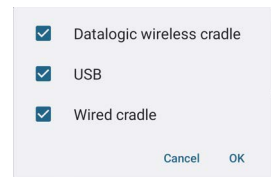

### Wake-Up Policies

The default wake-up sources are the side triggers, the pistol trigger and the PTT. Tap **Settings** > **Datalogic Settings** > **Power & sources** > **Wake-up sources** to enable/disable wake-up sources.

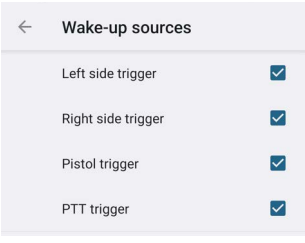

# Keyboard & Triggers

## Lock Keyboard Input

If enabled, it locks user input from the keyboard.

## **Triggers**

Tap **Triggers** to enable/disable the trigger keys. The physical triggers are enabled by default.

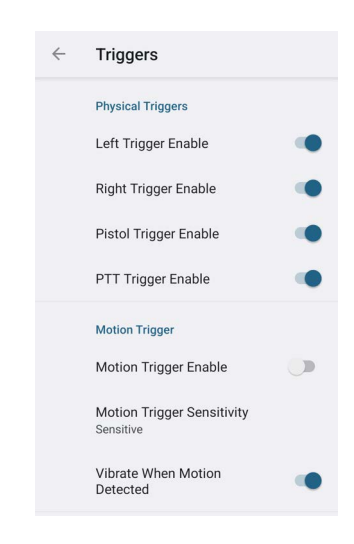

### Motion Trigger

Barcode reading can be triggered by any rapid movement of the Memor 30/35. Tap **Motion Trigger Enable** to automatically read barcodes with the described specific gesture, without pressing any trigger button.

Tap **Motion Trigger Sensitivity** to select the intensity/amplitude/rapidity of the movement at which the device will automatically start scanning barcodes.

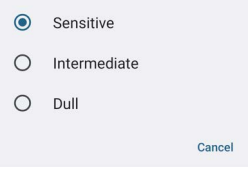

Select **Vibrate When Motion Detected** to enable the vibrator.

# Advanced Keyboard Settings

### Multitap Delay

Custom Keyboard

The numeric keypad uses a multitap ABC input mode. **Multitap Delay** defines after how much time from the first key press the associated character will be submitted to the user interface.

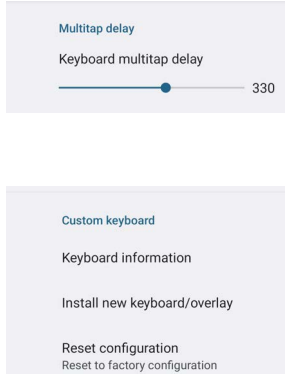

*Keyboard Information* Displays keyboard info.

*Install New Keyboard/ Overlay* Allows to install a new keyboard.

*Reset Configuration*

Restores default keyboard.

## Key Remapping

Tap **Add new mapping** to remap an input key, then press the key you want to remap. The following window displays on screen:

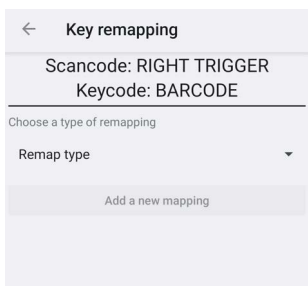

- **Scancode** represents the physical location of a keyboard key.
- **Keycode** represents the value that is mapped to a specific key.

Tap **Remap type** to select the remapping type:

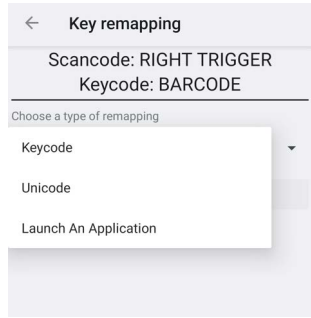

### Keycode

Select **Keycode** to map the selected key to a new function:

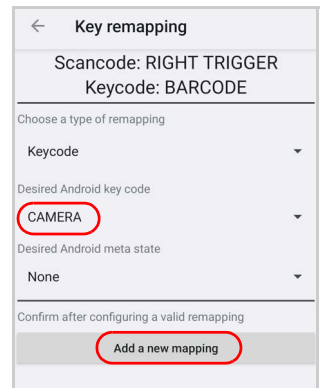

- Tap the second menu (default = **DISABLE KEY**) to select the new function you want to assign to the selected key.
- Tap the last menu (default = **None**) to add a modifier key (such as **Ctrl**, **Shift** or **Alt**).

Tap **Add a new mapping**. A window displays showing the new keymap.

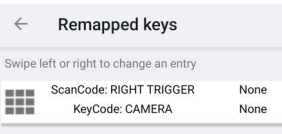

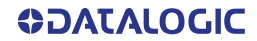

### Unicode

Select **Unicode** to remap a key to display Unicode characters (such as symbol "\$"):

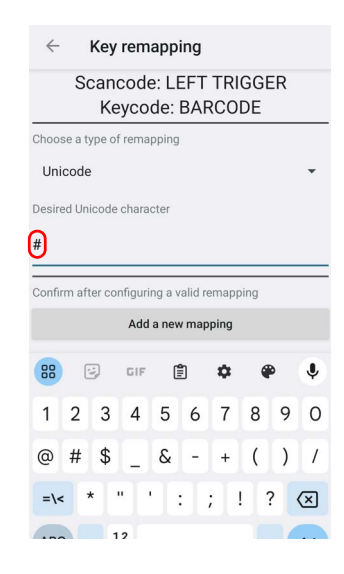

Tap **Add a new mapping**. A window displays showing the new keymap:

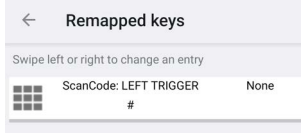

### Launch an Application

Select **Start activity** to remap a key to launch an application loaded on your device. Tap **Launch An Application**:

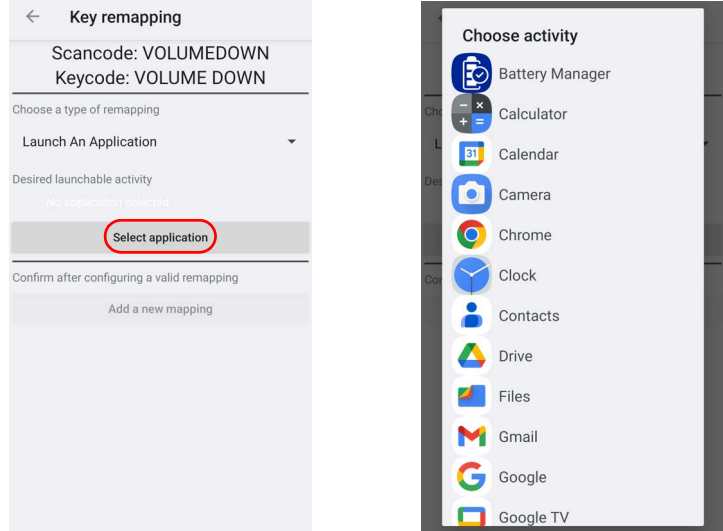

Select the desired application and then tap **Add a new mapping**. A window displays showing the new keymap:

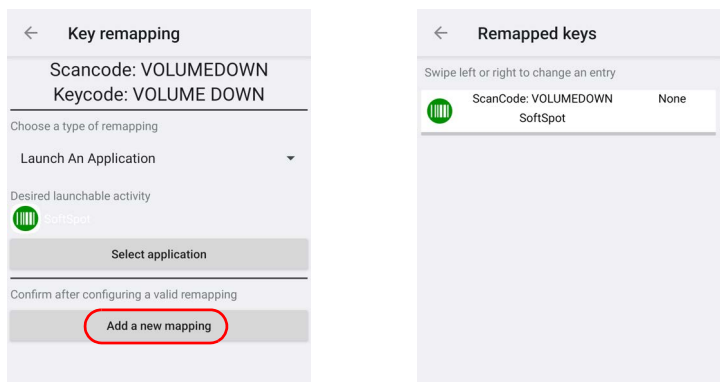

## View All Remapped Keys

Tap View all remapped keys to display all remapped keys. Swipe left to edit an entry. Swipe right to remove an entry.

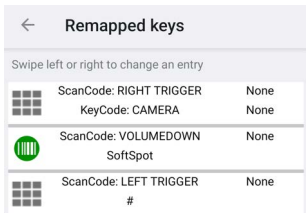

### Key Mapping Reset

Resets all the remapped keys default.

## Push to Talk

Push to talk (PTT) is a means of instantaneous communication that uses a button to switch a device from voice transmission mode to voice reception mode. Memor 30/35's PTT is compatible with Zello.

Use the Push to talk settings to:

- enable/disable notifications when PTT configuration changes
- launch a walkie-talkie app by pressing the PTT key while the screen is locked
- select a walkie-talkie application.

## Ethernet

Use the Single Slot Charging/Communication Dock (available as an accessory, p/n 94A150114) or the 4-Slot Charging/Communication Dock (available as an accessory, p/n 94A150119) to connect your device to an Ethernet network (see "[Ethernet Connection"](#page-93-0) [on page 88](#page-93-0)).

To enable ethernet communication, tap **Datalogic Settings** > **Ethernet** and switch right to the on position.

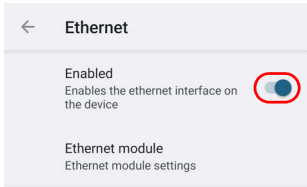

Tap **Ethernet module** to configure the ethernet settings.

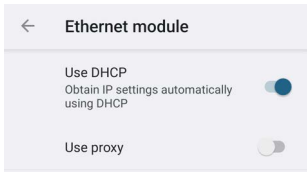

## Wi-Fi

## Wi-Fi Scan

Use the **Wi-Fi scan** Settings to set the interval between scans when the device is connected and when it is disconnetted.

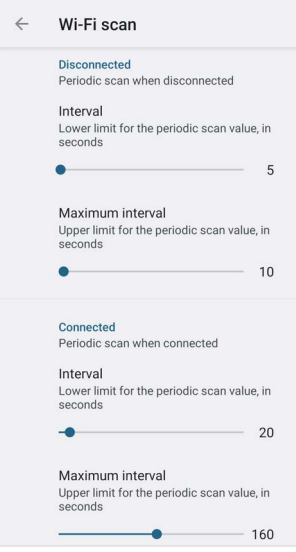

## Wi-Fi Module

Use the **Wi-Fi module** settings to select the 802.11 mode and the band, and to enable/ disable power save and the verbose Wi-Fi module logging.

If enabled, the verbose Wi-Fi module logging increases the Wi-Fi logging level for each wireless network (SSID) you connect to according to its relative received signal strength (RSSI).

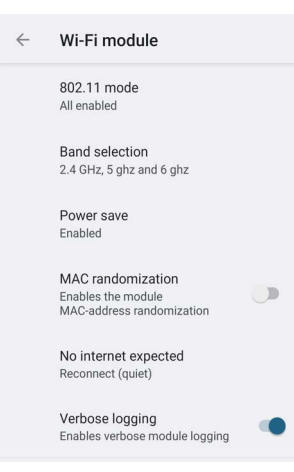

## Wi-Fi Roaming

Tap **Roaming profile** and select **Custom** to configure the roaming profile of your device.

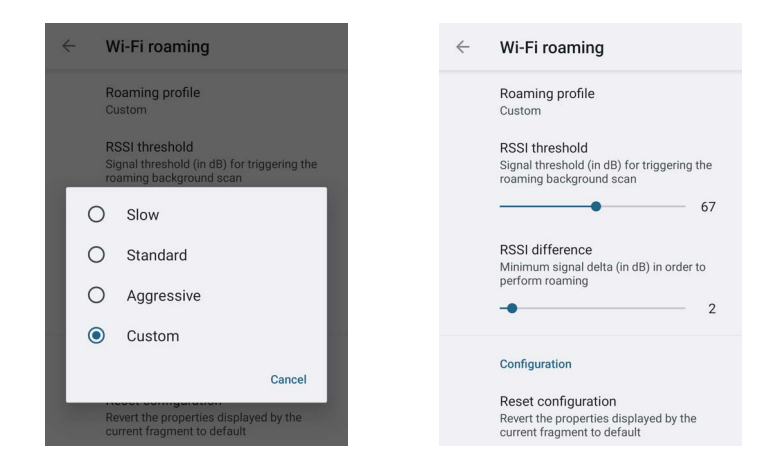

### RSSI Threshold

Sets the signal strength a radio needs to see before searching for another site.

### RSSI Difference

It controls the signal difference between the current access point the device is connected to and the target access point the device wants to roam to. If the target AP signal is higher than the current by at least the value of this parameter, the device will roam.

## USB

To enable/disable USB communication, tap

- **Datalogic Settings** > **USB** > **USB host data** when the device is host.
- **Datalogic Settings** > **USB** > **USB client data** when the device is client.

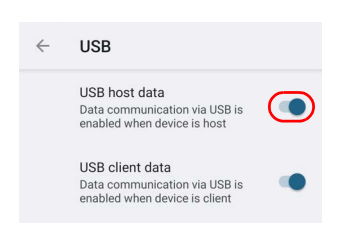

Use the **USB** settings to set the USB function (None, MTP, PTP, MIDI).

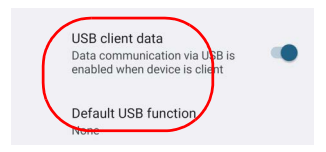

## Touch Mode

Tap **Touch mode** > **Screen sensitivity** to adjusts touch-screen sensitivity for input with a bare, a gloved finger or a stylus.

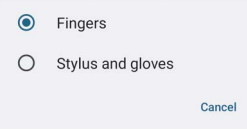

## **NTP**

Tap **NTP** to set the primary NTP server addresses and to configure the NTP timeout.

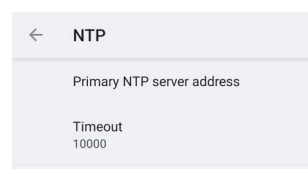

## **Accessibility**

Use the **Accessibility** settings to hide/unhide the status bar and the navigation bar.

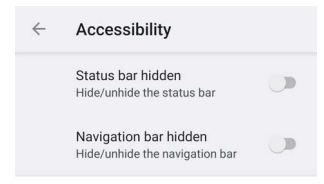

# Device Information

The Device info screen displays information about the device including: serial number, scan engine, sdk, system versions.

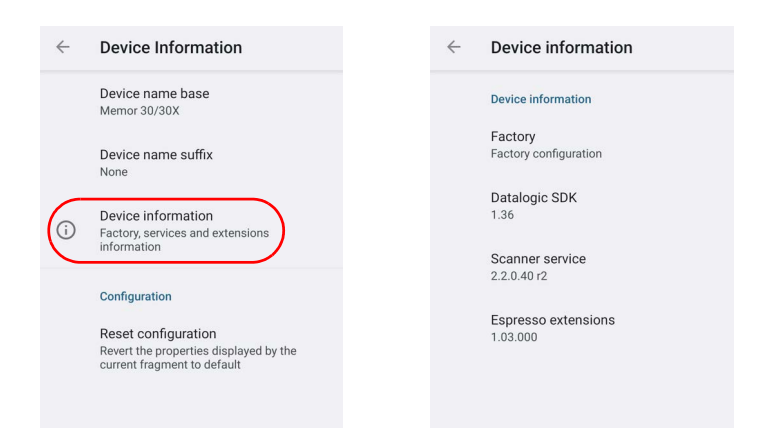

# **Bluetooth**

Use the Datalogic Bluetooth settings to control the device visibility and set the pairing policy.

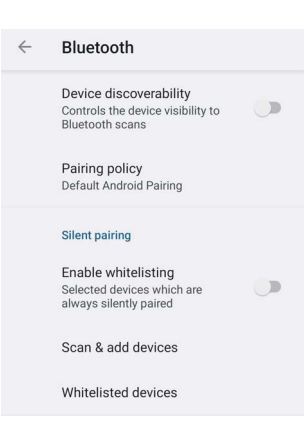

## Device Discoverability

Enables/disables the device visibility to Bluetooth scans.

## Pairing Policy

Tap to select one of the following options:

- Default Android Pairing
- Simple Pairing (requires user confirmation)
- Silent Pairing (no user confirmation)

## Silent Pairing

Use the silent pairing settings to enable whitelisting, select and show the devices that bcan be silently paired.

## System Update

The A/B system update ensures a workable booting system remains on the disk during an over-the-air (OTA) update. OTA updates can occur while the system is running, without interrupting the user. Users can continue to use their devices during an OTA, the only downtime during an update is when the device reboots into the updated disk partition.

To transfer the OTA package from your PC to the Memor 30/35, follow the steps below:

- 1. Connect the device and the PC via USB cable (see "[USB Connection" on page 86](#page-91-0));
- 2. Copy the OTA package to the device **Download** folder;

## Local Upgrade

From the **Datalogic Settings** menu, tap **System Update** > **Local upgrade**. Tap the menu icon on the top left corner of the screen and then tap **Downloads**.

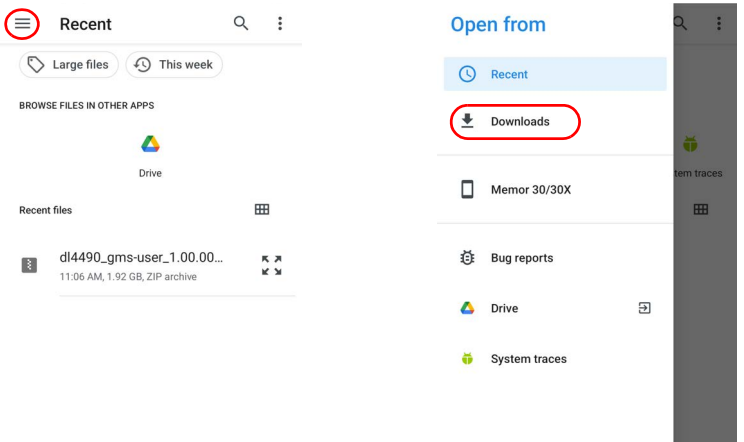

Select the update package you want to install:

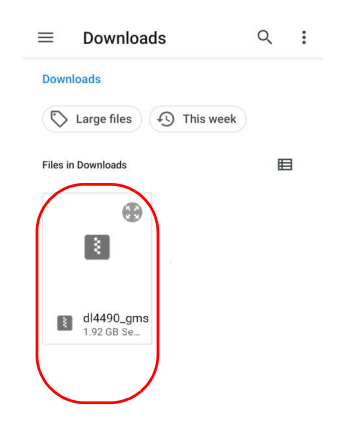

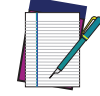

**NOTE: The OTA package would be also available if copied into another folder. You just need to select the right folder.**

The following window displays on screen, showing information about the device and the update package components:

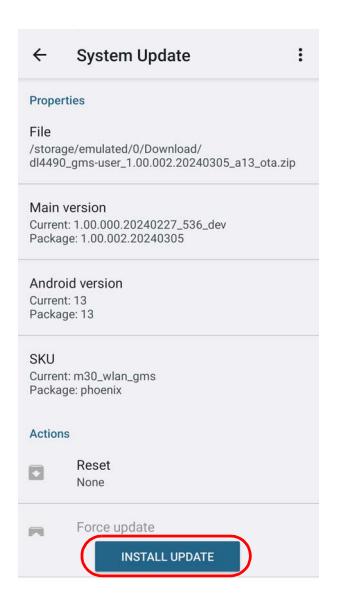

The **PROPERTIES** section shows information about the device model and OS version and the update package version.

The **ACTIONS** section allows to:

- reset the device configuration after the update (see "[Reset the Device" on page 25](#page-30-0)).
- force the update of all components, including those already updated.

Tap **Install Update**. The device will reboot and a success notification will be displayed. Tap the notification to display a report showing the installed update components.

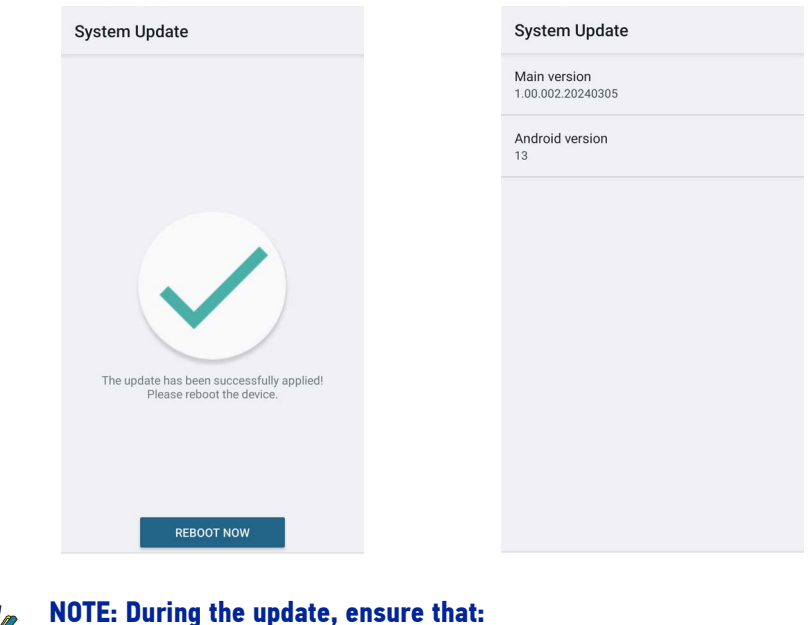

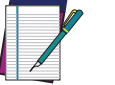

**NOTE: During the update, ensure that:** 

**• battery level is more than 20% if the Memor 30/35 is not connected to a power source;**

**or**

**• battery level is more than 15% if the Memor 30/35 is connected to a power source (USB or dock).**

# NETWORK & INTERNET

# Connect to Wi-Fi Network

1. To turn on/off the Wi-Fi, tap **Settings** > **Network & Internet** > **Internet** > **Wi-Fi**.

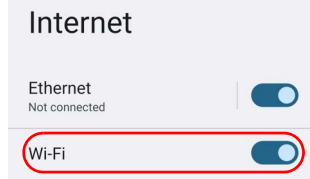

If the device finds a network that you connected to previously, it will connect to it automatically.

The device also scans for available Wi-Fi networks within range and lists them. Secured networks are indicated with a lock icon.

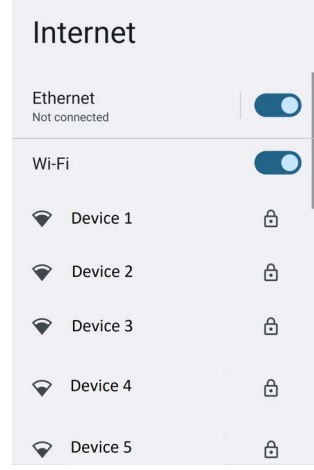

- 2. Select the network name you want to connect to from the available network list.
- 3. If the network is open, tap the profile and then tap **Connect**, or press and hold and then select **Connect**.

If the network is secured, a dialog box appears requesting information relevant to the network security protocol (e.g., password, key, or certificate). Enter the required information, then tap **Connect**:

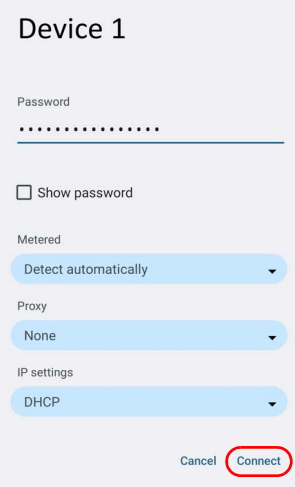

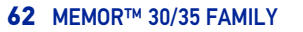

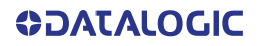

## Add a Wi-Fi Network

- 1. Tap **Settings** > **Network & Internet** > **Internet** and verify that the Wi-Fi is turned on.
- 2. Tap **Add network** at the end of the available network list:
- 3. Enter the Network SSID (Wi-Fi network name). For secure Wi-Fi network connections, tap **None** under **Security**, and then select the type of security protocol required from the pop-up menu. Enter any additional security information required by the type of security protocol selected.

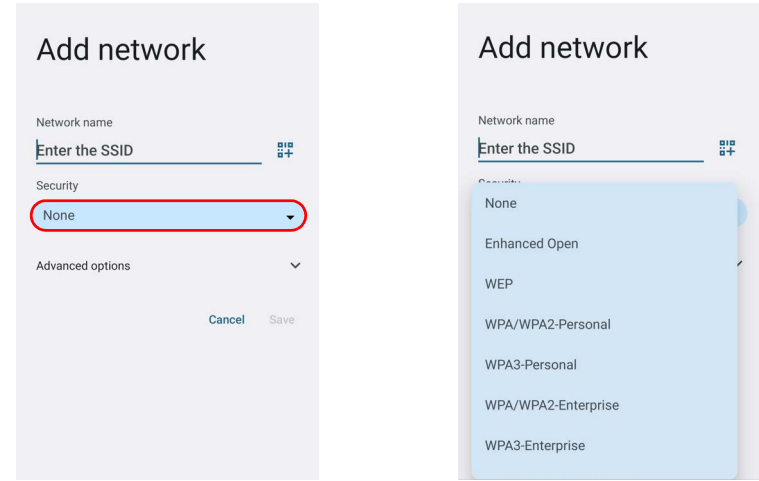

### 4. Tap **Save**.

To connect Wi-Fi with a QR code, tap the QR code icon and then scan the Wi-Fi QR Code to join the network.

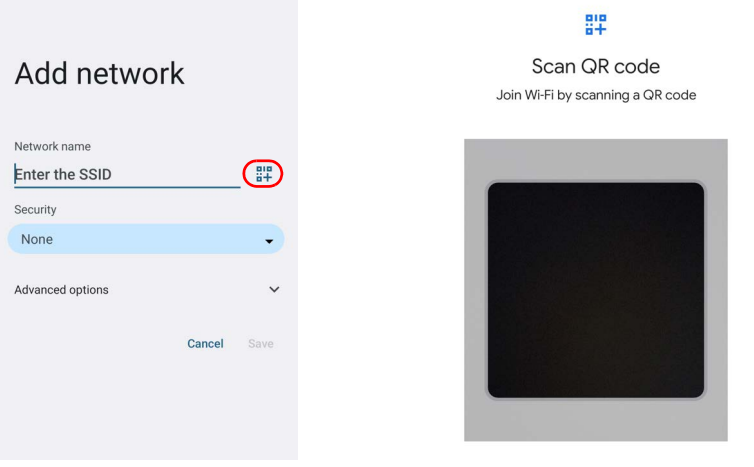

# CONNECTED DEVICES

# Bluetooth Settings

To create a Bluetooth® pairing between your device and another device that has Bluetooth® capabilities, ensure that the two devices are turned on, discoverable, and within operable range.

### Enable Bluetooth®

To enable/disable Bluetooth® connection, tap **Settings** > **Connected Devices** > **Connection preferences** > **Bluetooth** > **Use Bluetooth**.

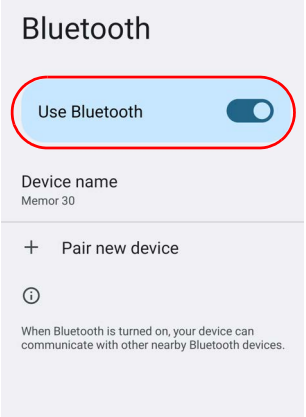

## Connect to Other Bluetooth® Devices

1. Tap **Pair new device**. The device automatically starts searching for discoverable devices.

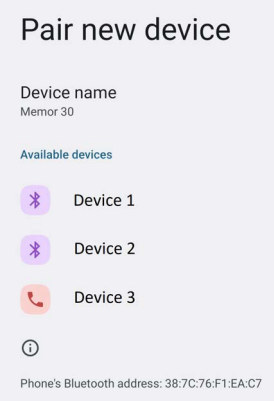

2. Swipe up the list and select a device. The **Bluetooth pairing request** dialog box displays on the screen:

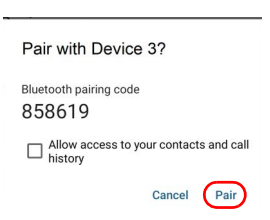

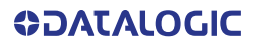

- 3. Make sure both devices show the same passkey and tap **Pair**.
- 4. The selected Bluetooth® device is added to the **Saved devices** list and a paired connection is established.

## Configure, Rename or Unpair Bluetooth® Devices

Tap **Settings** > **Connected devices**.

Select a device under **Saved devices** and tap the settings icon next to its name. The **Device Details** window displays on the screen. Type the **Edit** icon to rename the paired device.

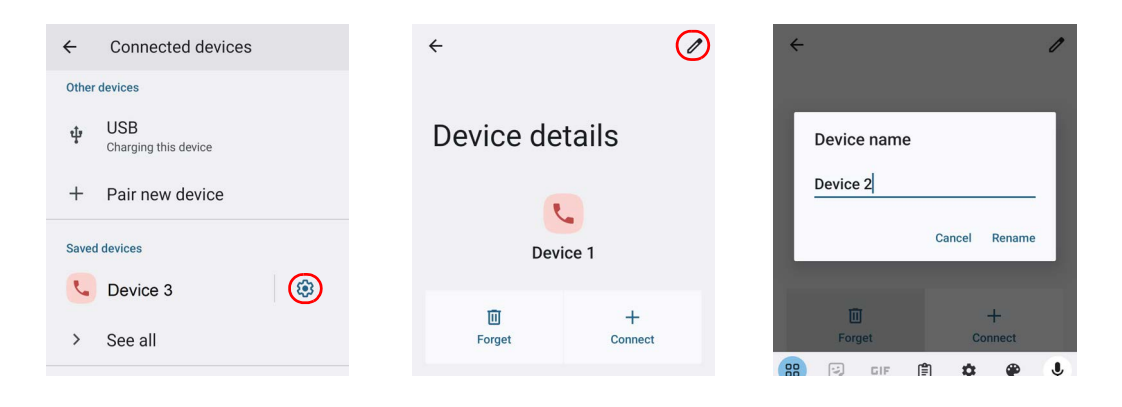

### Tap **FORGET** to unpair:

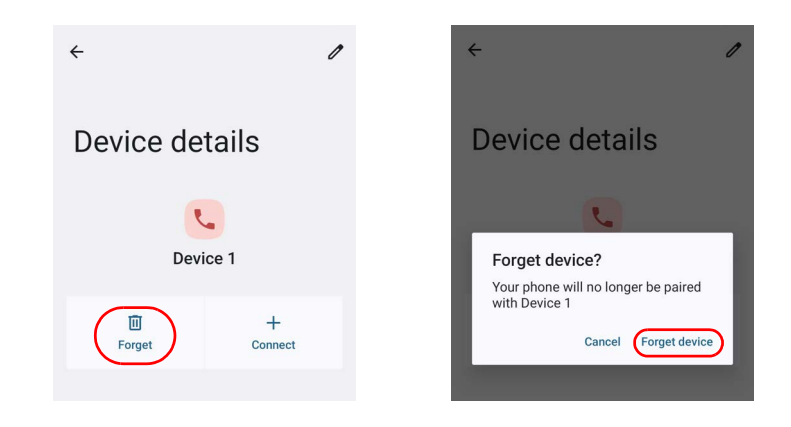

To rename your device, tap **Settings** > **Connected Devices** > **Connection preferences** > **Bluetooth** > **Device name**. Type in the new name.

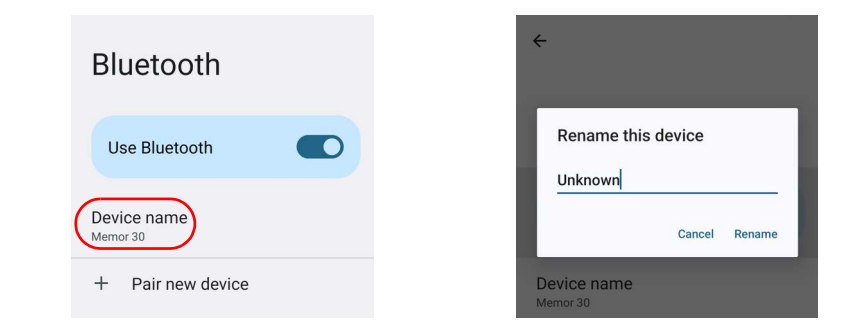

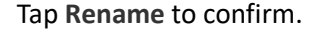

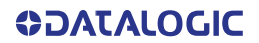

# NFC

To enable/disable short-range wireless data exchange, tap **Settings** > **Connected Devices** > **Connection preferences** > **NFC** > **Use NFC**.

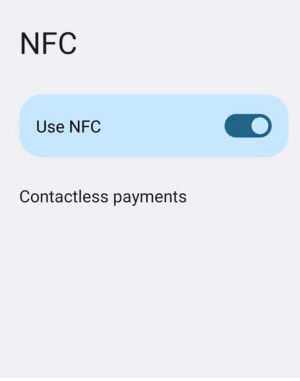
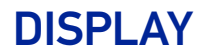

Use the Display settings to set the screen brightness and theme, enable night light, change the screensaver, enable screen rotation, set display and font size.

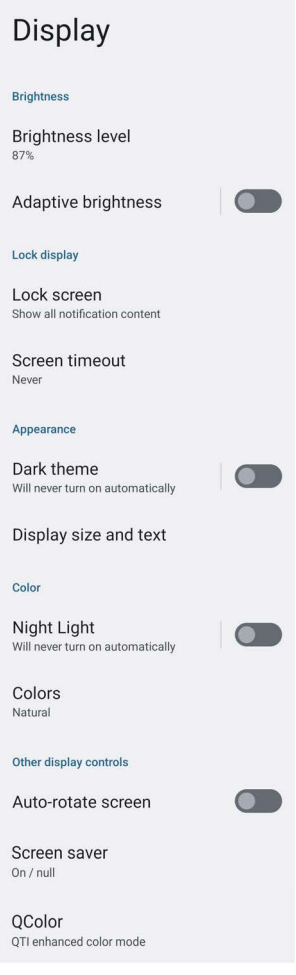

### Brightness Level

Tap **Brightness level** and use the slider at the top of the screen to adjust the screen brightness level.

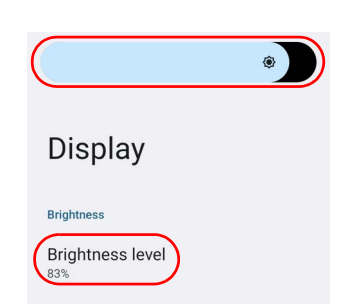

### Adaptive Brightness

If enabled, your screen brightness will automatically adjust to your environment.

#### Lock Screen

Tap to customize your lock screen.

### Screen Timeout

Tap to set the suspend timeout (see "[Suspend Timeout" on page 46](#page-51-0)).

#### Dark Theme

Tap to enable black background.

#### Display Size and Text

Tap to set the size of the items on your screen and to customize the font.

#### Night Light

Tap to enable Night Light and adjust its intensity.

#### **Colors**

Tap to adjust the color settings.

#### Auto-Rotate Screen

Enables/disables screen auto-rotation.

#### Screen Saver

Tap to select the screen saver, set the style and time (**When to start**).

## RECOVERY MODE

Recovery is an independent, runtime environment that's included on a separate bootable partition from the main Android OS. It contains tools to help repair your installations as well as install official OS updates by using a combination of key presses. Its main purpose is to reset the device, wipe data or perform system updates when the system crashes and the screen is unresponsive.

To enter in Recovery Mode:

- 1. Turn off the Memor 30/35 (see "[Power Off" on page 19](#page-24-0)).
- 2. Press the power button and the volume up button simultaneously.
- 3. The device turns on in Recovery Mode.
- 4. Use the volume up/down buttons to navigate the menu. You can apply/force updates and perform a configuration reset. Press the power key to select.
- 5. Select **Reboot system now**. The device reboot is complete.

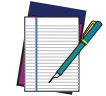

**NOTE: In Recovery mode, you can only apply updates from external storage (see ["Local Upgrade" on page 60](#page-65-0)).**

# **DATALOGIC APPLICATIONS**

## BATTERY MANAGER

This application provides information about the battery features and status, allows to configure the battery charging profile and to log battery data.

Tap the **Battery Manager** icon, then tap the menu icon on the top left corner of the screen, or swipe right to display the menu.

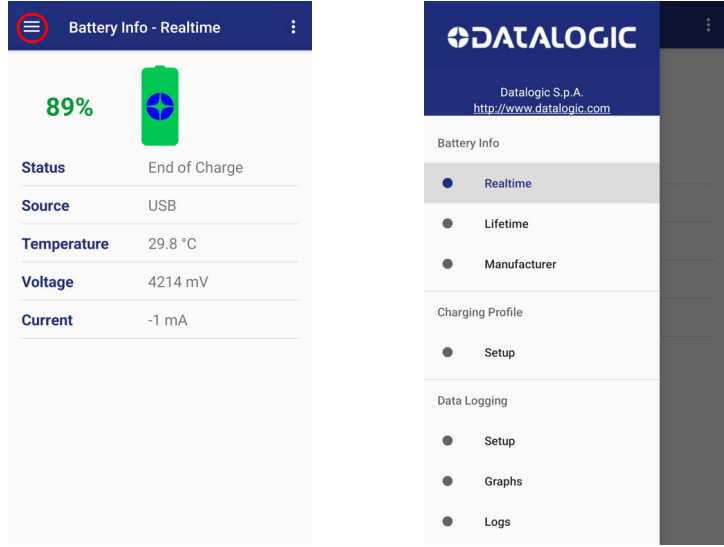

## Battery Info

The **Battery Info** section provides information about the battery's health, capacity, manufacturer, level and charging status.

## Battery Info - Realtime

This window provides real-time information about the battery.

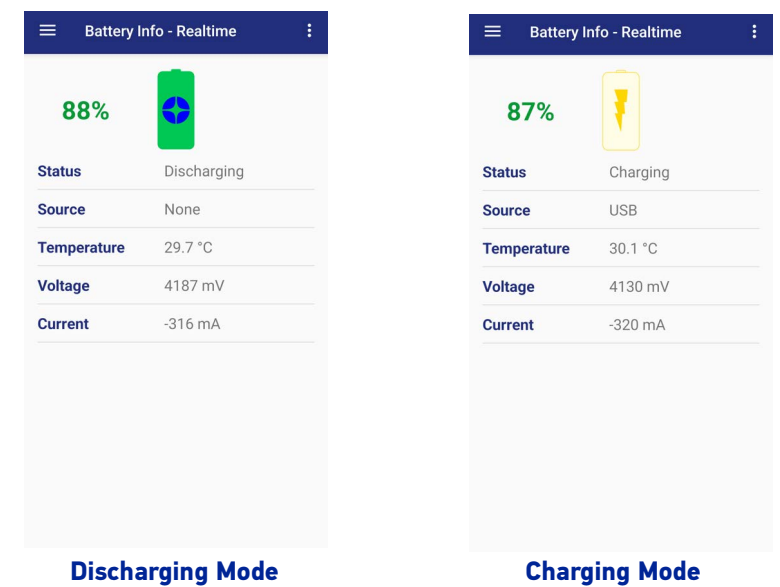

The top section shows the battery level.

#### **Status**

Displays the charging status.

#### Source

Displays the charging source.

#### **Temperature**

Displays the real-time temperature.

#### Voltage

Displays the real-time voltage.

#### **Current**

Displays the real-time current.

#### Battery Info - Lifetime

This window displays information and statistics about battery life, health and usage over its whole life cycle.

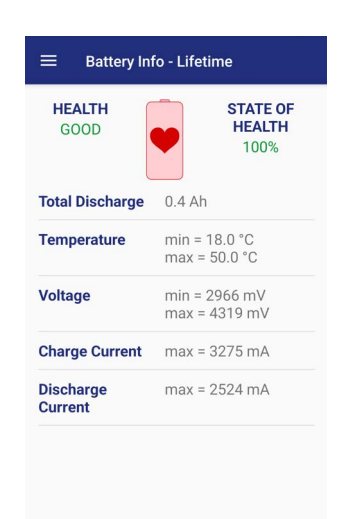

#### **Health**

Shows the current battery health and warns potential errors.

#### State of Health

Shows the current battery's health level.

#### Total Discharge

Shows how much the battery has been used over its whole life cycle.

#### **Temperature**

Shows the maximum and minimum temperature reached by the battery.

#### **Voltage**

Shows the maximum and minimum voltage reached by the battery.

#### Charge Current Shows the maximum charge current.

#### Discharge Current

Shows the maximum discharge current.

## Battery Info - Manufacturer

This window displays the model name, the type, the nominal capacity, the serial number, the product number and the manufacture date of the battery.

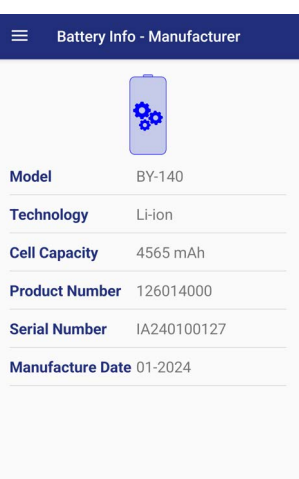

## Charging Profile

### Charging Profile - Setup

This window allows to customize the charging process according to the user's needs and priorities.

To configure a charging profile, select 1 or 2 of the following preferences:

- Battery Lifetime.
- Maximum Capacity.
- Charging Speed.

If a third preference is selected, the system will automatically clear the oldest option.

Tap **Apply Profile** to confirm.

You can configure up to 6 different charging profiles:

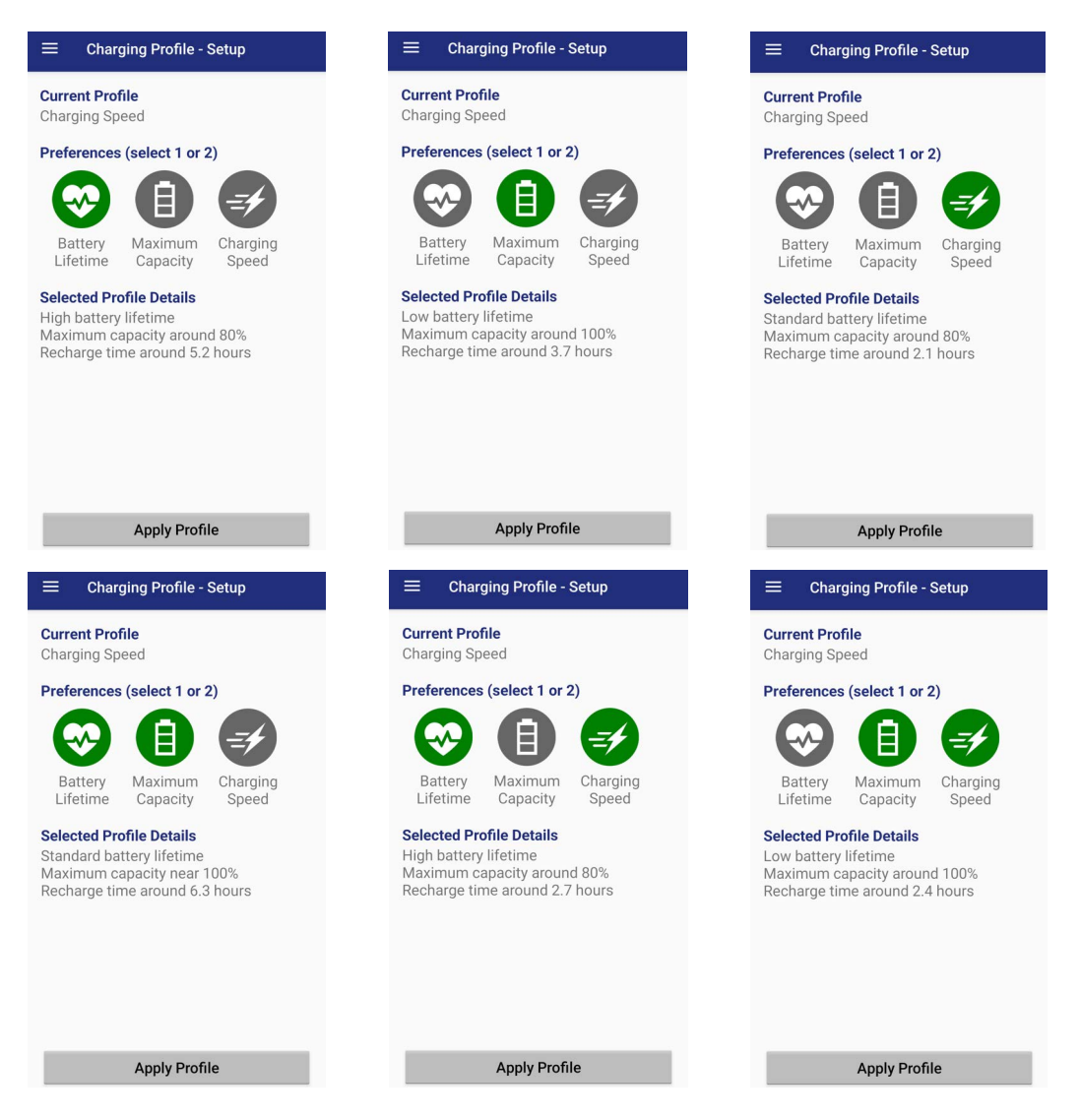

Once you have set your profile, it will be applied by default whenever you charge the device.

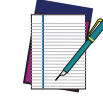

**NOTE: The selected profile is saved into the device memory. When the battery is replaced, the device applies the current profile from the device memory.**

You can change your profile at any time, even during charging.

## Data Logging

The data logging feature allows to collect, store, display and analyze minute-by-minute battery data.

#### Setup

Use the **Setup** window to select the data you want to log.

The data logging is disabled by default. To enable it, tap **Enable Data Logging**. When enabled, the log is always running, even when the device is in suspend mode.

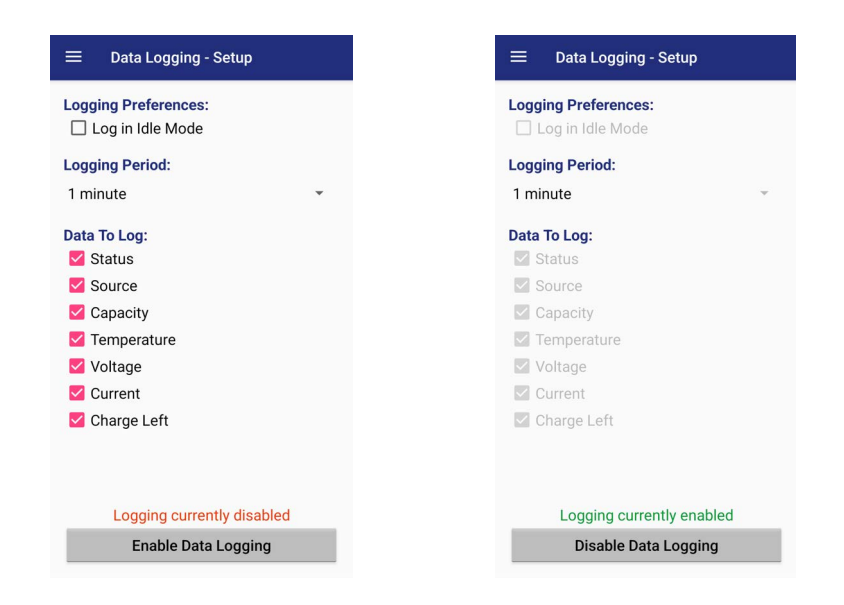

### Graphs

The **Graphs** window provides a graphical display of selected data on a specific date.

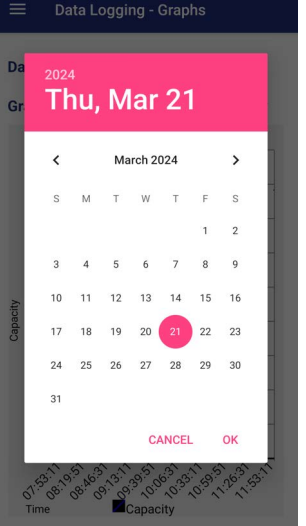

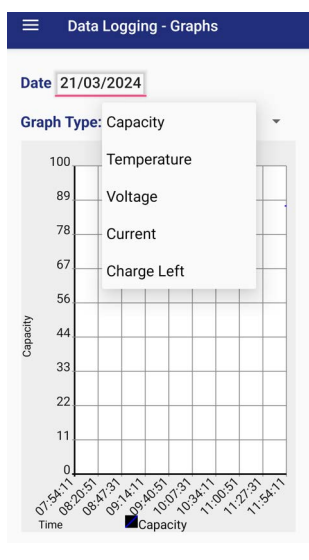

**Select Date Select Data**

#### Logs

The **Logs** window displays data details by date.

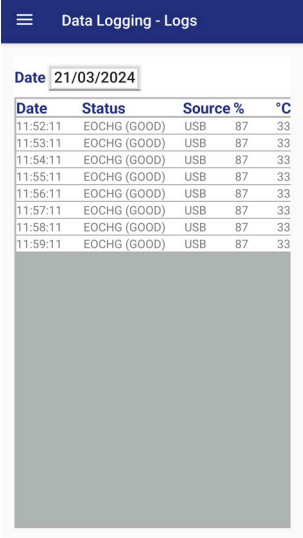

#### Manage

The **Manage** window allows to remove or export logs.

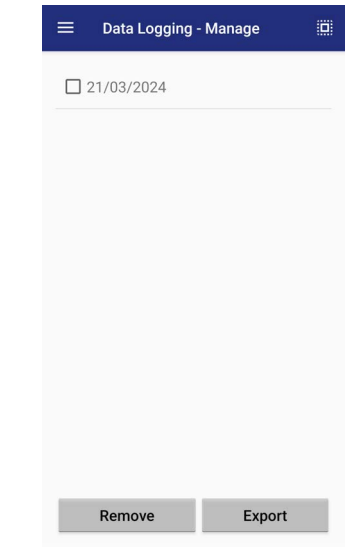

Select one or more logs and tap **Remove** to remove them. Tap **OK** to confirm:

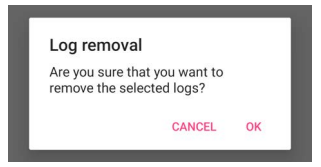

Select one or more logs and tap **Export** to export data and store them for extended periods.

The selected log files will be saved in the "battery" folder in the internal storage of your device.

# Application

### **Settings**

The **Settings** section allows to set the value ranges that will be used to create the graphs.

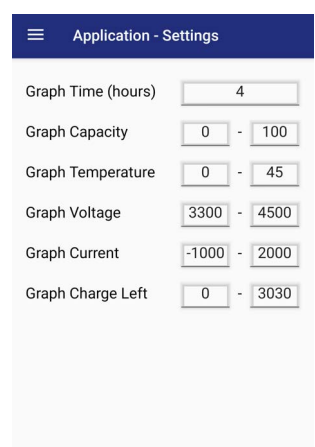

### Info

The **Info** section displays information about the device name and the software version.

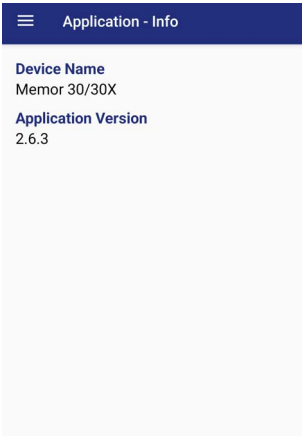

## SOFTSPOT™

Datalogic's SoftSpot technology is a user-definable "floating soft trigger" meant to provide easy access to the barcode scanner application and other frequently used functionalities on mobile scanning devices.

Tap the **SoftSpot** icon on the favorites tray or on the All Apps screen to enable the **Soft-Spot**.

Tap **Show SoftSpot** to show the SoftSpot trigger on your screen.

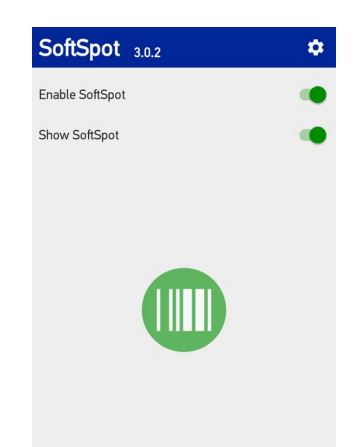

Tap the Settings icon on the top right corner to configure the SoftSpot settings.

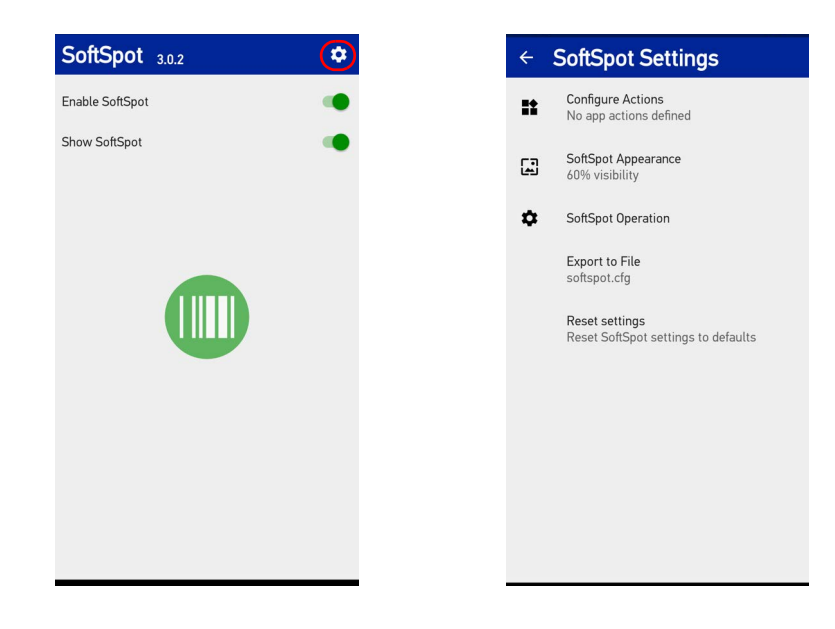

### Configure Actions

You can use SoftSpot to quickly switch between the applications you actively use.

From the SoftSpot settings screen, tap **Configure Actions** > **+** to add the applications you want to launch with SoftSpot.

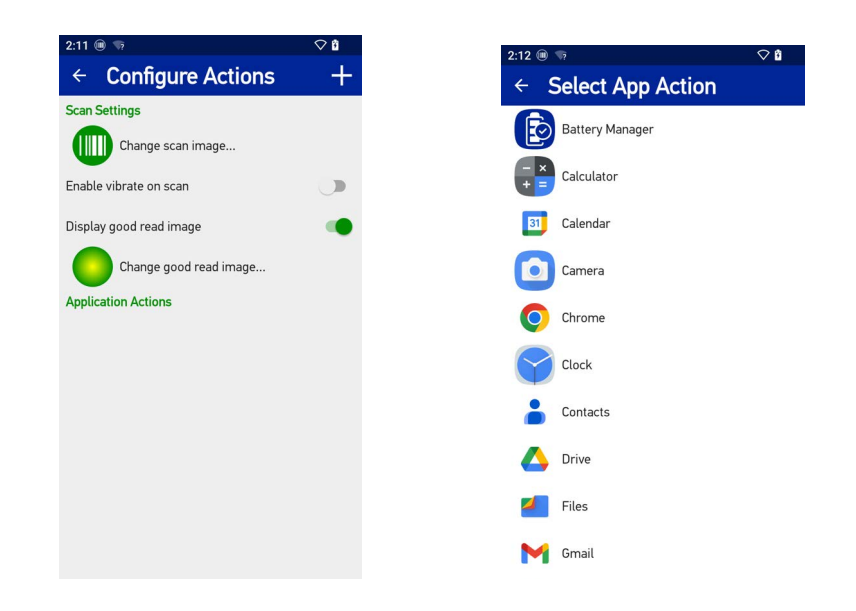

Only one action is active at a given moment. Tap the SoftSpot to launch the application. You can switch between actions by swiping left and right on the SoftSpot.

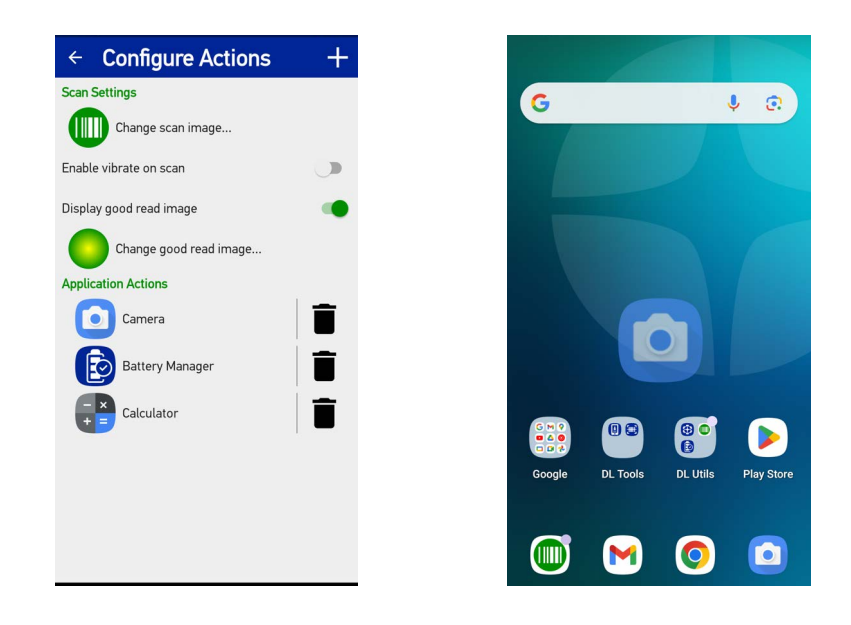

To remove an application from the actions list, tap the trash bin icon on its right.

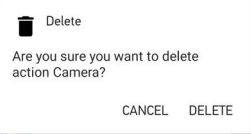

You can also use the **Configure Actions** screen to change the SoftSpot image, to display and change the good read image and to enable the vibrator.

#### SoftSpot Appearance

Tap **SoftSpot Appearance** and drag the **Visibility** slider to set the SoftSpot transparency level.

Pinch to change the SoftSpot size.

Flag the **Lock position** checkbox to lock the position of the SoftSpot on your screen.

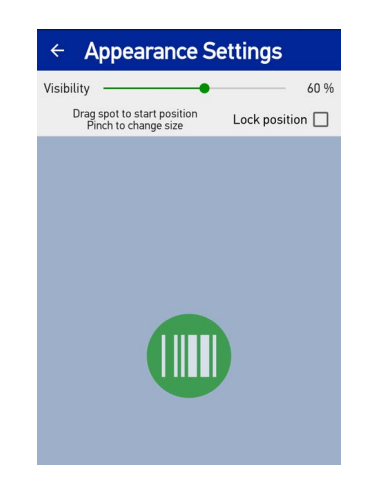

#### SoftSpot Operation

Tap SoftSpot Operation to:

- Enables SoftSpot on boot.
- Enables the swipe up to hide feature, that allows to hide the SoftSpot from the screen by swiping it up in the Notification/Status bar.

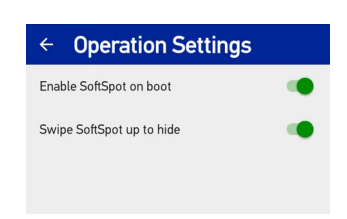

#### Export to File

Allows to export your settings to a configuration file.

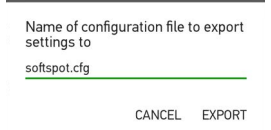

#### Reset Settings

Resets SoftSpot settings to default.

# **TOOLS**

Refer to the Datalogic Mobile Computers Software Tools main page to find more detailed and up-to-date information: [https://datalogic.github.io/.](https://datalogic.github.io/)

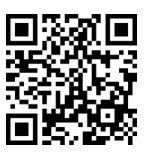

## USB ADB DRIVER

USB connection allows to read and write files on both the internal storage memory and the external storage memory, but doesn't allow to install applications.

Android Debug Bridge (ADB) is a command-line utility included with Google's Android SDK and you can use it to control your device over USB from a computer, copy files back and forth, install and uninstall apps and run shell commands.

## SDK ADD-ON

SDK add-on is a library which extends the Android SDK and development tools.

For more information and instructions to install SDK Add-on, Android™ Studio and Android SDK, visit the website [https://datalogic.github.io/android/overview.](https://datalogic.github.io/android/overview)

## Install ADB Driver

1. Download and install the Google USB Driver (see [https://developer.android.com](https://developer.android.com/index.html) for further information).

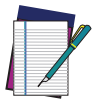

**NOTE: Before installing the Google USB Driver, ensure you have installed the Datalogic plug-in.**

2. In order to use ADB with your device connected over USB, you must enable USB debugging in the device system settings. To enable Android **Developer options**, go to **Settings** > **About phone** and tap on the **Build Number** section 7 times. After the 7th tap, the Developer options will be unlocked and available. Go back to **Settings** > **System** and tap **Developer options**. Enable **USB debugging**:

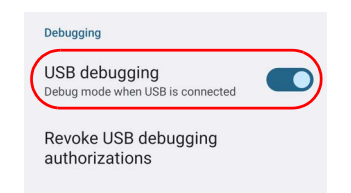

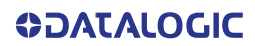

## Create a New Application based on Datalogic SDK Add-on with Android Studio

For information and instructions to configure Datalogic SDK Add-on in Android Studio, refer to the website:

[https://datalogic.github.io/android/overview.](https://datalogic.github.io/android/overview)

## DATALOGIC SDK

For information on the Datalogic SDK APIs, visit the web site: [https://data](https://datalogic.github.io/android/overview)[logic.github.io/android/overview.](https://datalogic.github.io/android/overview)

## DATALOGIC OEMCONFIG

OEMConfig is a new Android standard that enables device manufacturers to create custom device features that can be immediately and universally supported by enterprise mobility management (EMM platforms). Instead of integrating enterprise APIs from each OEM to support their custom features such as control of barcode scanners or enabling extra security features, EMMs can easily use an OEM-built application that configures all of the unique capabilities of a device.

OEMConfig utilizes a feature in Android Enterprise called managed configurations, which allows developers to provide built-in support for the configuration of apps. With OEMConfig, EMMs can support all of a device manufacturer's diverse set of controls without any incremental development work on their end.

For more details, visit the website: <https://datalogic.github.io/oemconfig>.

## WI-FI QR CODE GENERATOR

Allows to generate a QR code that will automatically connect your device to a Wi-Fi network when scanned.

For more details, visit the website: <https://datalogic.github.io/wifiqr>.

# SCAN2DEPLOY

Scan2Deploy is a configuration tool that uses special barcode labels.

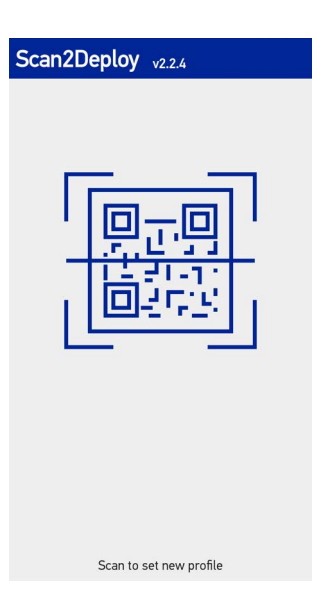

For more details, visit the website[: https://datalogic.github.io/scan2deploy](https://datalogic.github.io/scan2deploy).

# DATALOGIC LAUNCHER

Datalogic Launcher is an Android application used to lock down the device to launch only allowed applications. It can also limit access to several system device features, such as the Overview button (for switching apps) and the Global Actions dialog (for restarting the device). Once started, it behaves as the device Home screen (when you tap the Home button).

For more details, visit the website: <https://datalogic.github.io/launcher/overview>.

## DATALOGIC ENTERPRISE BROWSER

Datalogic Enterprise Browser is an Android application used for web browsing to only allowed websites. It also includes a JavaScript interface which exposes access to the barcode scanner. These features combine to allow the device to run web-based applications which need to access the scanner in a safe, controlled environment.

For more details, visit the website: [https://datalogic.github.io/browser/overview.](https://datalogic.github.io/browser/overview)

# **DATA CAPTURE**

Embedding new Datalogic Halogen™ DE2121-DL and DE2121-ER scan engines, the Memor 30/35 family delivers impressive versatility for any application in an extended range of working distances from 5cm/1.97in up to 10m /32.8ft.

DeepSight™ integrated technology provides superior sensitivity and high visible illumination system, guaranteeing first-class reading performances even in extreme light and dark environment conditions. Its outstanding motion tolerance allows to decode poorly printed barcodes as well as barcodes displayed on mobile devices and LCD screens.

See "[Scanner & Decoder" on page 29](#page-34-0) for instructions on configuring the scanner settings.

## Models with DE2121-DL

To scan a bar code symbol:

- 1. Point the scan window at the barcode from a distance within the reading range.
- 2. Press one of the scan triggers. The imager projects a red laser aiming cross that is used to position the barcode or object within the field of view.

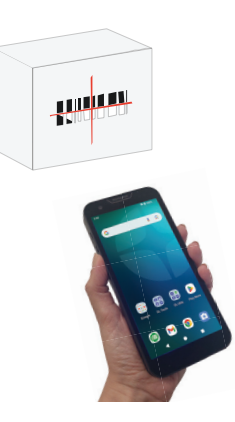

3. Center the symbol in any orientation within the aiming pattern. Ensure the entire symbol is within the rectangular area formed by the brackets in the aiming pattern, then either wait for the timeout or release the scan trigger to capture the image. A red beam illuminates the symbol, which is captured and decoded.

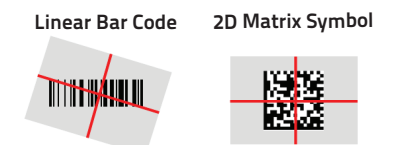

If the scan has been successful:

- If enabled, the good read beep plays.
- If enabled, the GreenSpot projects a green spot onto the bar code image.
- If enabled, the good read indicator glows solid green.

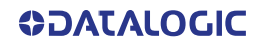

## Models with DE2121-ER

To scan a bar code symbol:

- 1. Point the scan window at the barcode.
- 2. Press one of the scan triggers. A red laser aiming spot illuminates the symbol, which is captured and decoded.

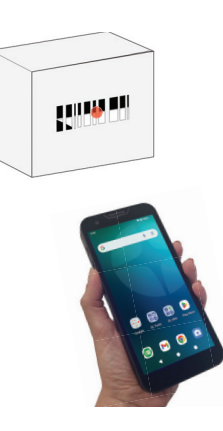

If the scan has been successful:

- If enabled, the good read beep plays.
- If enabled, the GreenSpot projects a green spot onto the bar code image.
- If enabled, the good read indicator glows solid green.

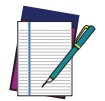

**NOTE: In models with DE2121-ER scan engine the green spot is visible on short range.**

# **CONNECTIONS**

# USB CONNECTION

## USB Direct Connection

You can use a standard USB Type-C cable (not included in the box) to directly connect to directly connect the Memor 30/35 to a host computer and transfer data through the USB interface.

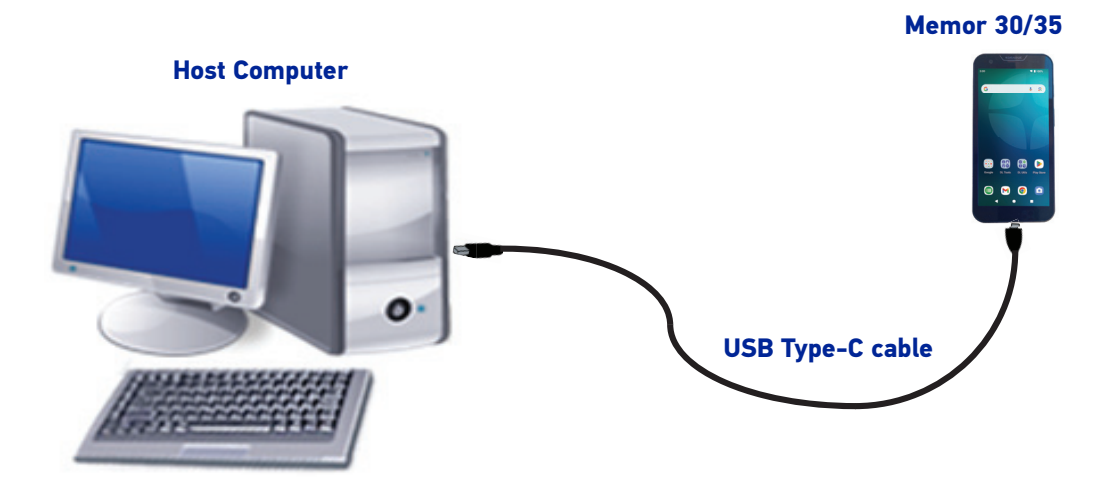

- 1. Turn on the Memor 30/35.
- 2. Turn on the host computer.
- 3. Connect the device to the host PC via USB cable.
- 4. Scroll down the notification bar, tap the charging notification and change to **File Transfer**.

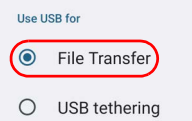

5. The device is now visible in your PC as a USB disk. You can start the data transfer.

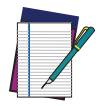

**NOTE: Connection through the cable complies to USB Type-C standard.**

## USB Dock Connection

You can use a standard USB Type-C cable (not included in the box) to directly connect the Memor 30/35 to a host computer and transfer data through the USB interface.

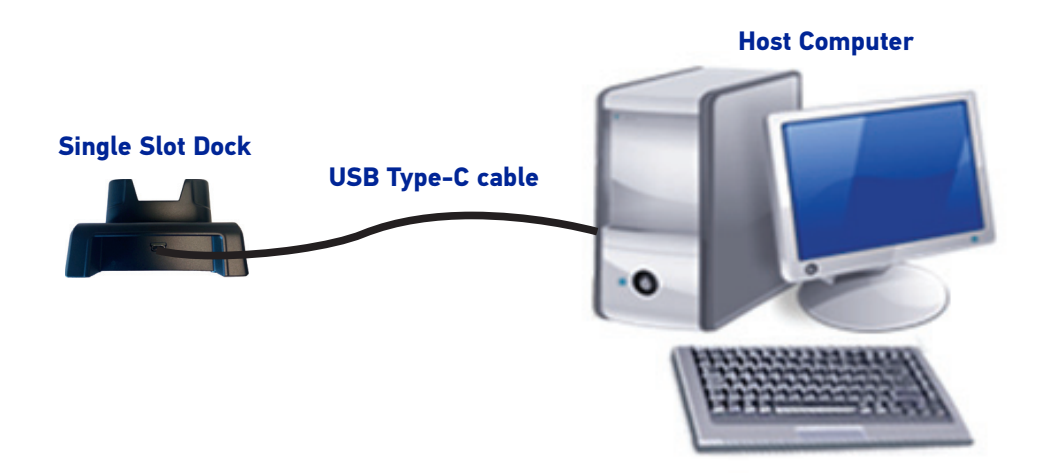

- 1. Turn on the host computer.
- 2. Connect the dock to the host computer by means of a standard USB type-C cable.
- 3. Turn on the Memor 30/35.
- 4. Insert the Memor 30/35 into the dock.
- 5. Scroll down the notification bar, tap the charging notification and change to **File Transfer**.

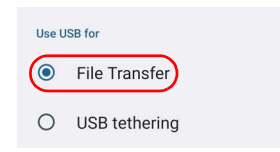

6. The device is now visible in your PC as a USB disk. You can start the data transfer.

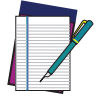

**NOTE: When the device is inserted into the dock, all ongoing USB connections shall be kept until the corresponding port is unplugged.**

## ETHERNET CONNECTION

Use the Use the Single Slot Charging/Communication Dock (available as an accessory, p/ n 94A150114) or the 4-Slot Charging/Communication Dock (available as an accessory, p/n 94A150119) to build a reading system for the collection, decoding and transmission of barcoded data.

## Ethernet Dock Connection

- 1. Connect the dock to the power supply (available as an accessory, p/n 94ACC0380).
- 2. Plug a CAT-5 ethernet cable into the ethernet port on the back of the dock.
- 3. Plug the ethernet cable into the ethernet hub or a port on the host device.
- 4. Insert the Memor 30/35 into the dock.

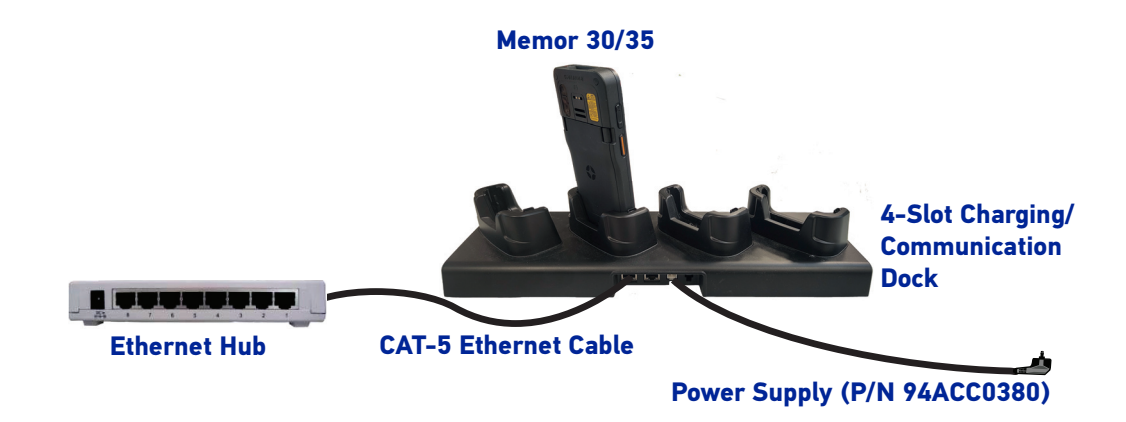

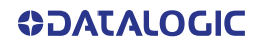

## WI-FI CONNECTION

The Memor 30/35 has a Wi-Fi 6e WLAN (Wireless Local Area Network) radio and can communicate with other Wi-Fi compliant products including access points, workstations via PC card adapters and other wireless portable devices.

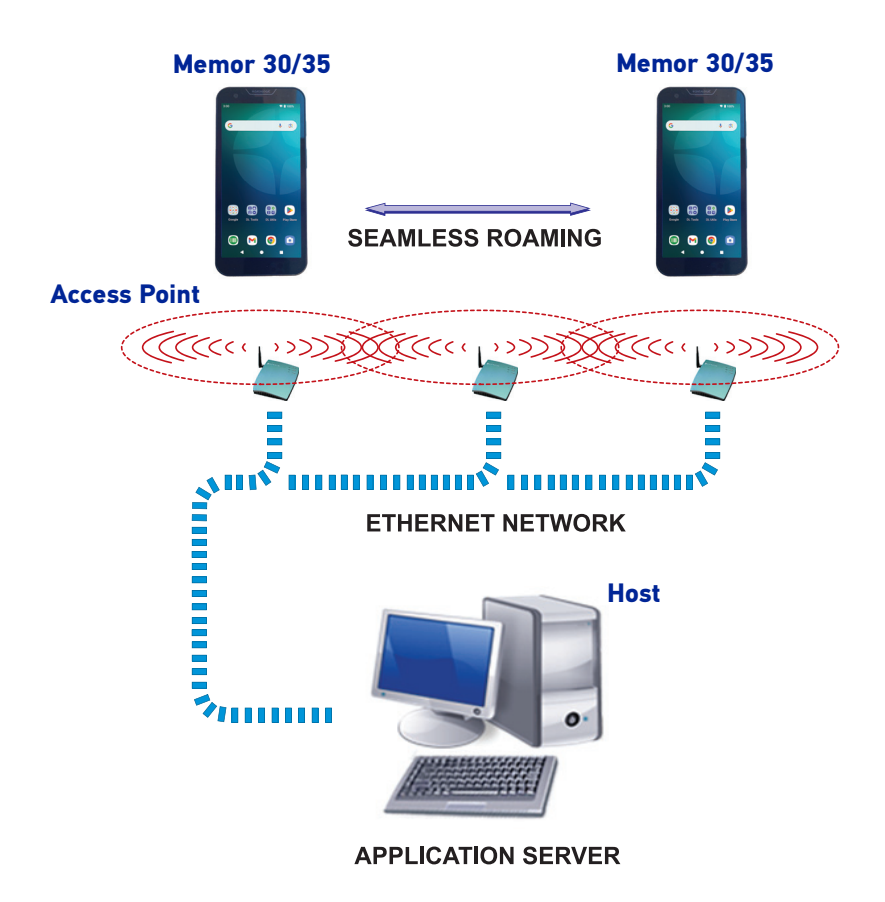

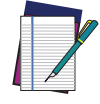

**NOTE: Area coverage and radio performance may vary, due to environmental conditions, access point types or interference caused by other devices (microwave ovens, radio transmitters, etc.).**

# WWAN CONNECTION<sup>1</sup>

The Memor 35 enhances your connectivity solutions giving you an opening to an international wireless infrastructure that is the global standard. It is optimized for the following two-way communications:

- Voice: voice data (including VoLTE, VoNR and Wi-Fi calling)
- Data: Available speed depends on the wireless network carrier and their supported packet-data technology in addition to network conditions.

The Memor 35 supports the following 2G bands:

- EU (ROW): GSM 850/900/1800/1900 MHz
- NA: GSM 850/1900 MHz.

The Memor 35 supports the following 3G bands:

- EU (ROW): WCDMA B1/2/4/5/8
- NA: WCDMA B/2/4/5.

The Memor 35 supports the following LTE bands:

- EU (ROW): FDD\_LTE B1/2/3/5/7/8/17/19/20/25/28/66, TDD\_LTE B38/40/41/42/43
- NA: FDD\_LTE B2/4/5/7/12/13/14/17/19/25/26/29/30, TDD\_LTE B38/41/48.

The Memor 35 supports the following 5G bands:

- EU (ROW): 5G NR n1/2/3/5/7/8/20/25/28/38/40/41/66/71/77/78
- NA: 5G NR n2/5/7/12/13/14/25/26/29/30/38/41/48/66/77/78

Private networks, CBRS and FirstNET supported.

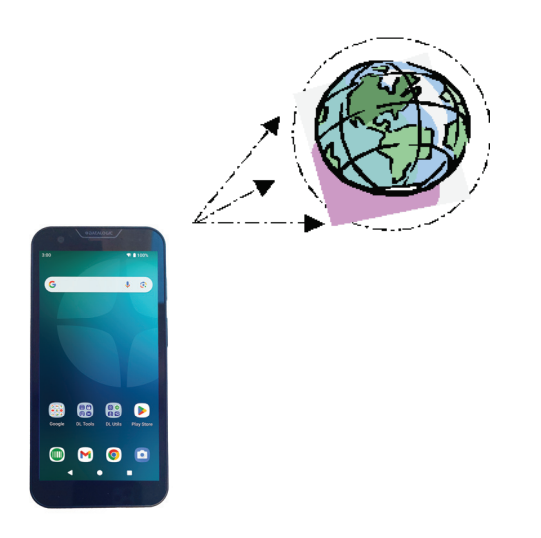

In order to use a WWAN Connection you have to install a SIM Card (See "[Getting Started"](#page-22-0) [on page 17](#page-22-0)).

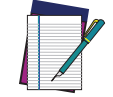

**NOTE: Area coverage and cellular performance may vary, due to environmental conditions, tower/ base station types or interference caused by other devices (microwave ovens, radio transmitters, etc.).**

<sup>1.</sup> Available only on SGVNR/SGVNRNA Models.

# BLUETOOTH® SERIAL CONNECTION

The Memor 30/35 can communicate with a Bluetooth® device, such as a printer, within a range of 10 m, using the on-board Bluetooth® module.

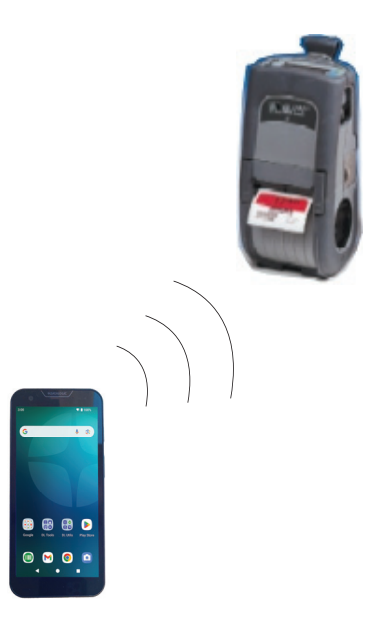

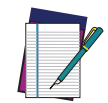

**NOTE: In order to extend battery life, the Bluetooth® module is off by default. If you need to have Bluetooth® working, the module must be powered on (see ["Bluetooth Settings" on page 64](#page-69-0)).**

**Area coverage and Bluetooth® radio performance may vary, due to environmental conditions or interference caused by other devices (microwave ovens, radio transmitters, etc.).**

# NEAR FIELD COMMUNICATION (NFC)

NFC technology allows short-range, wireless data transfer between the terminal and NFC tags or other NFC enabled devices placed in close proximity to the back of the terminal.

Memor 30/35 support the following modes of operation:

- NFC tag reader/writer mode: the terminal reads and/or writes digital information from or to an NFC tag.
- NFC card emulation mode The terminal emulates an NFC card (smart card) that an external card reader can access.

## Read NFC Tags

- 1. Make sure NFC is enabled (see "[NFC" on page 66](#page-71-0)).
- 2. Hold the NFC tag close to the back of the terminal.
- 3. When an NFC tag is recognized, the terminal emits a sound and the tag data displays on the terminal screen.

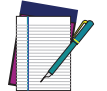

**NOTE: Suspend mode and the screen lock temporarily turns the NFC radio off.**

## WIRELESS AND RADIO FREQUENCIES WARNINGS

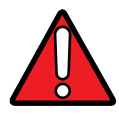

**WARNING; Most modern electronic equipment is shielded from RF signals. However, certain electronic equipment may not be shielded against the RF signals generated by Memor 30/35.**

**Datalogic recommends persons with pacemakers or other medical devices to follow the same recommendations provided by Health Industry Manufacturers Associations for mobile computers.**

**Persons with pacemakers:**

- **Should ALWAYS keep this device more than twenty five (25) cm from their pacemaker and/or any other medical device;**
- **Should not carry this device in a breast pocket;**
- **Should keep the device at the opposite side of the pacemaker and/or any other medical device;**
- **Should turn this device OFF or move it immediately AWAY if there is any reason to suspect that interference is taking place.**
- **Should ALWAYS read pacemaker or any other medical device guides or should consult the manufacturer of the medical device to determine if it is adequately shielded from external RF energy.**

**In case of doubt concerning the use of wireless devices with an implanted medical device, contact your doctor.**

**Turn this device OFF in health care facilities when any regulations posted in these areas instruct you to do so. Hospitals or health care facilities may use equipment that could be sensitive to external RF energy.**

**RF signals may affect improperly installed or inadequately shielded electronic systems in motor vehicles. Check with the manufacturer or its representative regarding your vehicle. You should also consult the manufacturer of any equipment that has been added to your vehicle.**

**An air bag inflates with great force. DO NOT place objects, including either installed or portable wireless equipment, in the area over the air bag or in the air bag deployment area. If a vehicle's wireless equipment is improperly installed and the air bag inflates, serious injury could result.**

**Turn off the device when in any area with a potentially explosive atmosphere. Observe restrictions and follow closely any laws, regulations, warnings and best practices on the use of radio equipment near fuel storage areas or fuel distribution areas, chemical plants or where any operation involves use of explosive materials.**

**Do not store or carry flammable liquids, explosive gases or materials with the device or its parts or accessories.**

**Areas with a potentially explosive atmosphere are often, but not always, clearly marked or shown.**

**Sparks in such areas could cause an explosion or fire, resulting in injury or even death.**

# **TECHNICAL FEATURES**

# TECHNICAL DATA

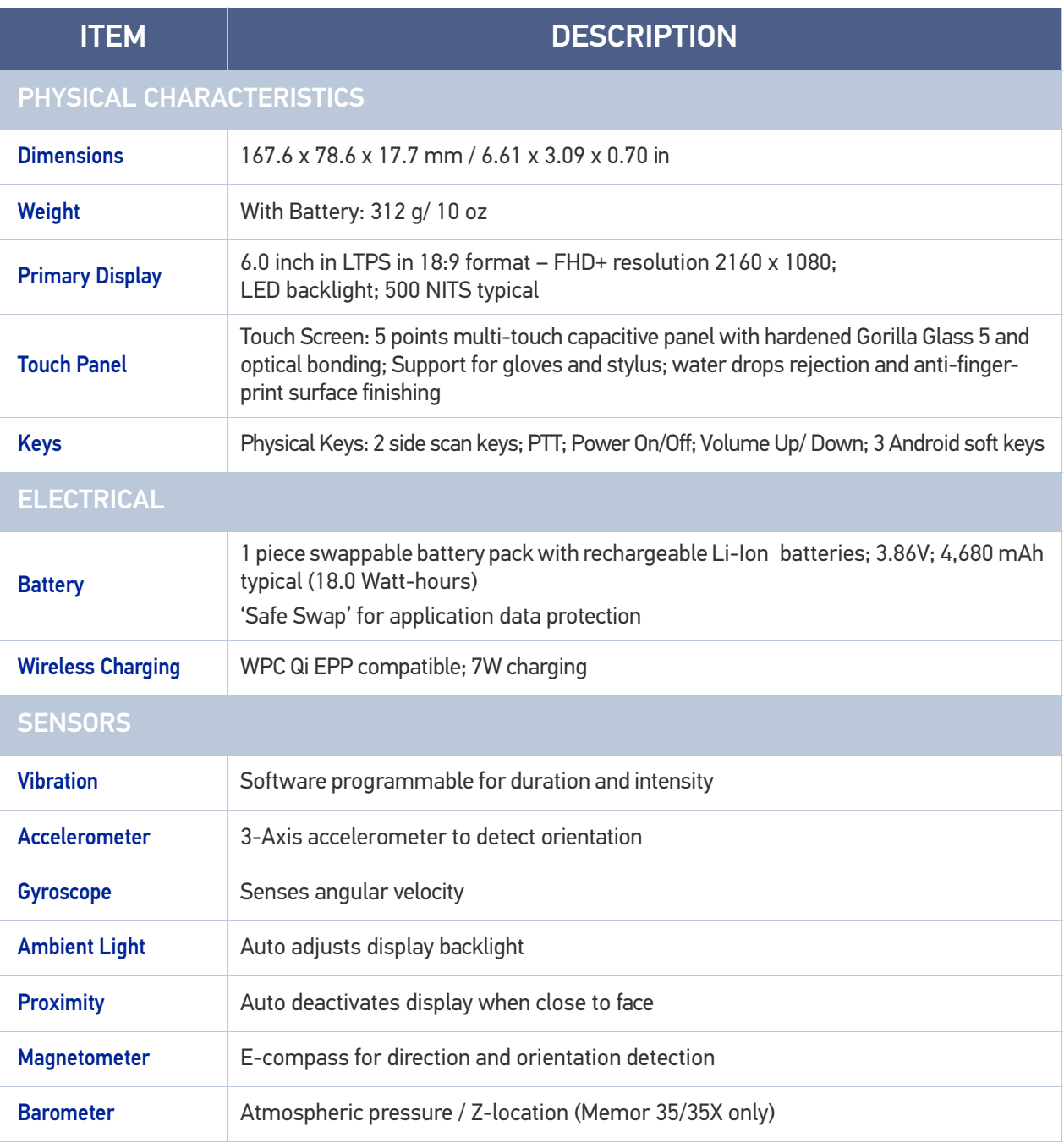

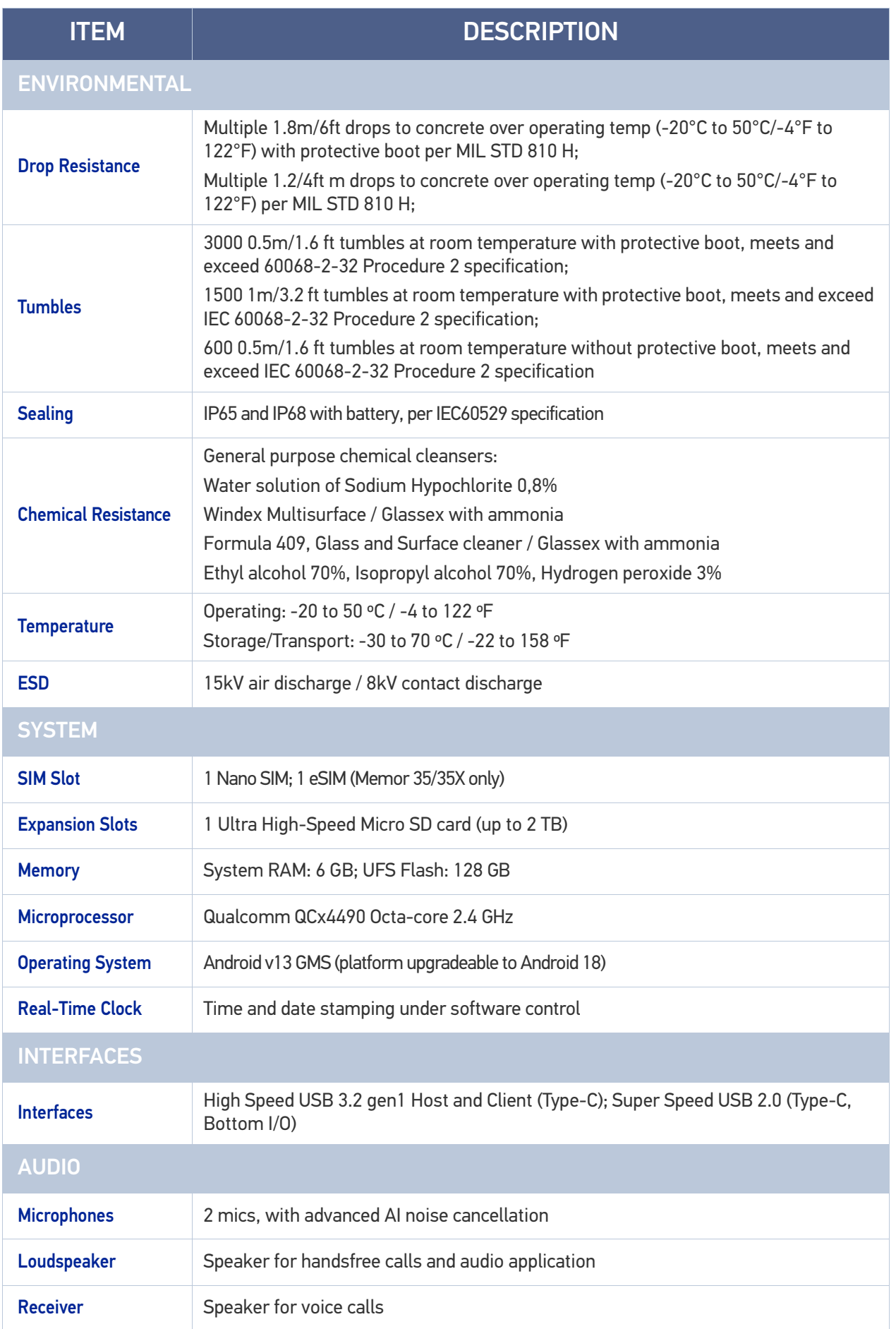

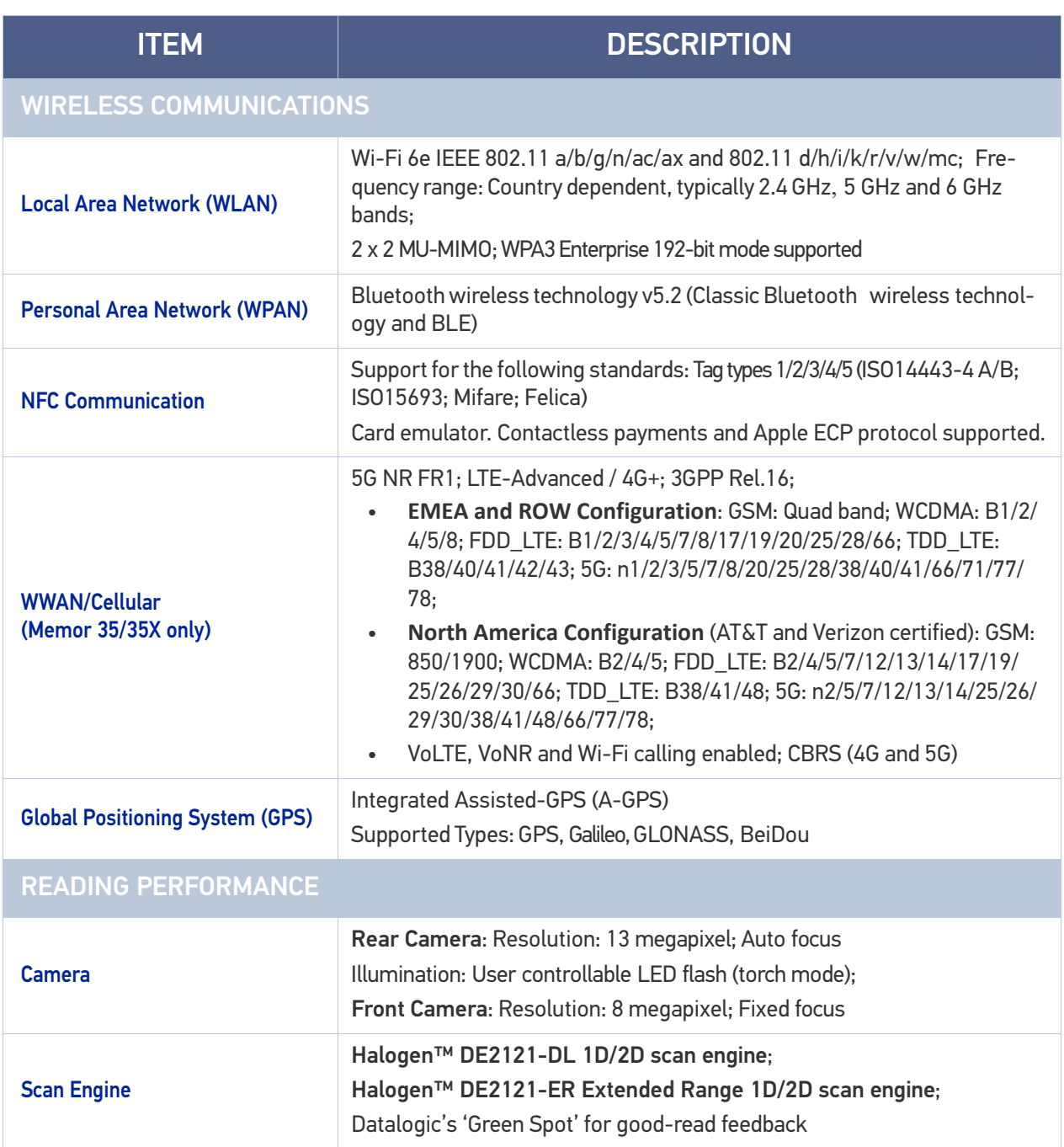

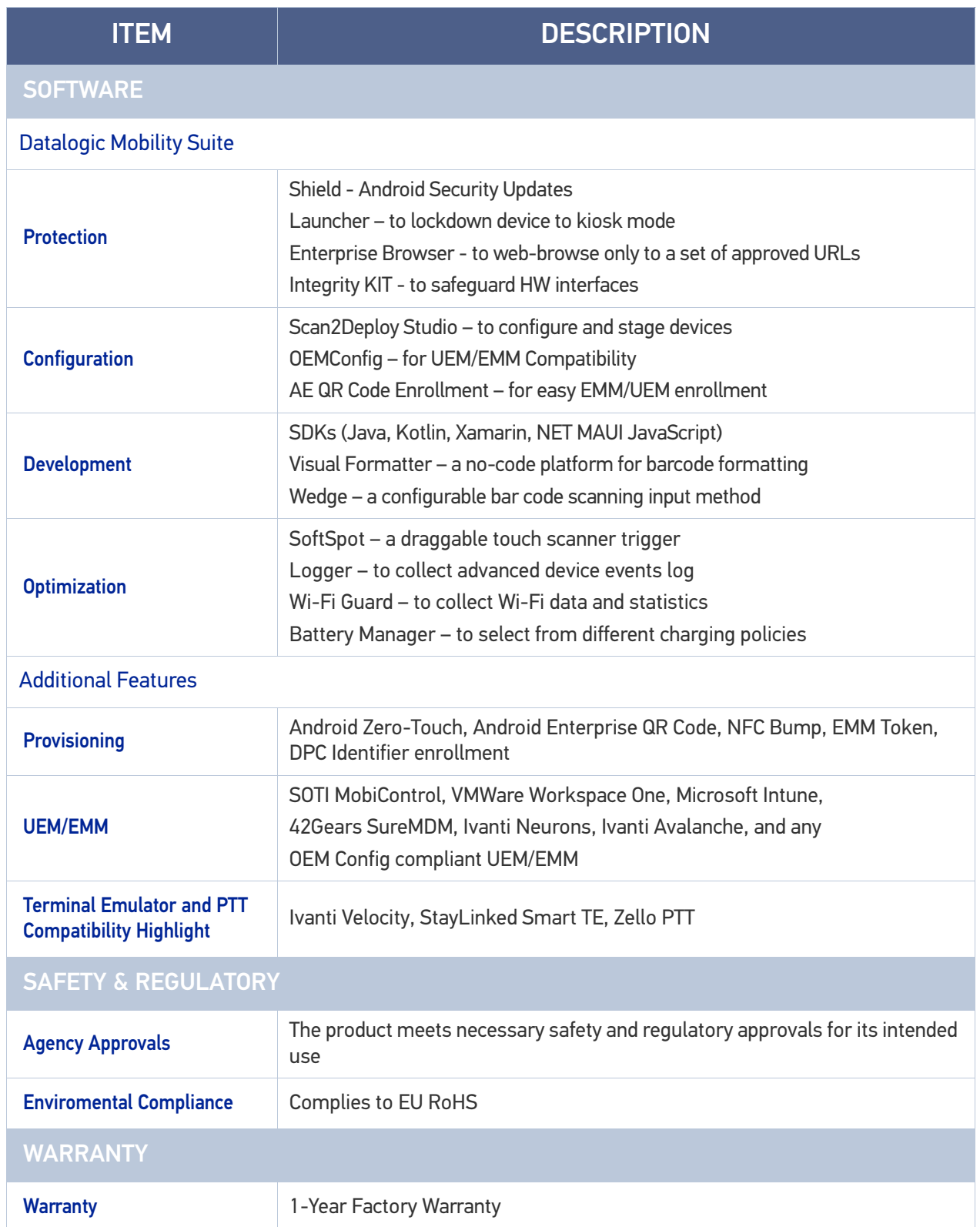

# **TEST CODES**

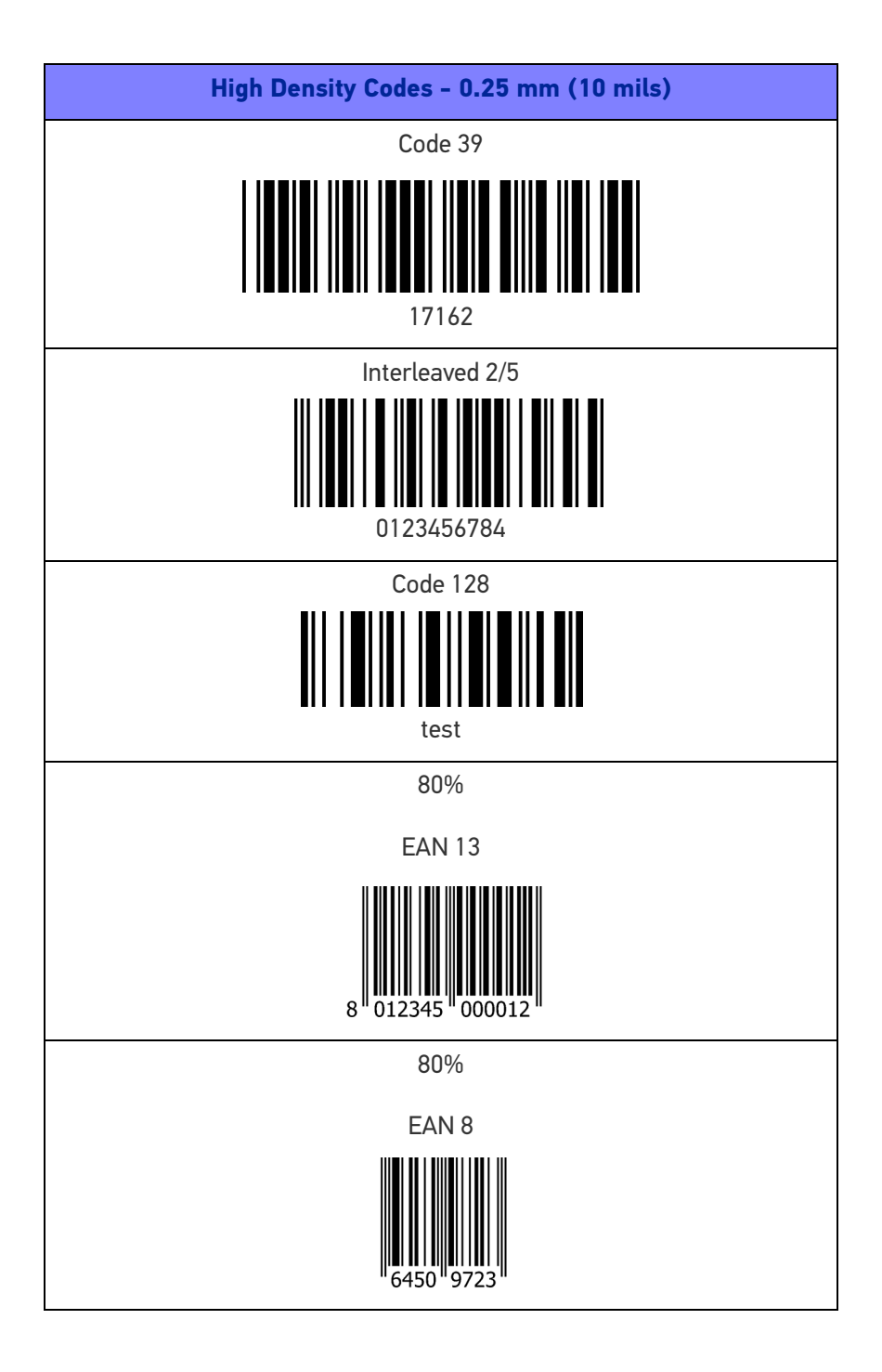

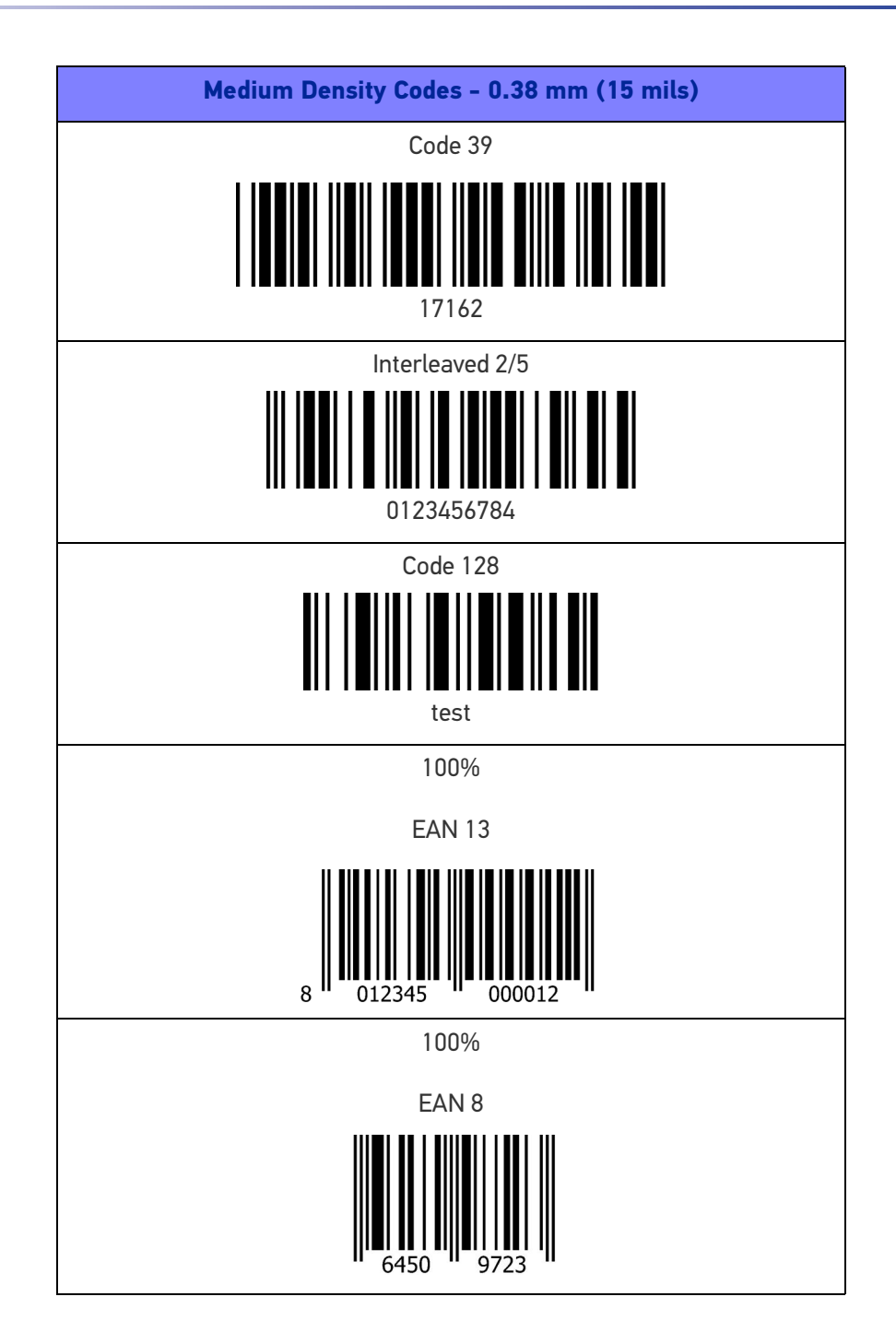

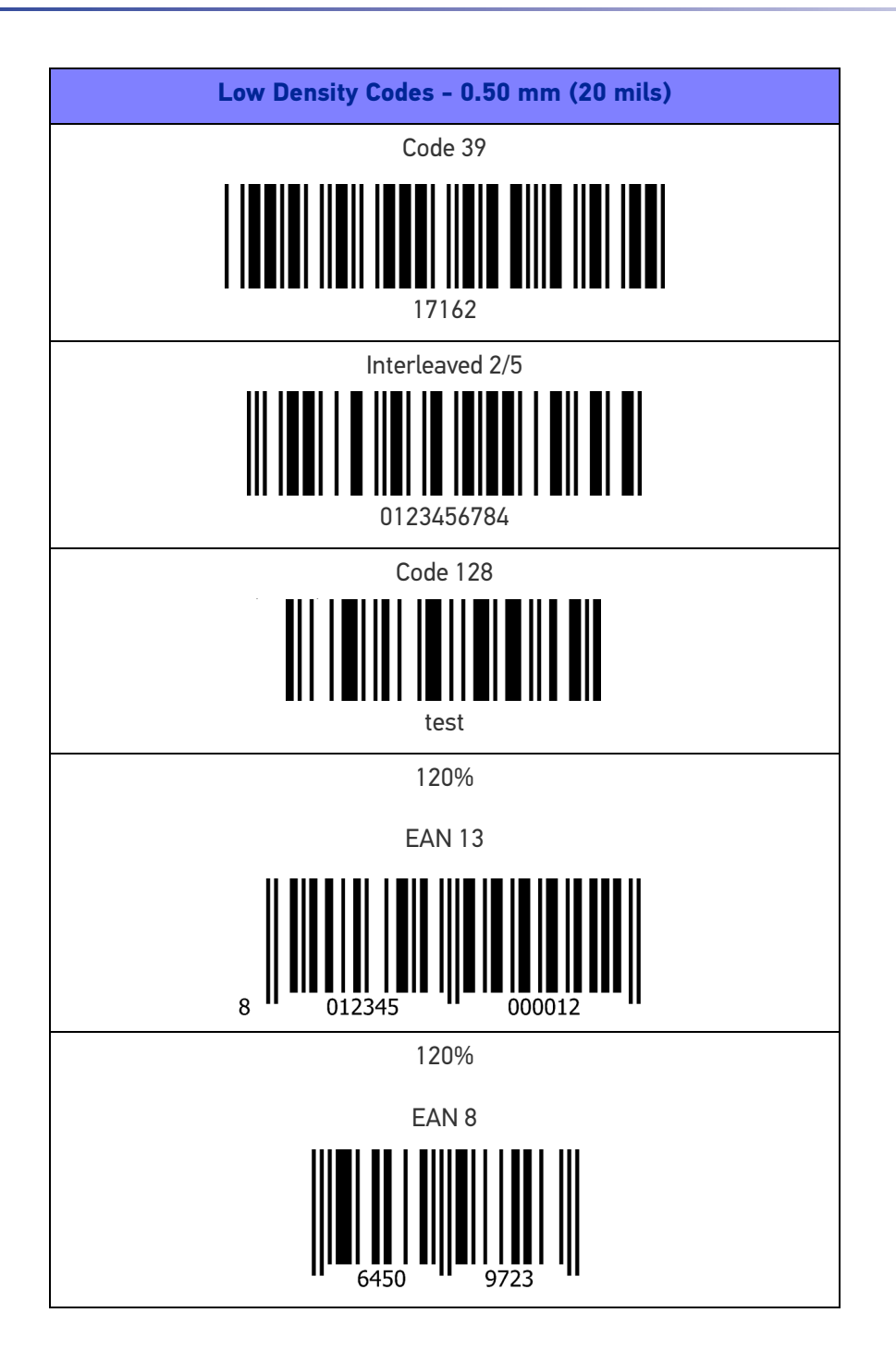

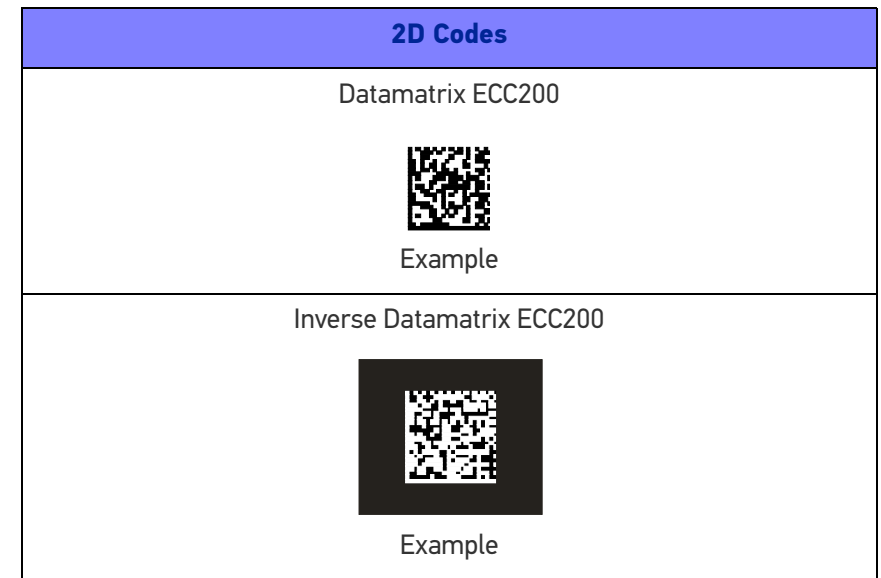

# **MAINTENANCE**

## CLEANING

Periodically clean the Memor 30/35 device and the docks using a soft cloth slightly dampened with only water, or one of the following allowed cleaning agents:

- Water solution of Sodium Hypochlorite 0,8%
- Windex Multisurface / Glassex with ammonia
- Formula 409, Glass and Surface cleaner / Glassex with ammonia
- Ethyl alcohol 70%
- Isopropyl alcohol 70%
- Hydrogen peroxide 3%.

Do not use any other cleaning agents (e.g. different alcohol, abrasive or corrosive products, solvents) or abrasive pads to clean the device.

Do not spray or pour liquids directly onto the device.

The device is IP65 waterproof.

## ERGONOMIC RECOMMENDATIONS

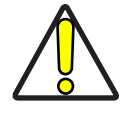

**CAUTION: In order to avoid or minimize the potential risk of ergonomic injury follow the recommendations below. Consult with your local Health & Safety Manager to ensure that you are adhering to your company's safety programs to prevent employee injury.**

- Reduce or eliminate repetitive motion
- Maintain a natural position
- Reduce or eliminate excessive force
- Keep objects that are used frequently within easy reach
- Perform tasks at correct heights
- Reduce or eliminate vibration
- Reduce or eliminate direct pressure
- Provide adjustable workstations
- Provide adequate clearance
- Provide a suitable working environment
- Improve work procedures.
# **SAFETY AND REGULATORY INFORMATION**

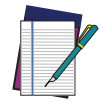

**NOTE: Read carefully the Memor 30/35 User Manual before performing any type of connection to the Memor 30/35.**

**The user is responsible for any damage caused by incorrect use of the equipment or by inobservance of the indication supplied in the user manual.**

## GENERAL SAFETY RULES

- Before using the device and the battery pack, read carefully the chapter "Battery" [on page 8](#page-13-0).
- Use only the components and accessories supplied by the manufacturer for the specific Memor 30/35 being used.
- Do not attempt to disassemble the Memor 30/35 PDA, as it does not contain parts that can be repaired by the user. Any tampering will invalidate the warranty.
- When replacing the battery pack or at the end of the operative life of the Memor 30/35 PDA, disposal must be performed in compliance with the laws in force in your jurisdiction.
- Do not submerge the Memor 30/35 in liquid products.
- For further information or support, refer to this manual and to the Datalogic web site:<www.datalogic.com>.

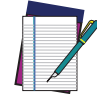

**NOTE: See the Safety & Regulatory Addendum included with your product for additional regulatory, safety and legal information.**

# **TECHNICAL SUPPORT**

# SUPPORT THROUGH THE WEBSITE

Datalogic provides several services as well as technical support through its website. Log on to ([ww](http://www.scanning.datalogic.com)w.datalogic.com).

For quick access, from the home page click on the search icon  $\mathbb Q$ , and type in the name of the product you're looking for. This allows you access to download Data Sheets, Manuals, Software & Utilities, and Drawings.

Hover over the Support & Service menu for access to Services and Technical Support.

## Reseller Technical Support

An excellent source for technical assistance and information is an authorized Datalogic reseller. A reseller is acquainted with specific types of businesses, application software, and computer systems and can provide individualized assistance.

## REFERENCE DOCUMENTATION

For further information regarding Memor 30/35 refer to the SDK Help on-line and to the Memor 30/35 User's Manual, downloadable from our developer portal: <https://developer.datalogic.com/mobile-computers>.

# WARRANTY TERMS AND CONDITIONS

Datalogic warrants that the Products shall be free from defects in materials and workmanship under normal and proper use during the Warranty Period. Products are sold on the basis of specifications applicable at the time of manufacture and Datalogic has no obligation to modify or update Products once sold. The Warranty Period shall be **one year** from the date of shipment by Datalogic, unless otherwise agreed in an applicable writing by Datalogic.

Datalogic will not be liable under the warranty if the Product has been exposed or subjected to any: (1) maintenance, repair, installation, handling, packaging, transportation, storage, operation or use that is improper or otherwise not in compliance with Datalogic's instruction; (2) Product alteration, modification or repair by anyone other than Datalogic or those specifically authorized by Datalogic; (3) accident, contamination, foreign object damage, abuse, neglect or negligence after shipment to Buyer; (4) damage caused by failure of a Datalogicsupplied product not under warranty or by any hardware or software not supplied by Datalogic; (5)any device on which the warranty void seal has been altered, tampered with, or is missing; (6) any defect or damage caused by natural or man-made disaster such as but not limited to fire, water damage, floods, other natural disasters, vandalism or abusive events that would cause internal and external component damage or destruction of the whole unit, consumable items; (7) use of counterfeit or replacement parts that are neither manufactured nor approved by Datalogic for use in Datalogic-manufactured Products; (8) any damage or malfunctioning caused by non-restoring action as for example firmware or software upgrades, software or hardware reconfigurations etc.; (9) loss of data; (10) any consumable or equivalent (e.g. cables, power

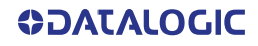

supply, batteries, etc.); or (11) any device on which the serial number is missing or not recognizable.

THE DATALOGIC WARRANTIES ARE EXCLUSIVE AND IN LIEU OF ALL OTHER WARRANTIES, WHETHER WRITTEN, EXPRESS, IMPLIED, STATUTORY OR OTHERWISE, INCLUDING, BUT NOT LIMITED TO, THE IMPLIED WARRANTIES OF MERCHANTABILITY AND FITNESS FOR PARTICULAR PURPOSE. DATALOGIC SHALL NOT BE LIABLE FOR ANY DAMAGES SUSTAINED BY BUYER ARISING FROM DELAYS IN THE REPLACEMENT OR REPAIR OF PRODUCTS UNDER THE ABOVE. THE REMEDY SET FORTH IN THE WARRANTY STATEMENT IS THE BUYER'S SOLE AND EXCLUSIVE REMEDY FOR WARRANTY CLAIMS. NO EXTENSION OF THIS WARRANTY WILL BE BINDING UPON DATALOGIC UNLESS SET FORTH IN WRITING AND SIGNED BY DATALOGIC'S AUTHORIZED REPRESENTATIVE. DATALOGIC'S LIABILITY FOR DAMAGES ON ACCOUNT OF A CLAIMED DEFECT IN ANY PRODUCT DELIVERED BY DATALOGIC SHALL IN NO EVENT EXCEED THE PURCHASE PRICE OF THE PRODUCT ON WHICH THE CLAIM IS BASED. DATALOGIC SHALL NOT BE LIABLE FOR DAMAGES RELATING TO ANY INSTRUMENT, EQUIPMENT, OR APPARATUS WITH WHICH THE PRODUCT SOLD UNDER THIS AGREEMENT IS USED. Further details on warranty coverage, rights and conditions are addressed under and regulated by the Terms and Conditions of Sales of Datalogic available at https://www.datalogic.com/terms\_conditions\_sales.

# **GLOSSARY**

## Access Point

A device that provides transparent access between Ethernet wired networks and IEEE 802.11 interoperable radio-equipped mobile units. Hand-held mobile computers, PDAs or other devices equipped with radio cards, communicate with wired networks using Access Points (AP). The mobile unit (mobile computer) may roam among the APs in the same subnet while maintaining a continuous, seamless connection to the wired network.

#### ASCII

American Standard Code for Information Interchange. A 7 bit-plus-parity code representing 128 letters, numerals, punctuation marks and control characters. It is a standard data transmission code in the U.S.

#### **Barcode**

A pattern of variable-width bars and spaces which represents numeric or alphanumeric data in binary form. The general format of a barcode symbol consists of a leading margin, start character, data or message character, check character (if any), stop character, and trailing margin. Within this framework, each recognizable symbology uses its own unique format.

#### **Bit**

Binary digit. One bit is the basic unit of binary information. Generally, eight consecutive bits compose one byte of data. The pattern of 0 and 1 values within the byte determines its meaning.

#### Bluetooth@

A standard radio technology using a proprietary protocol, targeted for short-range and low-power communication networks.

#### Boot

The process a computer goes through when it starts. During boot, the computer can run self-diagnostic tests and configure hardware and software.

#### Byte

On an addressable boundary, eight adjacent binary digits (0 and 1) combined in a pattern to represent a specific character or numeric value. Bits are numbered from the right, 0 through 7, with bit 0 the low-order bit. One byte in memory can be used to store one ASCII character.

#### **Character**

A pattern of bars and spaces which either directly represents data or indicates a control function, such as a number, letter, punctuation mark, or communications control contained in a message.

### Decode

To recognize a barcode symbology (e.g., Codabar, Code 128, Code 3 of 9, UPC/EAN, etc.) and convert the content of the barcode scanned from a visual pattern into electronic data.

#### Depth of Field (DOF)

The portion of a scene that appears acceptably sharp in the image. Although a lens can precisely focus at only one distance, the decrease in sharpness is gradual on each side of the focused distance, so that within the DOF, the unsharpness is imperceptible under normal viewing conditions.

#### **Dock**

A dock is used for charging the terminal battery and for communicating with a host computer, and provides a storage place for the terminal when not in use.

#### **Ethernet**

The standard local area network (LAN) access method. A reference to "LAN", "LAN connection" or "network card" automatically implies Ethernet. Defined by the IEEE as the 802.3 standard, Ethernet is used to connect computers in a company or home network as well as to connect a single computer to a cable modem or DSL modem for Internet access.

#### Firmware

A software program or set of instructions programmed on a hardware device. It provides the necessary instructions for how the device communicates with the other computer hardware. Firmware is typically stored in the flash ROM of a hardware device. While ROM is "read-only memory," flash ROM can be erased and rewritten because it is actually a type of flash memory.

#### Flash Memory

Non-volatile memory for storing application and configuration files.

#### GSM

Global System for Mobile communication. It is a standard for digital cellular communications, currently used around the world on as many as seven bands.

#### Host

A computer that serves other mobile computers in a network, providing services such as network control, database access, special programs, supervisory programs, or programming languages.

#### IEC

International Electrotechnical Commission. This international agency regulates laser safety by specifying various laser operation classes based on power output during operation.

#### IEEE 802.11

A set of standards carrying out wireless local area network (WLAN) computer communication in the 2.4, 3.6, 5 and 6 GHz frequency bands. They are created and maintained by the IEEE LAN/MAN Standards Committee.

#### LAN

Local area network. A wireless or wired network that supports data communication within a local area, such as within a warehouse of building.

#### Laser

Light Amplification by Stimulated Emission of Radiation.The laser is an intense light source. Light from a laser is all the same frequency, unlike the output of an incandescent bulb. Laser light is typically coherent and has a high energy density.

#### Light Emitting Diode (LED)

A low power electronic light source commonly used as an indicator light. It uses less power than an incandescent light bulb but more than a Liquid Crystal Display (LCD).

#### Liquid Crystal Display (LCD)

A display that uses liquid crystal sealed between two glass plates. The crystals are excited by precise electrical charges, causing them to let the backlight illumination pass through them according to their bias. They use little electricity and react relatively quickly.

### MIL

1 mil = 1 thousandth of an inch.

#### Pairing

A Bluetooth@ pairing occurs when two Bluetooth@ devices agree to communicate with each other and establish a connection.

#### RAM

Random Access memory. Data in RAM can be accessed in random order, and quickly written and read.

#### Resolution

The narrowest element dimension which is distinguished by a particular reading device or printed with a particular device or method.

#### **Scanner**

An electronic device used to scan bar code symbols and produce a digitized pattern that corresponds to the bars and spaces of the symbol. Its three main components are:

- Light source (laser or photoelectric cell) illuminates a bar code.
- Photodetector registers the difference in reflected light (more light reflected from spaces).
- Signal conditioning circuit transforms optical detector output into a digitized bar pattern.

#### SDK

Software Development Kit.

#### Symbol

A scannable unit that encodes data within the conventions of a certain symbology, usually including start/stop characters, quiet zones, data characters and check characters.

#### **Symbology**

The structural rules and conventions for representing data within a particular bar code type (e.g. UPC/EAN, Code 39, PDF417, etc.).

## USB

Universal Serial Bus. Type of serial bus that allows peripheral devices (disks, modems, printers, digitizers, data gloves, etc.) to be easily connected to a computer. A "plug-an play" interface, it allows a device to be added without an adapter card and without rebooting the computer (the latter is known as hot-plugging).

#### WLAN

A Wireless Local Area Network links devices via a wireless distribution method (typically spread-spectrum or OFDM radio), and usually provides a connection through an access point to the wider internet. This gives users the mobility to move around within a local coverage area and still be connected to the network.

#### WPAN

A Wireless Personal Area Network is a personal area network - a network for interconnecting devices centered around an individual person's workspace - in which the connections are wireless. Typically, a wireless personal area network uses some technology that permits communication within about 10 meters - in other words, a very short range.

#### **WWAN**

Stands for "Wide Area Network." It is similar to a Local Area Network (LAN), but it is not limited to a single location and it uses Mobile telecommunication cellular network technologies such as UMTS, GPRS, CDMA2000, GSM, CDPD, Mobitex, HSDPA or 3G to transfer data. WWAN connectivity allows a user with a laptop and a WWAN card to surf the web, check email, or connect to a Virtual Private Network (VPN) from anywhere within the regional boundaries of cellular service.

[© 2024 Datalogic S.p.A. and /or its affiliates](#page-1-0) • All rights reserved • Without limiting the rights under copyright, no part of this documentation may be reproduced, stored in or introduced into a retrieval system, or transmitted in any form or by any means, or for any purpose, without the express written permission of Datalogic S.p.A. and/or its affiliates • Datalogic and the Datalogic logo are registered trademarks of Datalogic S.p.A. in many countries, including the U.S. and the E.U.

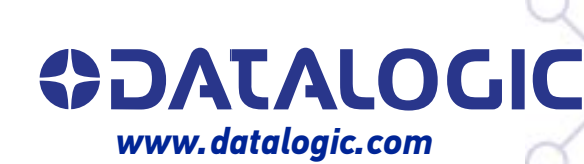

## **Datalogic S.r.l.**

Via S. Vitalino, 13 **|** 40012 Calderara di Reno **|** Bologna **-** Italy Tel. +39 051 3147011 **|** Fax +39 051 3147205

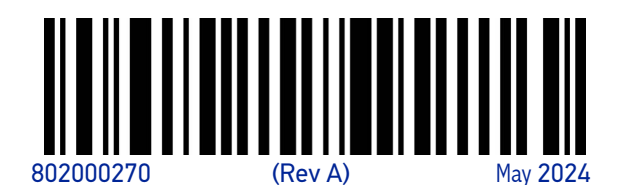